**Installation Guide** 

# **NMC-JUNIOR PRO<br>IRRIGATION**

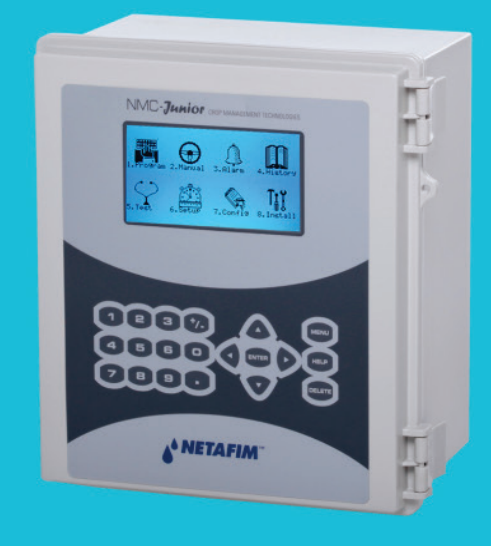

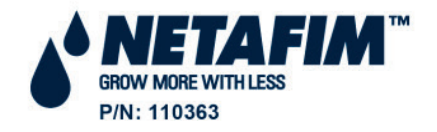

© COPYRIGHT 2011, NETAFIM

NO PARTS OF THIS PUBLICATION MAY BE REPRODUCED, STORED IN AN AUTOMATED DATA FILE OR MADE PUBLIC IN ANY FORM OR BY ANY MEANS, WHETHER ELECTRONIC, MECHANICAL, BY PHOTOCOPYING, RECORDING OR IN ANY OTHER MANNER WITHOUT PRIOR WRITTEN PERMISSION OF THE PUBLISHER.

ALTHOUGH NETAFIM TAKES THE GREATEST POSSIBLE CARE IN DESIGNING AND PRODUCING BOTH ITS PRODUCTS AND THE ASSOCIATED DOCUMENTATION, THEY MAY STILL INCLUDE FAULTS.

NETAFIM WILL NOT ACCEPT RESPONSIBILITY FOR DAMAGE RESULTING FROM THE USE OF NETAFIM'S PRODUCTS OR THE USE OF THIS MANUAL.

NETAFIM RESERVES THE RIGHT TO MAKE CHANGES AND IMPROVEMENTS TO ITS PRODUCTS AND/OR THE ASSOCIATED DOCUMENTATION WITHOUT PRIOR NOTICE **VERSION 9.06 REV 1.0 110363**

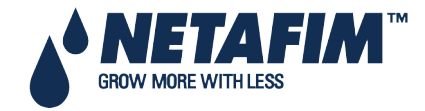

.

### **Table of Contents**

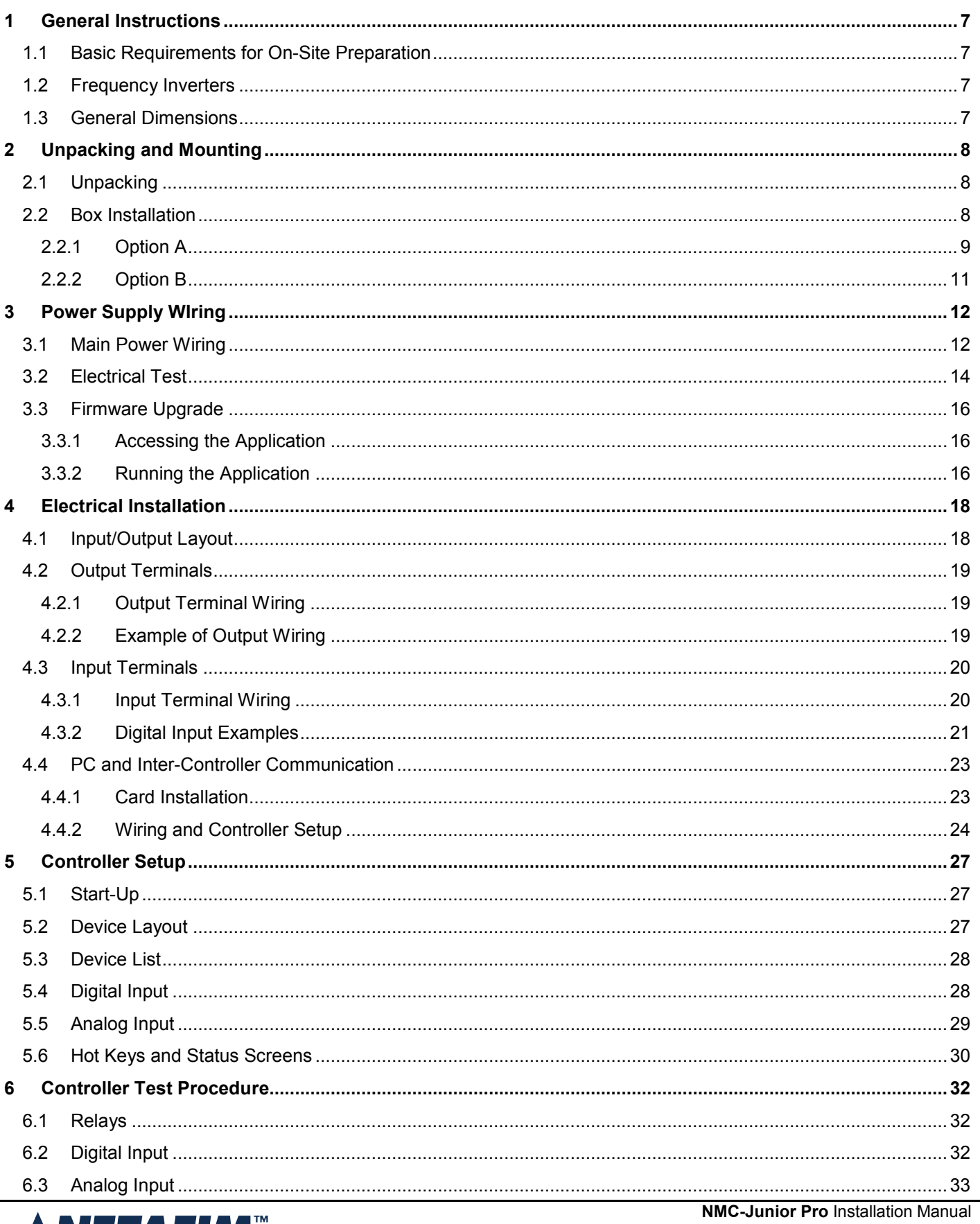

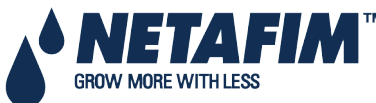

Page 3

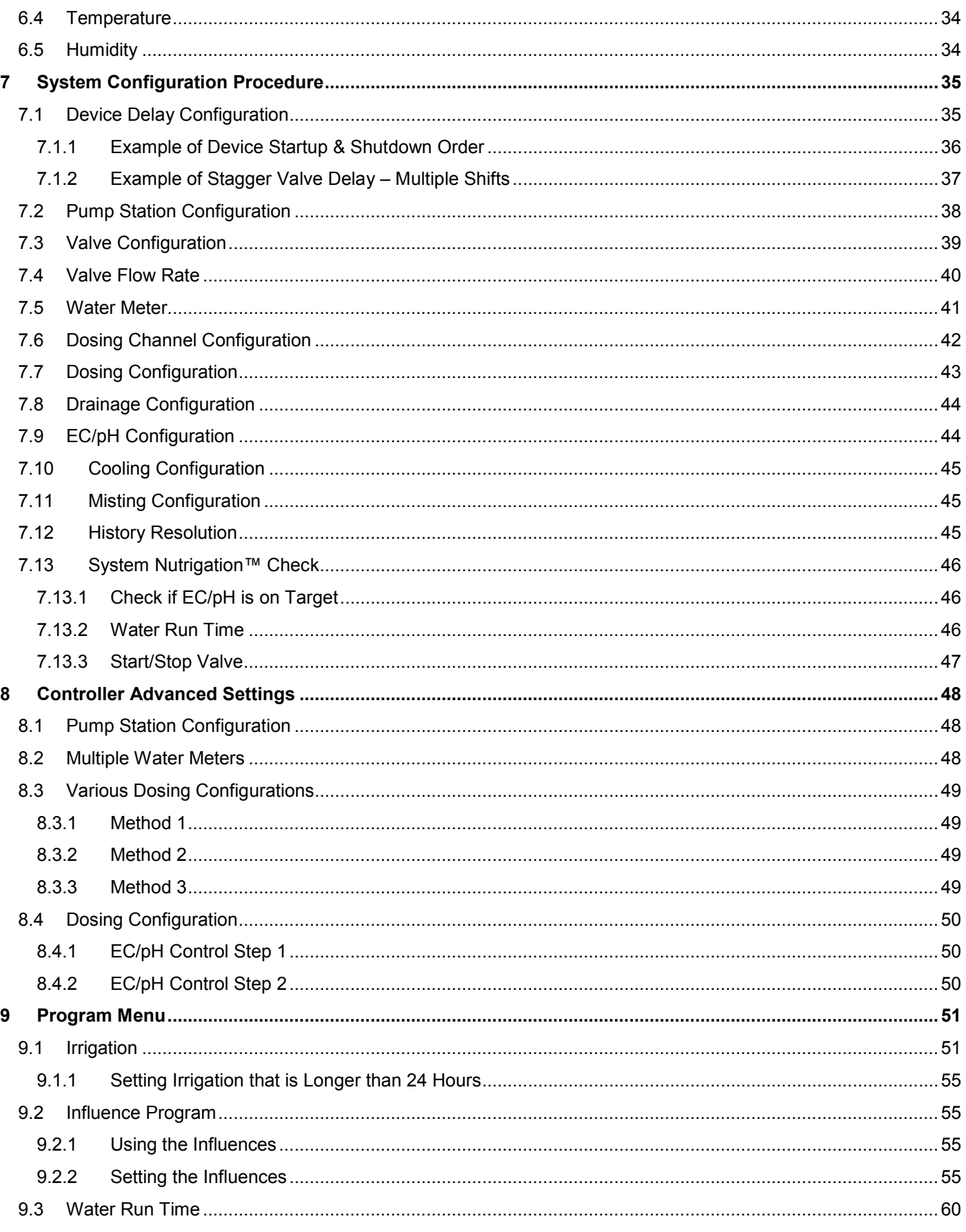

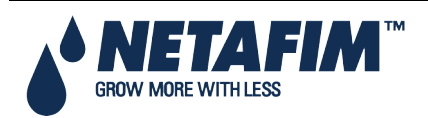

**NMC-Junior Pro Installation Manual** Page 4

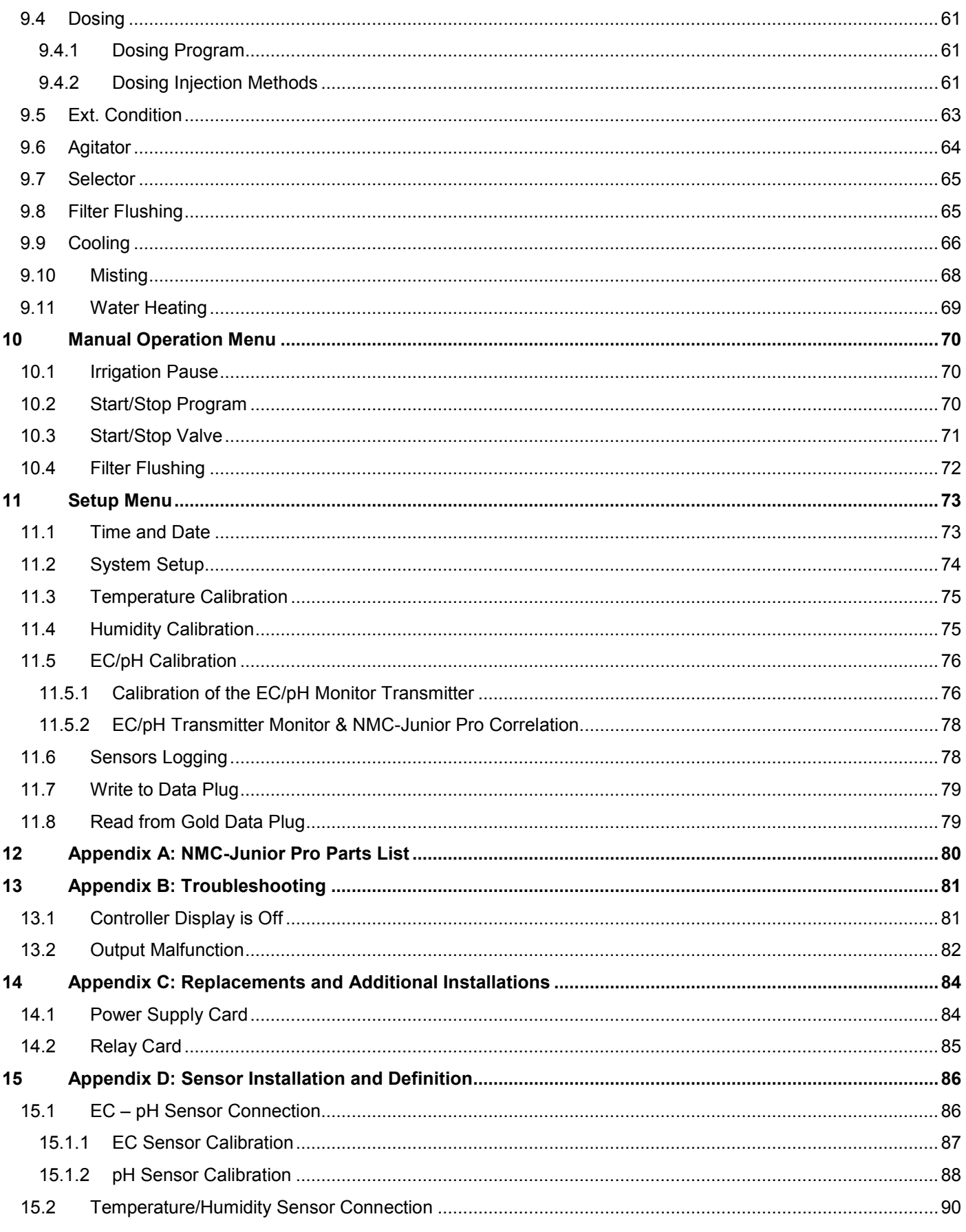

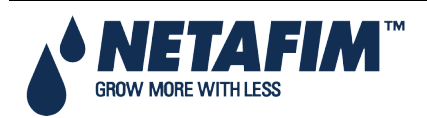

**NMC-Junior Pro Installation Manual** Page 5

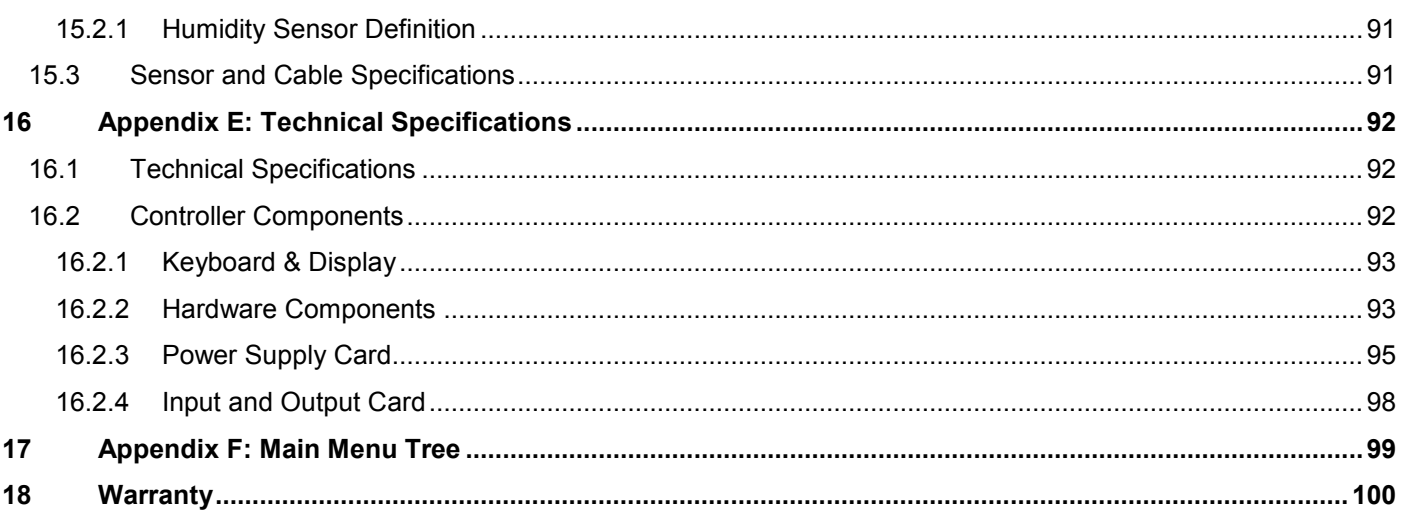

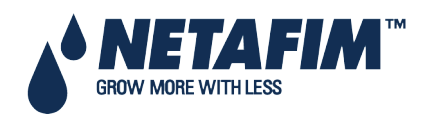

## <span id="page-6-0"></span>**1 GENERAL INSTRUCTIONS**

- Installation should be performed by authorized technicians only.
- Verify that field components are working properly.
- Apply all safety regulations.
- Do not apply force or pressure on components during the installation procedure.
- Refer to your supervisor if problems occur during installation procedure.

### <span id="page-6-1"></span>**1.1 Basic Requirements for On-Site Preparation**

- Verify power source between 115 VAC or 220 VAC ± 10%
- Verify grounding connection < 10Ω
- Environment temperature between -10° C / 14° F to +60° C / 140° F
- Verify protection from damaging climate conditions

### <span id="page-6-2"></span>**1.2 Frequency Inverters**

- Frequency inverters can cause severe electrical and electromagnetic interference. Therefore, when employing a frequency inverter, it is critical that you carefully follow the manufacturer's installation instructions.
- In particular verify:
	- that the cable shielding between the inverter and any motor meets industry standards
	- proper grounding of the inverter's chassis and motor power cable
	- proper grounding of low voltage cable shield wire
	- that the controller and inverter cables are kept in separate conduits or wire bundles

### <span id="page-6-3"></span>**1.3 General Dimensions**

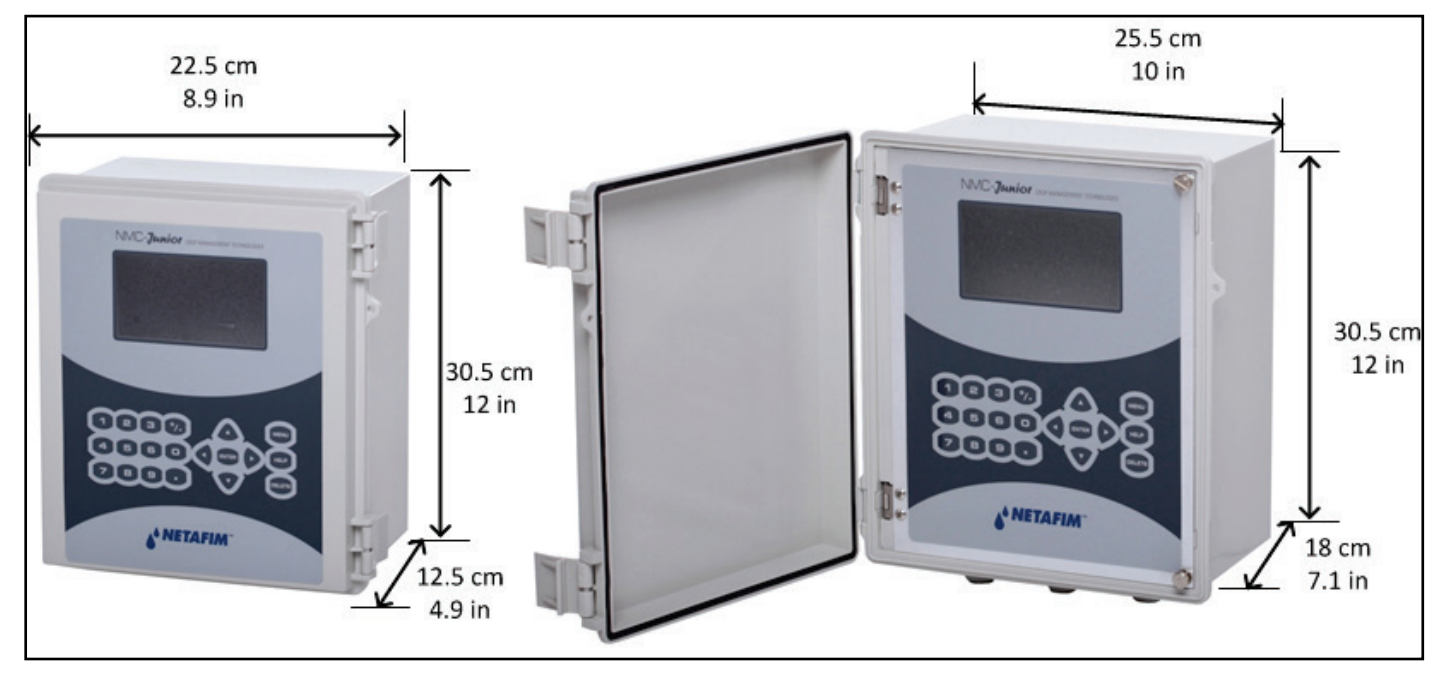

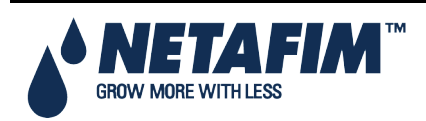

- <span id="page-7-0"></span>• [Unpacking](#page-7-3)
- [Box Installation](#page-7-4)

### <span id="page-7-3"></span><span id="page-7-1"></span>**2.1 Unpacking**

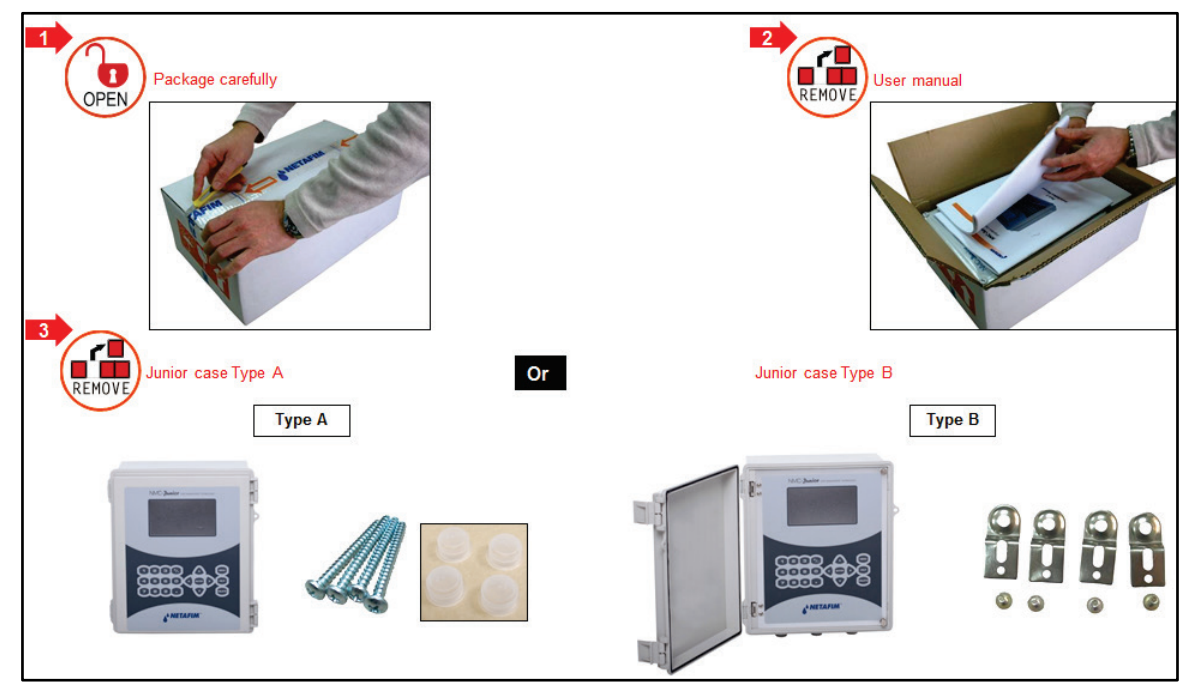

### <span id="page-7-4"></span><span id="page-7-2"></span>**2.2 Box Installation**

- [Option A,](#page-8-1) page [9](#page-8-1)
- [Option B,](#page-10-1) page [11](#page-10-1)

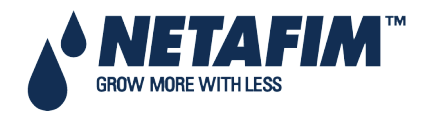

### <span id="page-8-1"></span><span id="page-8-0"></span>**2.2.1 Option A**

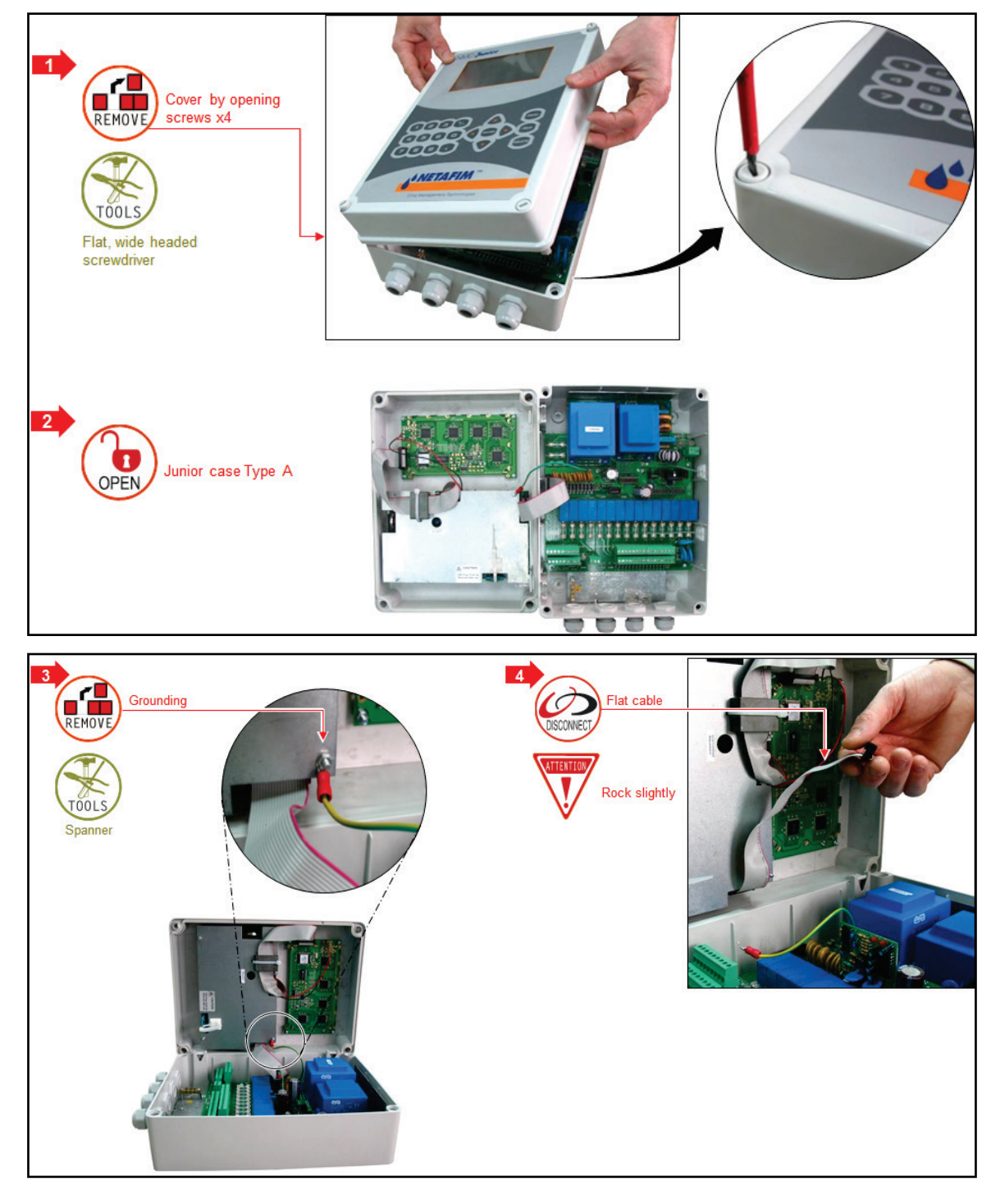

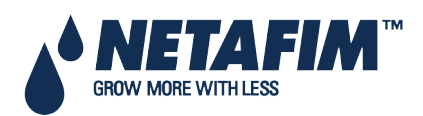

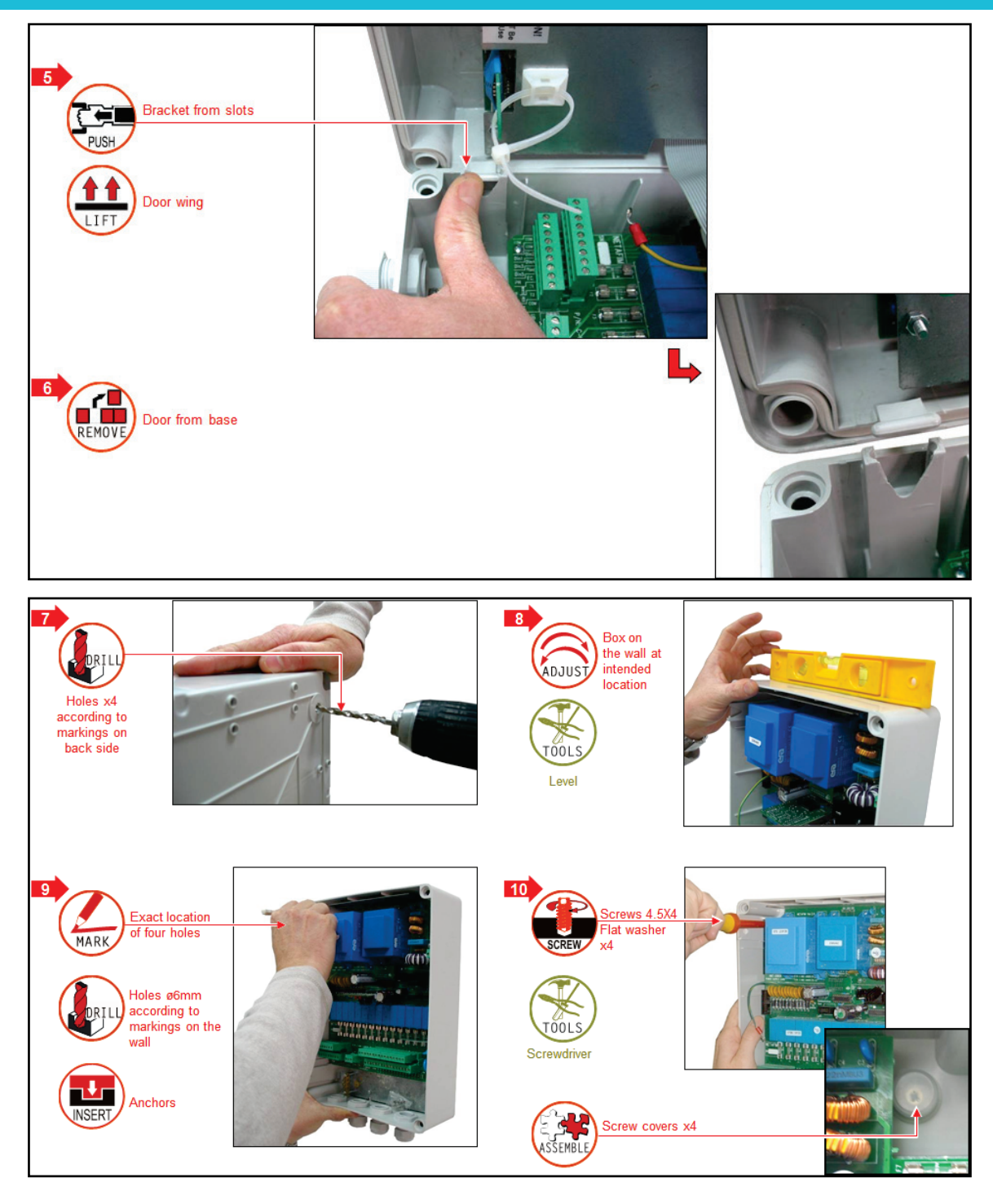

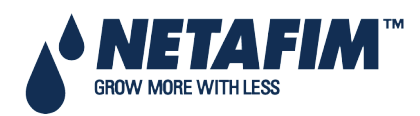

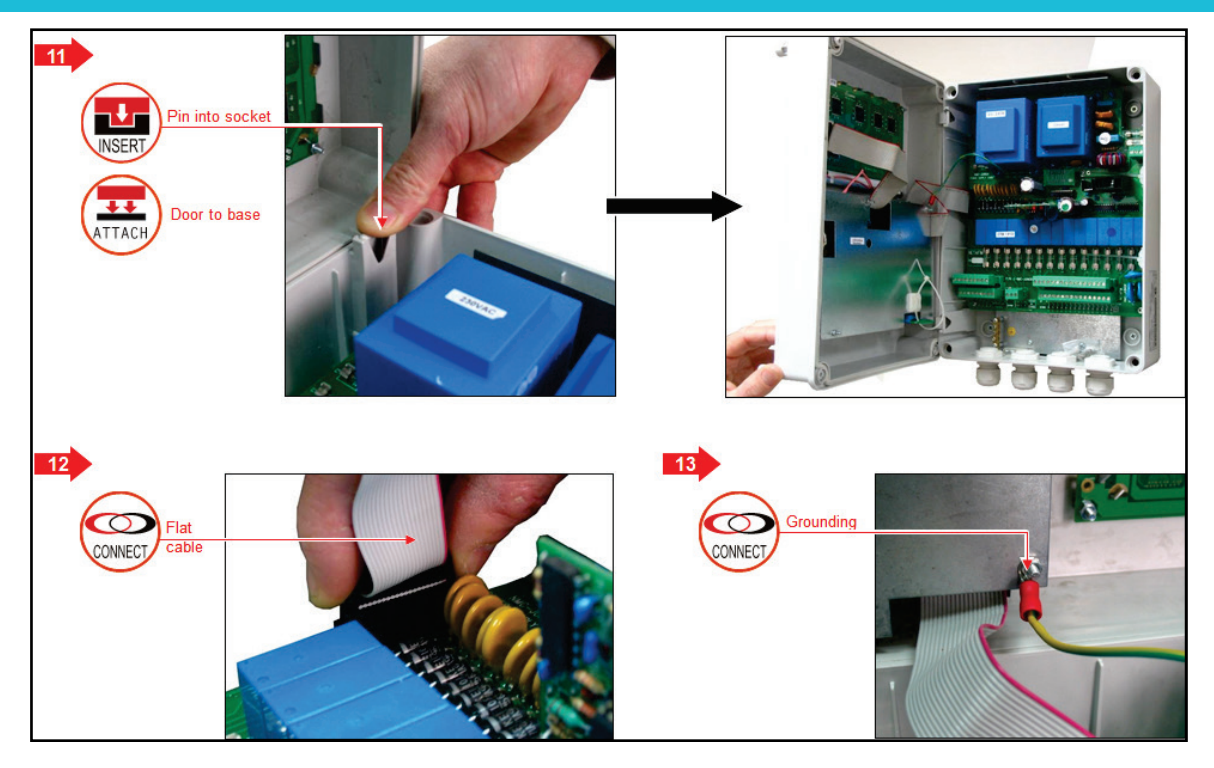

### <span id="page-10-1"></span><span id="page-10-0"></span>**2.2.2 Option B**

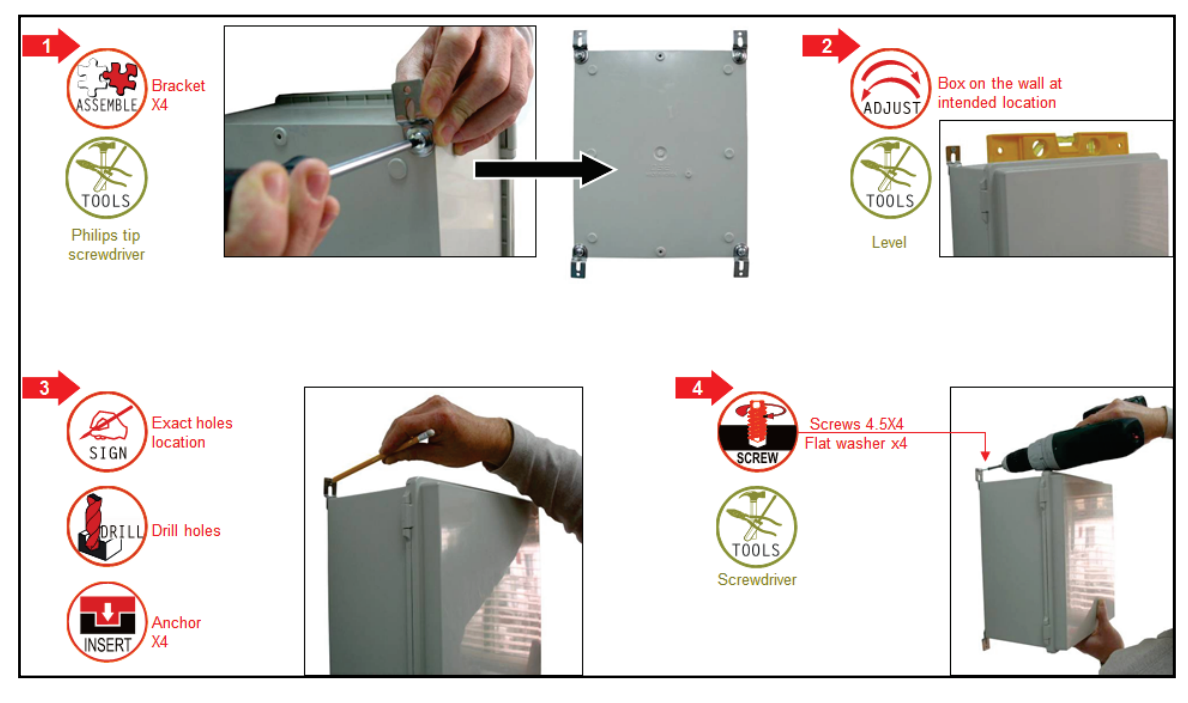

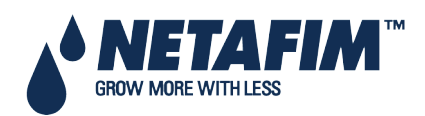

### <span id="page-11-0"></span>**3 POWER SUPPLY WIRING**

- [Main Power Wiring](#page-11-2)
- [Electrical Test](#page-13-1)

### <span id="page-11-2"></span><span id="page-11-1"></span>**3.1 Main Power Wiring**

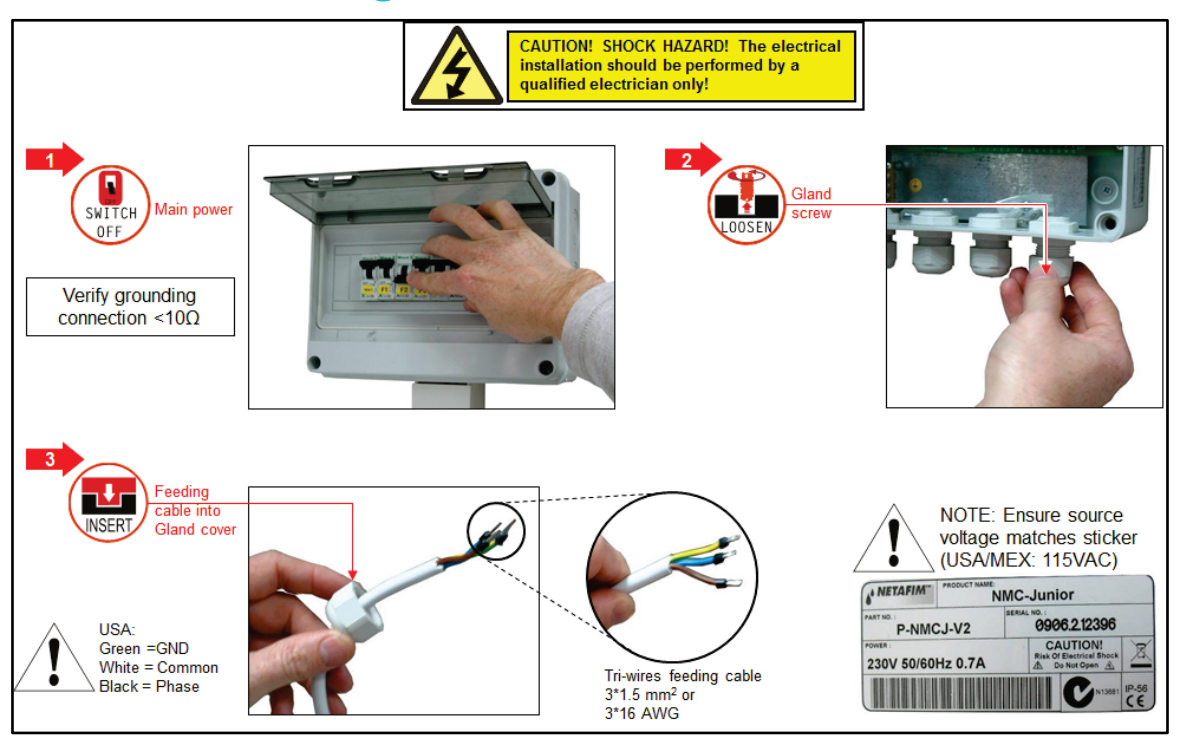

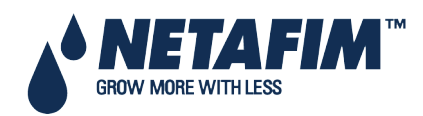

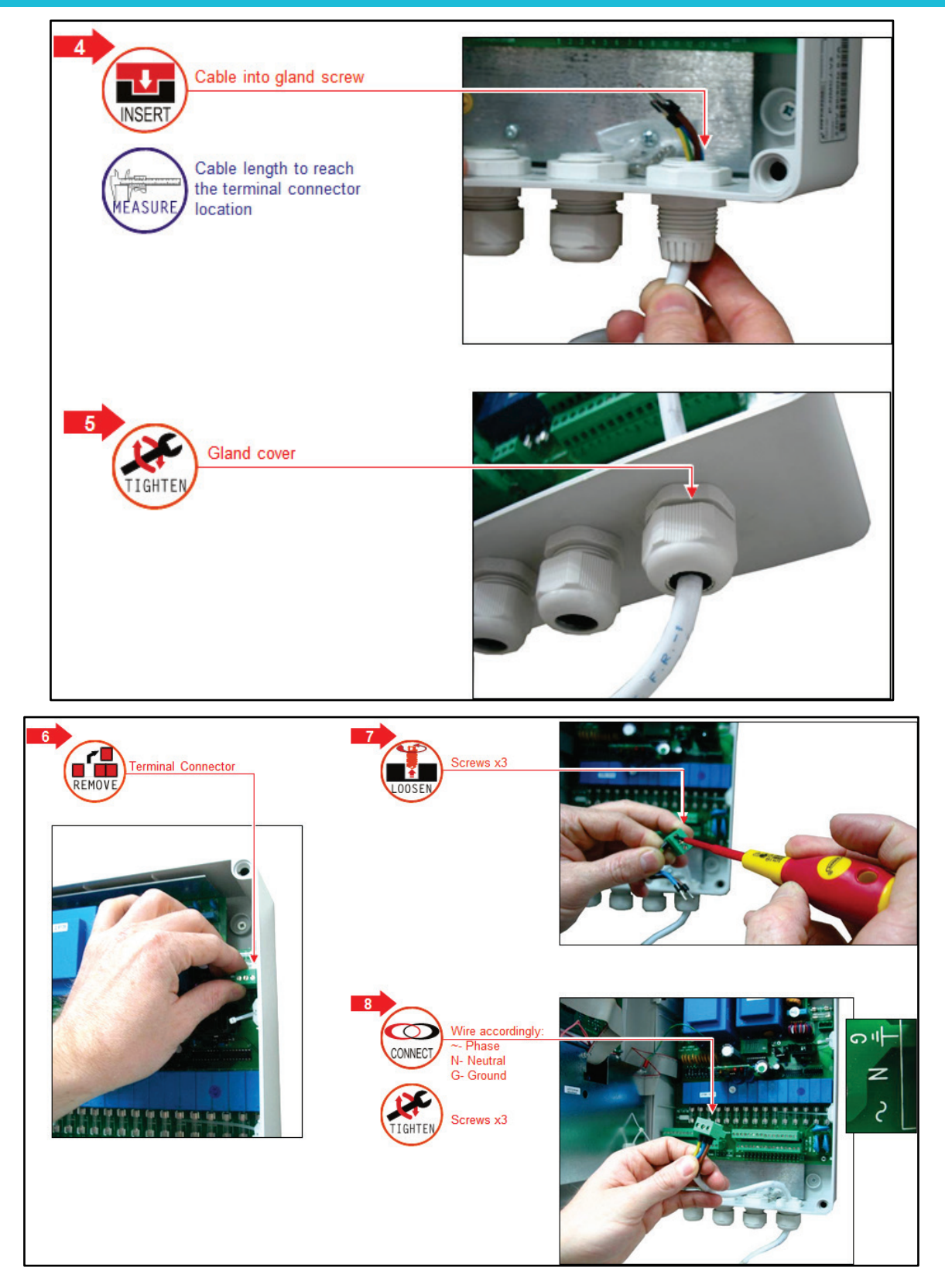

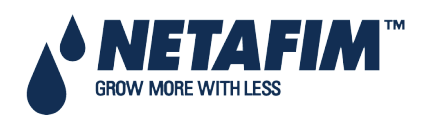

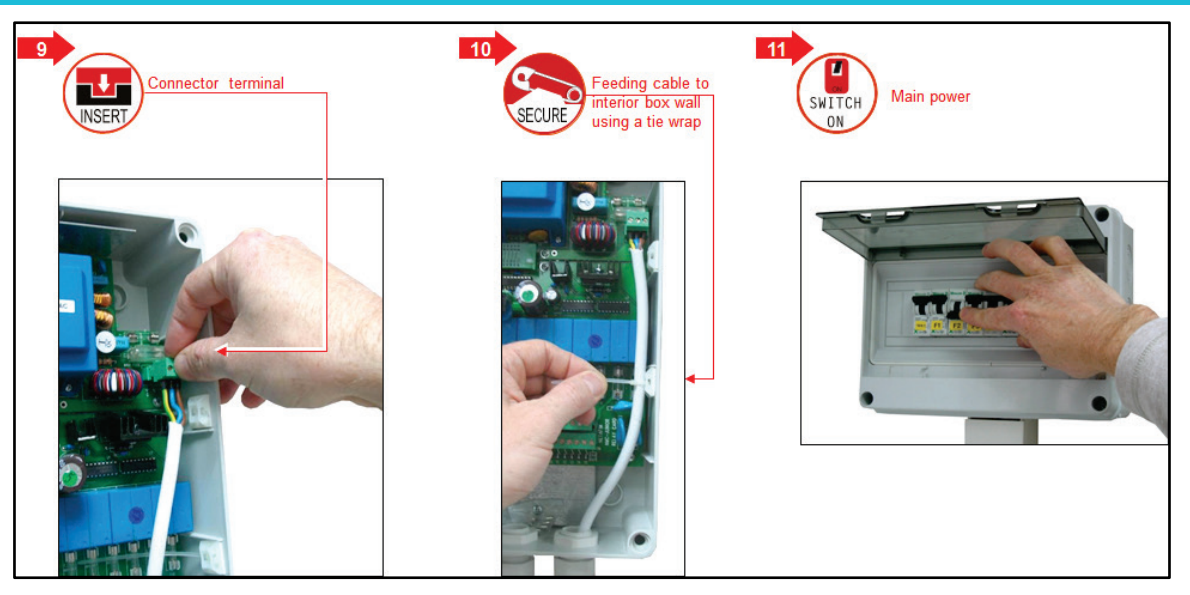

### <span id="page-13-1"></span><span id="page-13-0"></span>**3.2 Electrical Test**

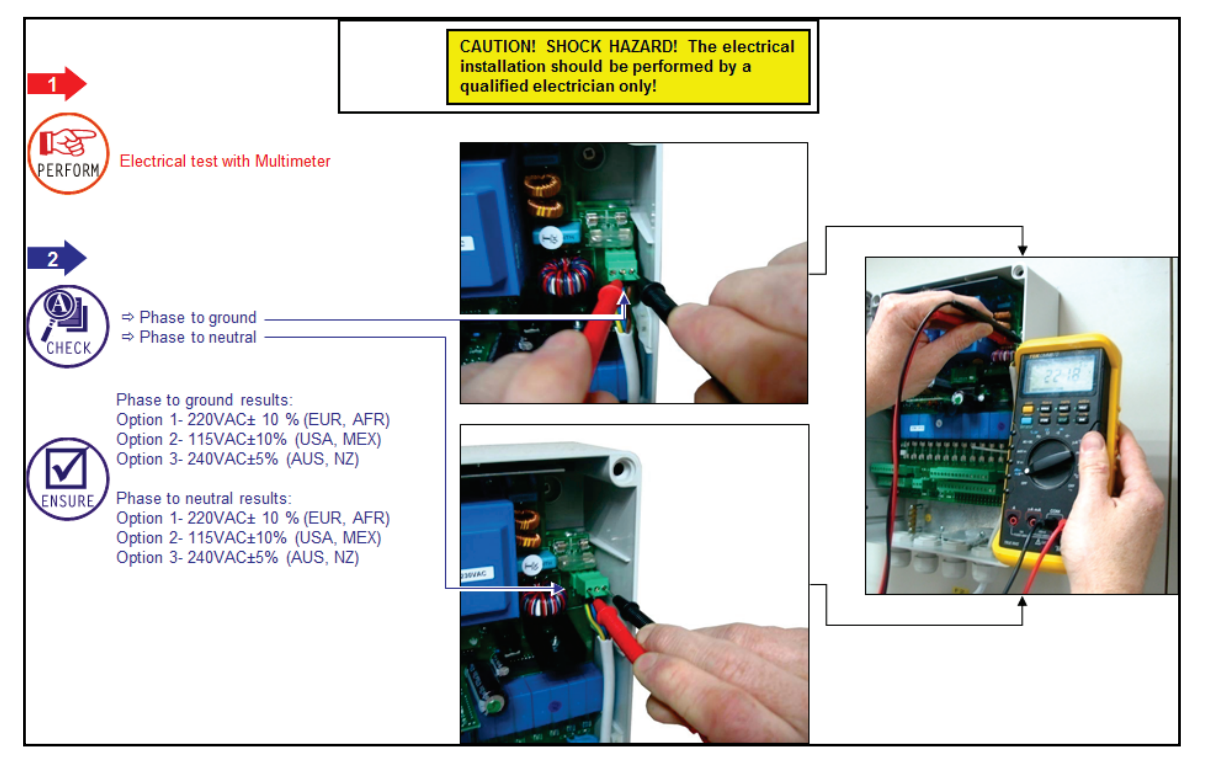

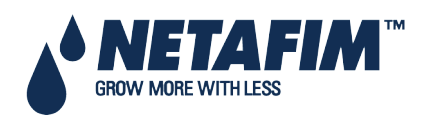

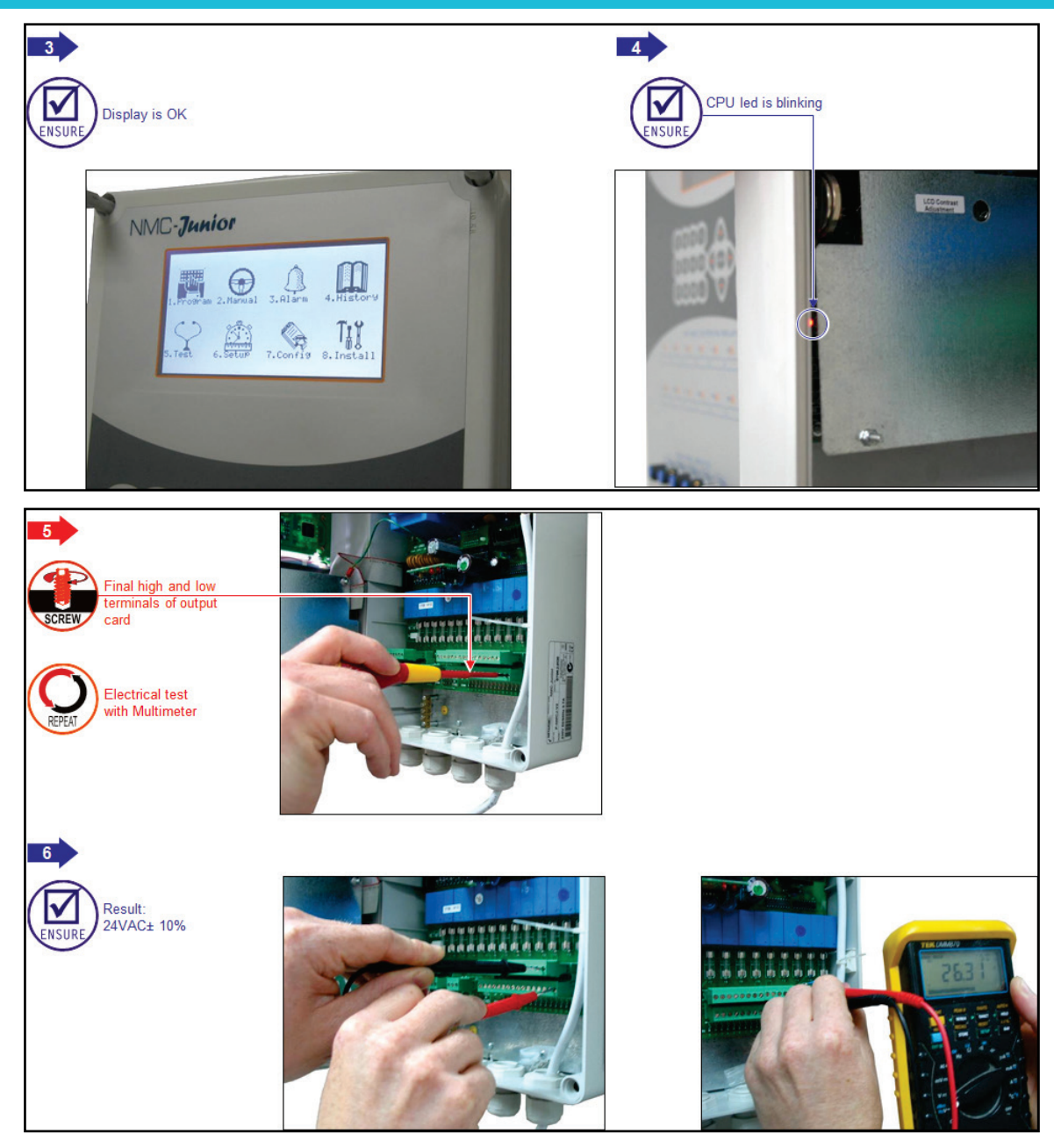

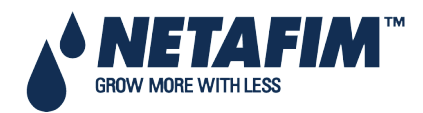

### <span id="page-15-0"></span>**3.3 Firmware Upgrade**

The Bootloader application enables installing or updating the system firmware. The application is menu based and simple to use and enables updating the firmware from an SD card.

**Note**: Verify that the card is in place before starting.

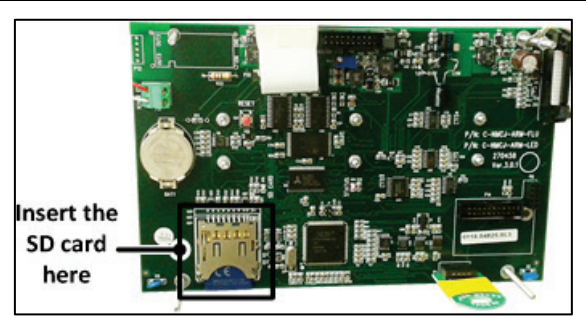

**Note:** Junior Pro supports up to 4 GB SD cards.

#### <span id="page-15-1"></span>**3.3.1 Accessing the Application**

- 1. Press and hold the **Left** and **Down** arrow keys.
- 2. Turn on the unit.

In the screen that appears, enter the password: **38845**.

 $\triangle$  **Note**: If you enter the wrong password, an error message appears and the program goes to the Main Screen. Repeat the process.

3. Press **Enter**. The screen below appears.

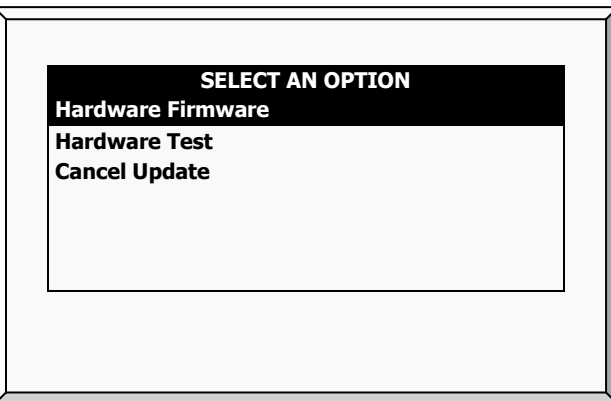

**Note:** Hardware Test is used for quality control only.

#### <span id="page-15-2"></span>**3.3.2 Running the Application**

**Note**: Pressing **Exit** or **ESC** takes you to the previous menu.

1. Select **Hardware Firmware**. The following screen appears (example only):

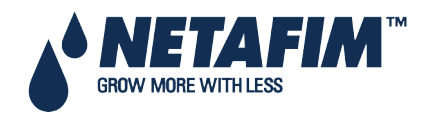

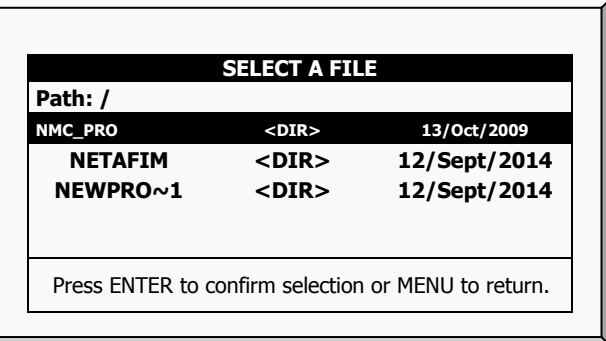

2. Select the required directory.

#### 3. Press **Enter**.

The following screen appears:

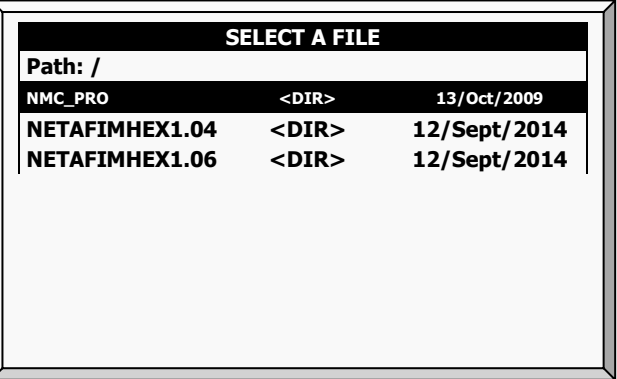

- 4. Select the required software version.
- 5. Press **Enter**.
- 6. A confirmation message appears. Select **Yes**.
- 7. Press **Enter**.

**A** Note: Do not turn the unit off during the update! If there is an interruption (for example a power outage), restart the process.

At the end of the process, the following screen appears (the version numbers are examples only):

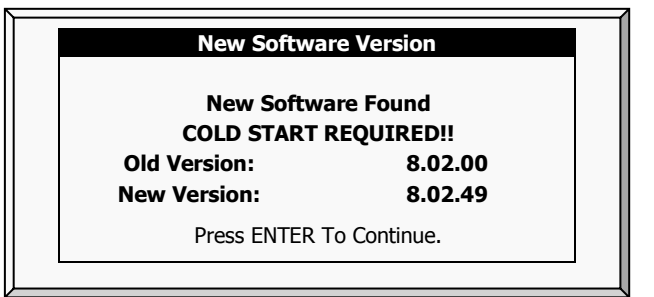

8. Press **Enter** and perform a **Cold Start**.

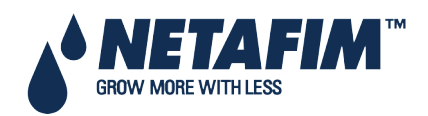

- <span id="page-17-0"></span>• [Input/Output Layout,](#page-17-2) page [18](#page-17-2)
- [Output Terminals,](#page-18-3) page [19](#page-18-3)
- [Input Terminals,](#page-19-2) page [20](#page-19-2)
- [PC and Inter-Controller Communication,](#page-22-2) page [23](#page-22-2)

### <span id="page-17-2"></span><span id="page-17-1"></span>**4.1 Input/Output Layout**

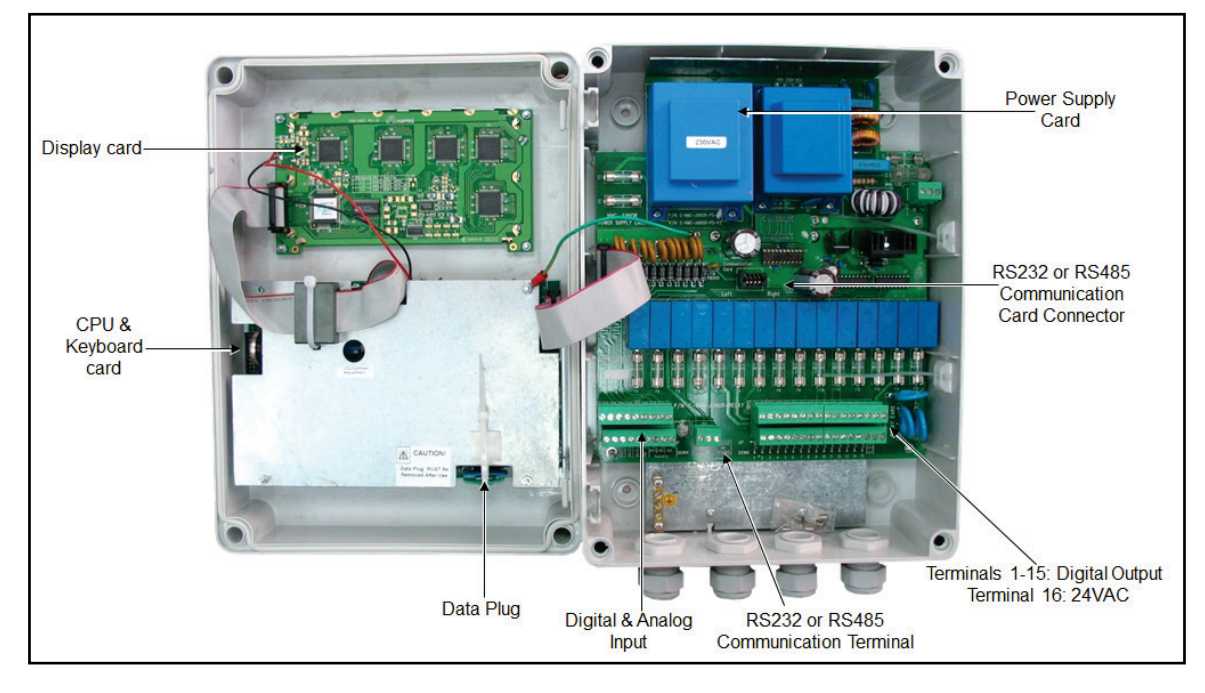

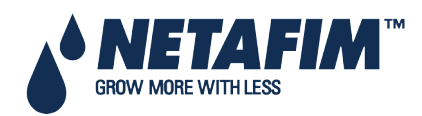

### <span id="page-18-3"></span><span id="page-18-0"></span>**4.2 Output Terminals**

- [Output Terminal Wiring](#page-18-4)
- [Example of Output Wiring](#page-18-5)

#### <span id="page-18-4"></span><span id="page-18-1"></span>**4.2.1 Output Terminal Wiring**

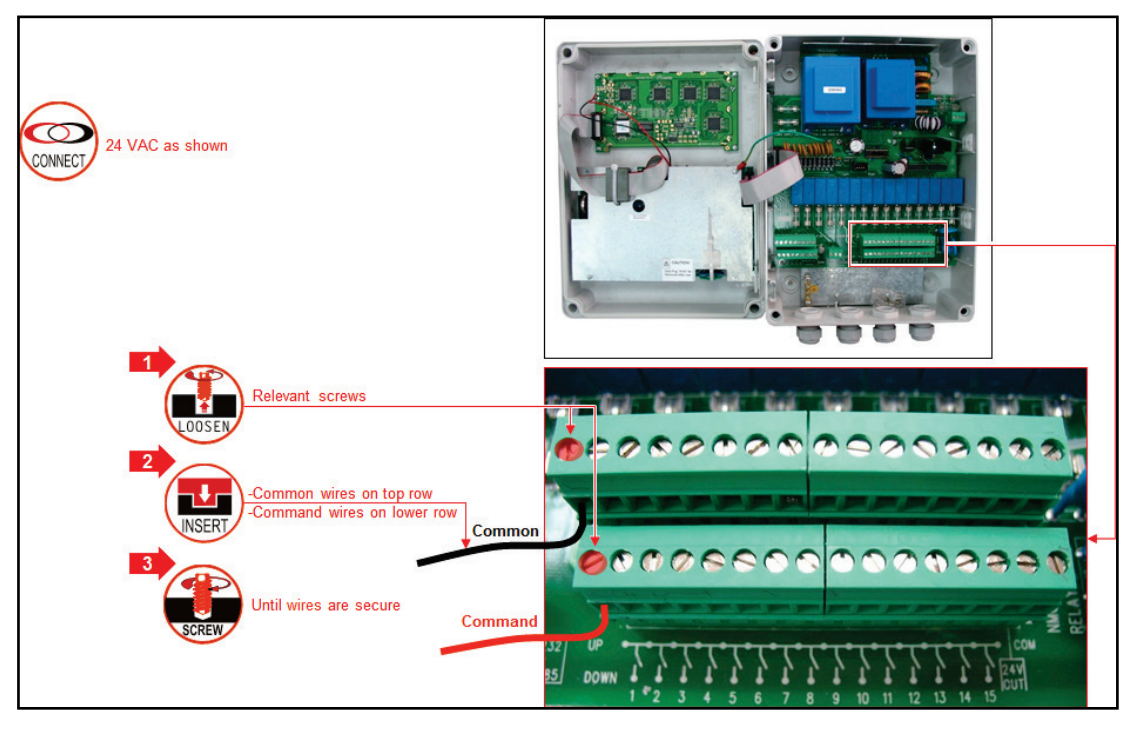

#### <span id="page-18-5"></span><span id="page-18-2"></span>**4.2.2 Example of Output Wiring**

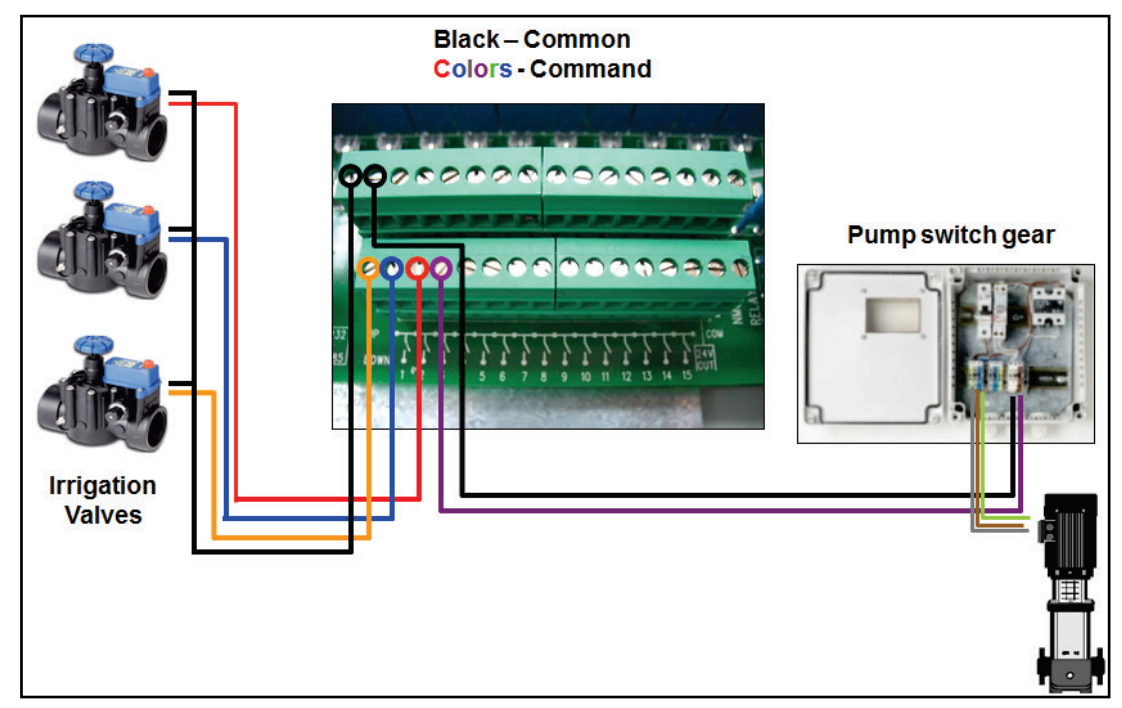

△ Note: Before switching the controller on, the technician should verify that there is no short circuit on each output. (Resistance test)

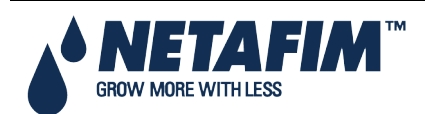

### <span id="page-19-2"></span><span id="page-19-0"></span>**4.3 Input Terminals**

- [Input Terminal Wiring](#page-19-3)
- [Digital Input Examples](#page-20-1)

#### <span id="page-19-3"></span><span id="page-19-1"></span>**4.3.1 Input Terminal Wiring**

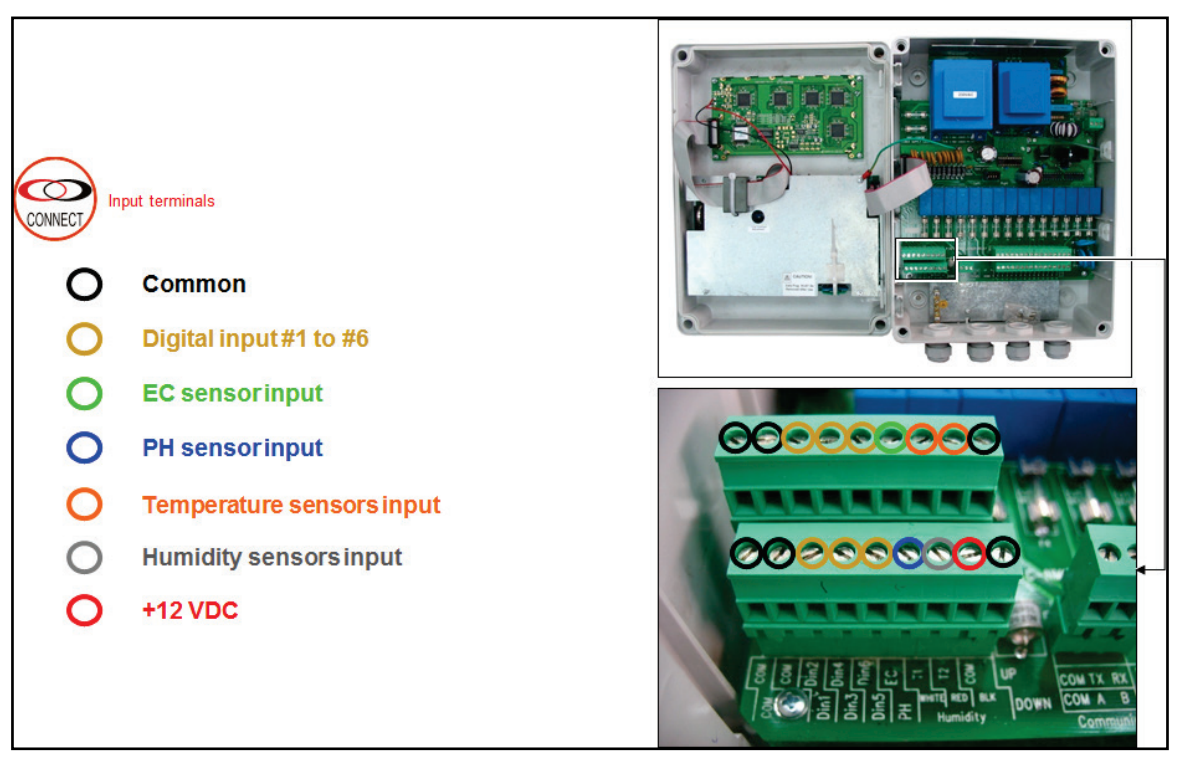

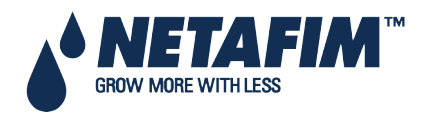

### <span id="page-20-1"></span><span id="page-20-0"></span>**4.3.2 Digital Input Examples**

- Example A
	- Digital input 1: Water meter, Fertilizer meter
	- Digital input 2: Float switch, Pressure switch

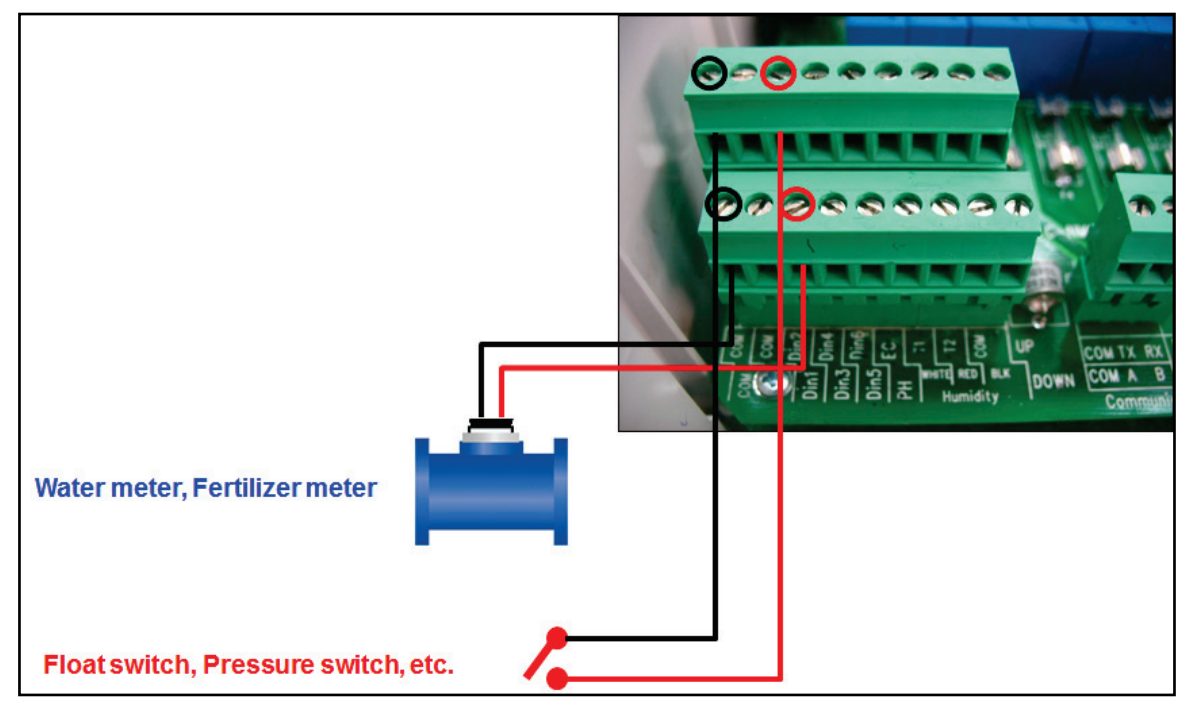

Digital Input 3: Water Meter with Photo-Diode Output

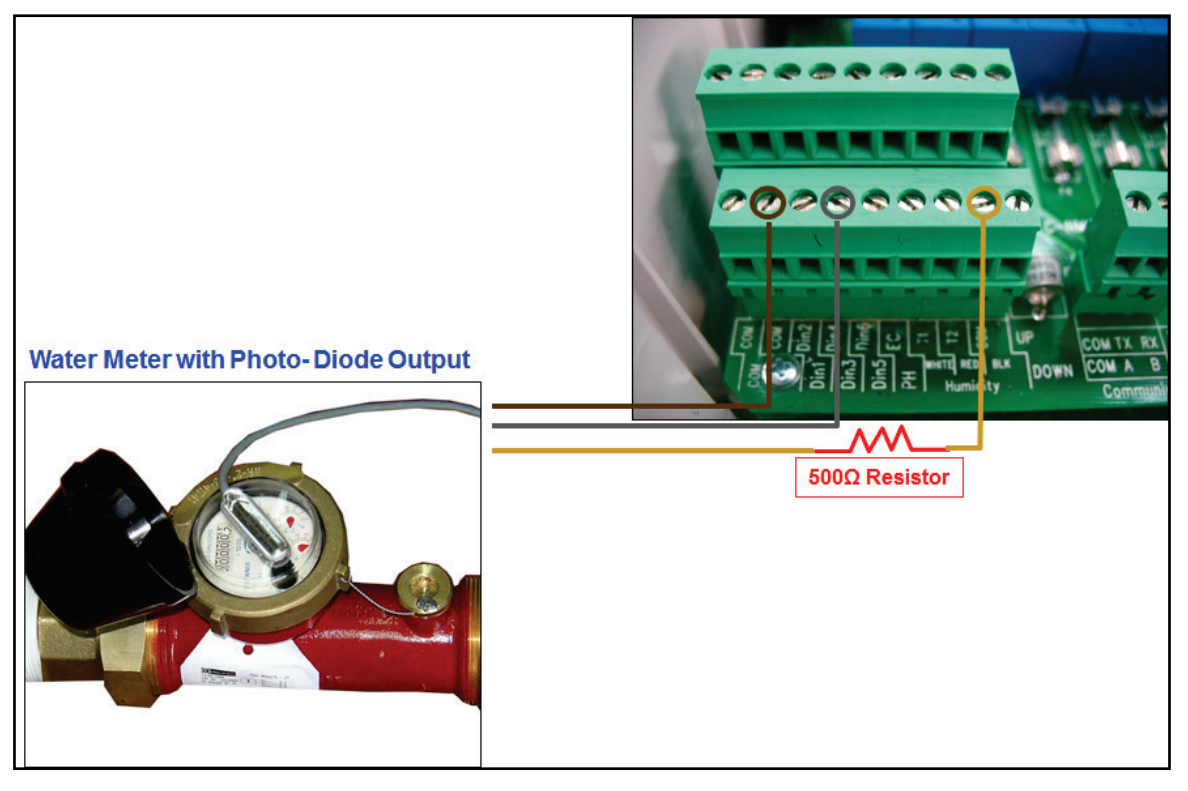

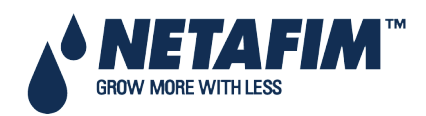

• Example B: EC / pH sensors

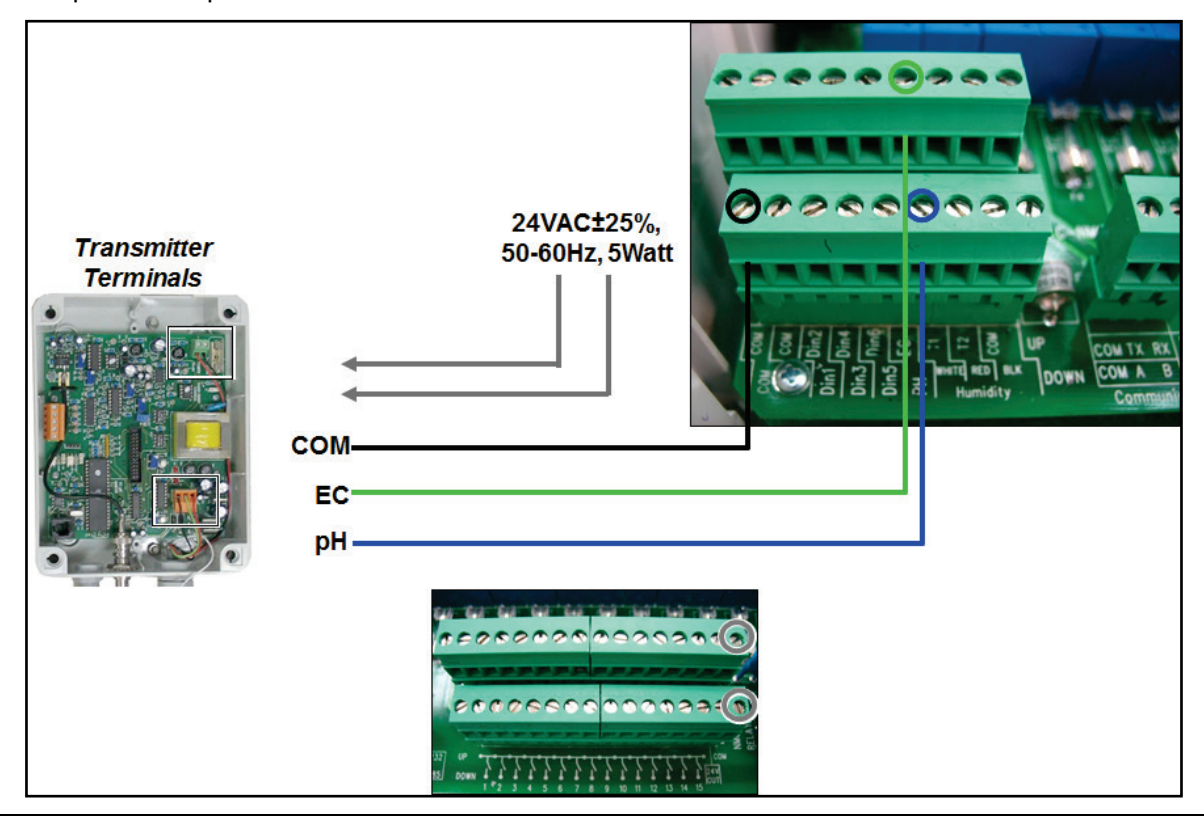

 $\triangle$  Can wire EC/pH main power source to 24VAC on the output terminals.

• Example C: Temperature / Humidity Sensors

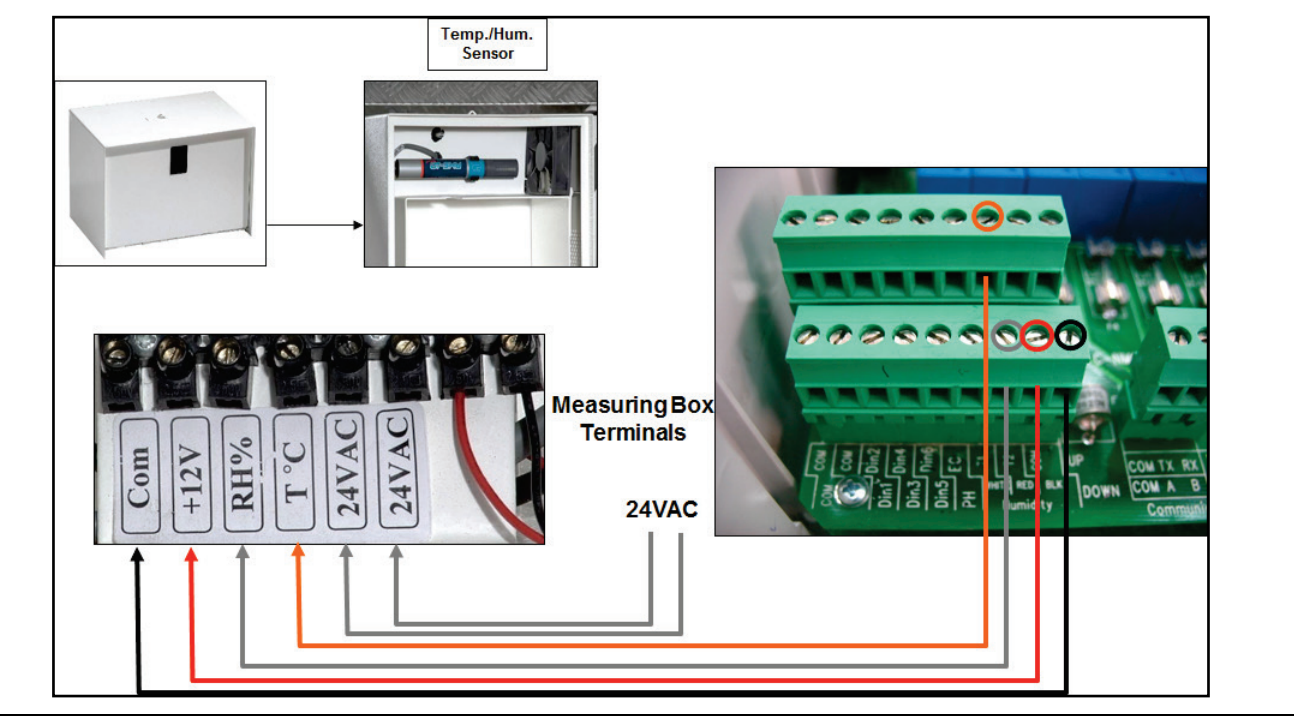

#### $\triangle$  Can wire 24VAC source in same way as on previous page.

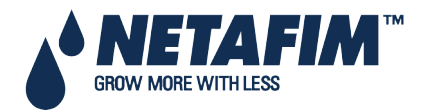

### <span id="page-22-2"></span><span id="page-22-0"></span>**4.4 PC and Inter-Controller Communication**

- [Card Installation](#page-22-3)
- [Wiring and Controller Setup](#page-23-1)

#### <span id="page-22-3"></span><span id="page-22-1"></span>**4.4.1 Card Installation**

- [Option A: RS-232 Card](#page-22-4)
- [Option B: RS-485 Card](#page-23-2)

#### <span id="page-22-4"></span>**4.4.1.1 Option A: RS-232 Card**

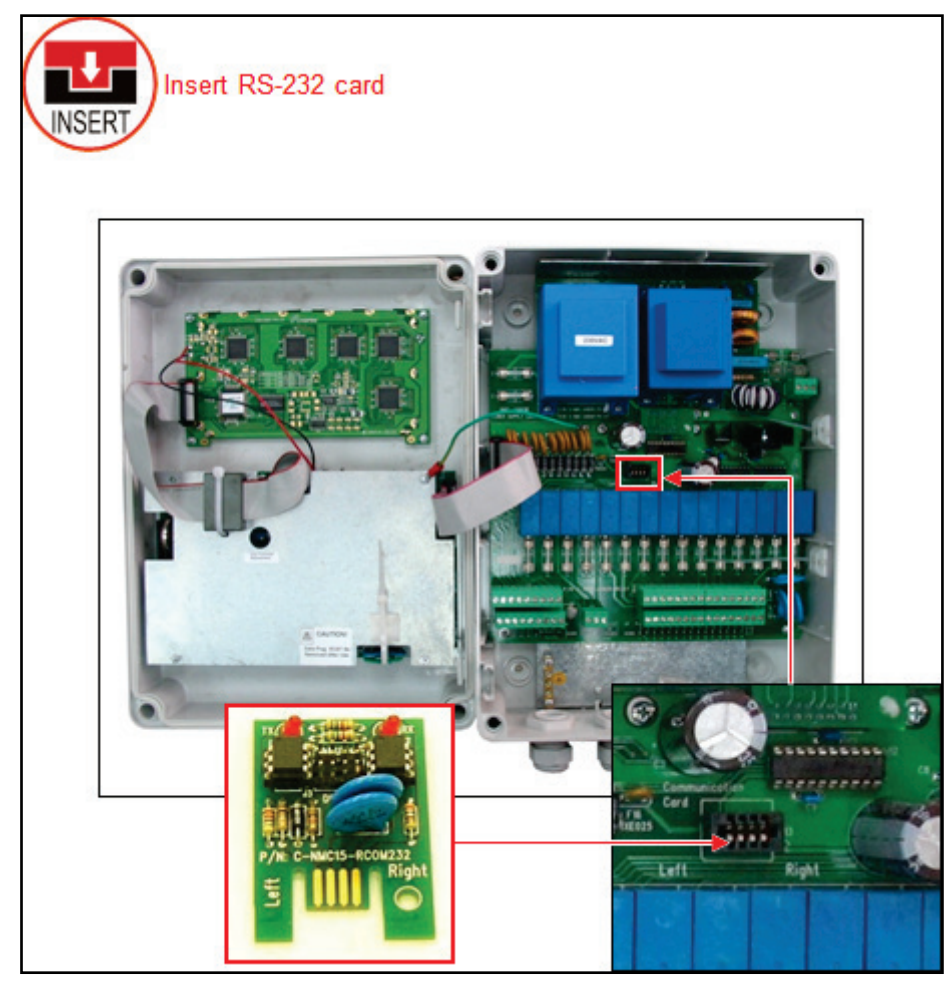

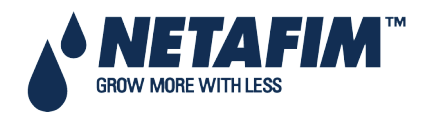

#### <span id="page-23-2"></span>**4.4.1.2 Option B: RS-485 Card**

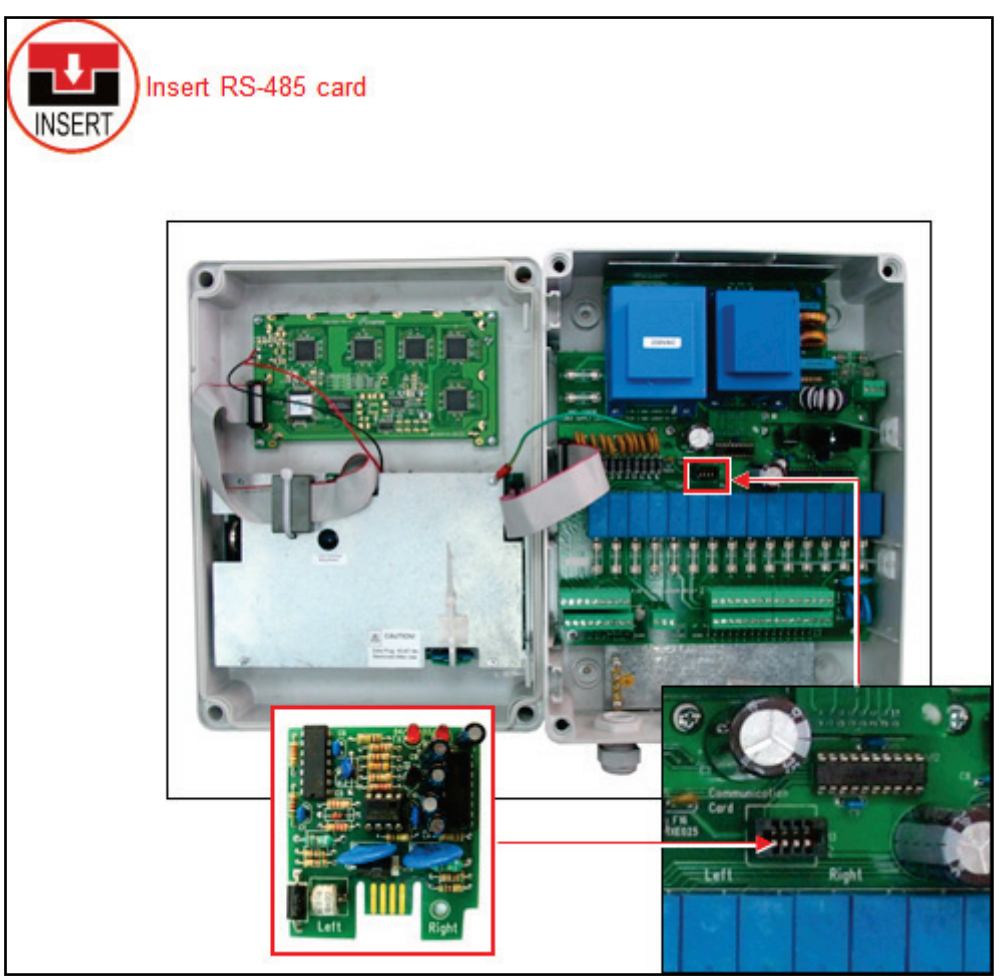

#### <span id="page-23-1"></span><span id="page-23-0"></span>**4.4.2 Wiring and Controller Setup**

- [Option A: RS-232 Setup](#page-24-0)
- [Option B: RS-485 Setup](#page-24-1)
- [Communication Distance and Baud Rate](#page-25-0)

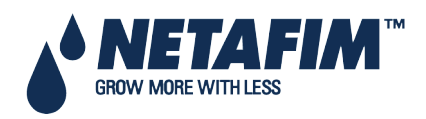

#### <span id="page-24-0"></span>**4.4.2.1 Option A: RS-232 Setup**

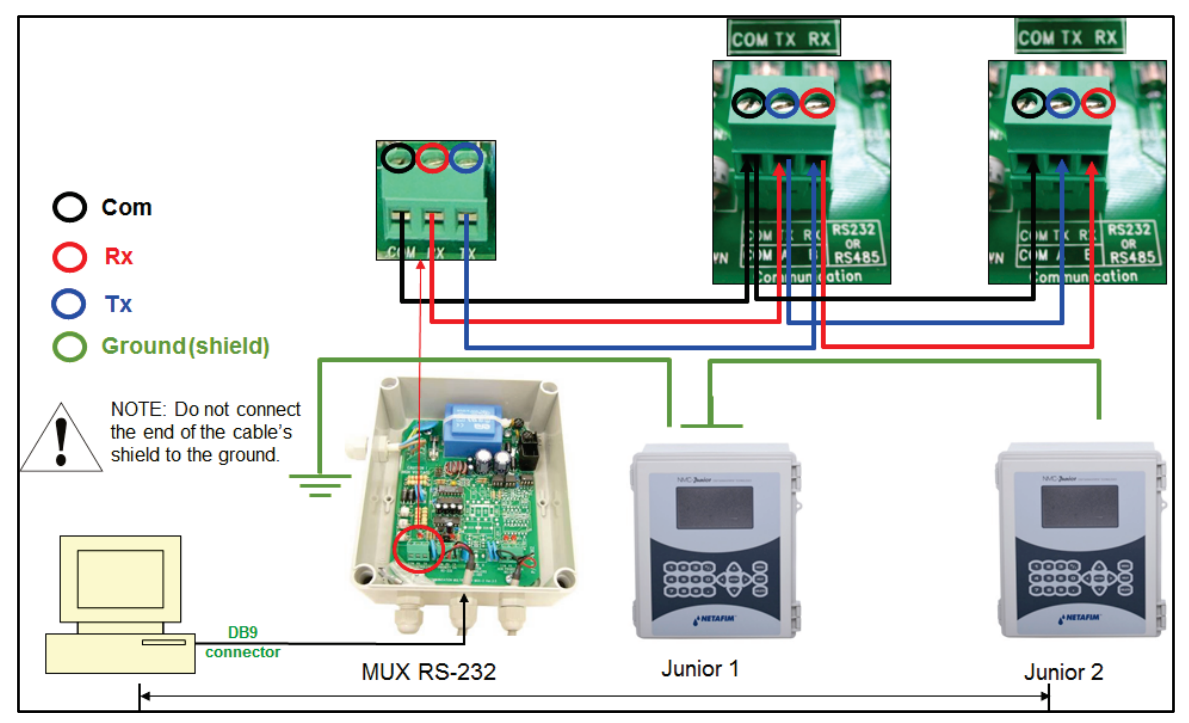

- Use 3 wire shielded communication cable
- Do not connect the end of the cable's shield to the ground.
- Refer to [4.4.2.3Communication Distance and Baud Rate.](#page-25-0)

#### <span id="page-24-1"></span>**4.4.2.2 Option B: RS-485 Setup**

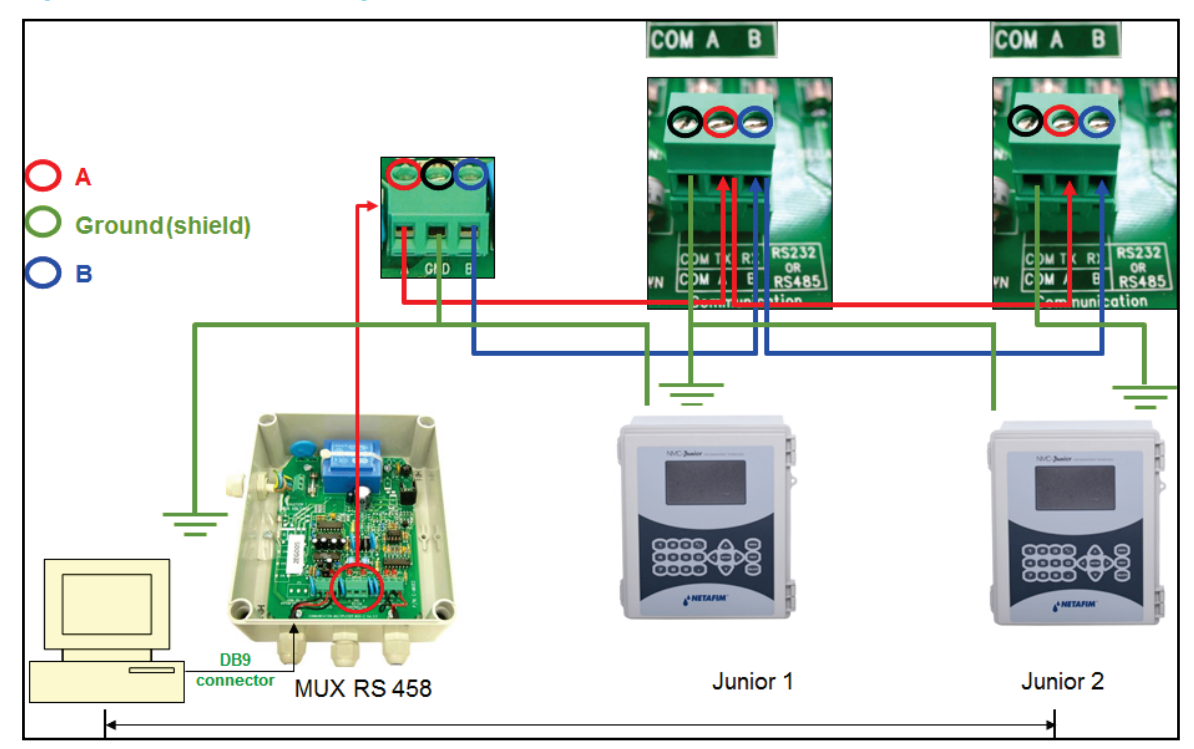

- Use 2 wire shielded communication cable.
- Do not connect the end of the cable's shield to the ground.
- Refer to [4.4.2.3Communication Distance and Baud Rate.](#page-25-0)

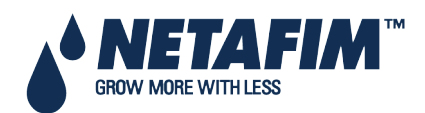

#### <span id="page-25-0"></span>**4.4.2.3 Communication Distance and Baud Rate**

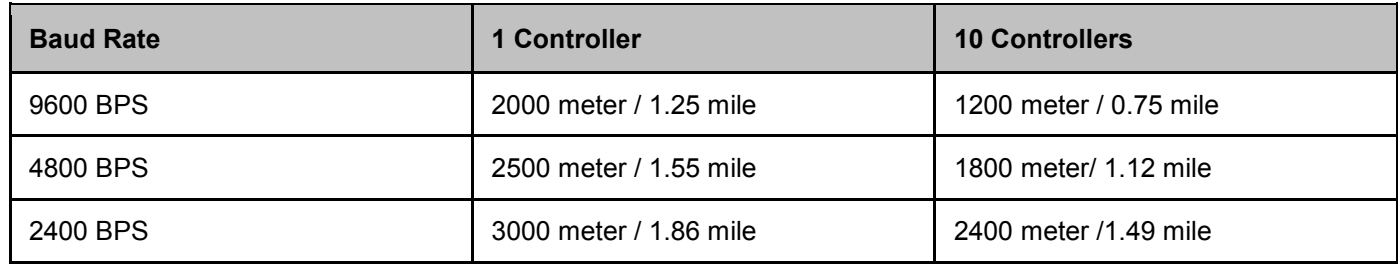

 $\triangle$  Baud rate is dependent on cable length and number of controllers.

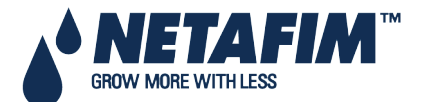

- <span id="page-26-0"></span>• [Start-Up](#page-26-3)
- Error! Reference source not found.
- Error! Reference source not found.
- Error! Reference source not found.

### <span id="page-26-3"></span><span id="page-26-1"></span>**5.1 Start-Up**

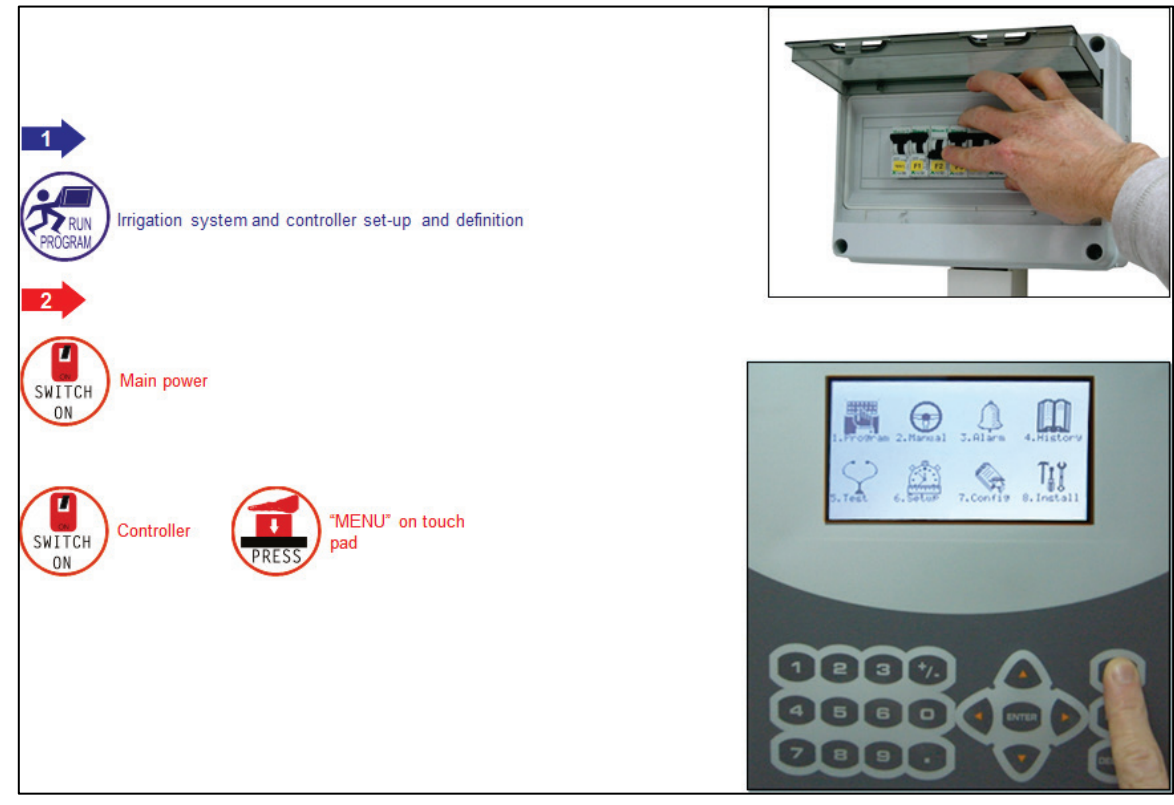

- [Device Layout,](#page-26-4) page [27](#page-26-4)
- [Device List,](#page-27-2) page [28](#page-27-2)
- [Digital Input,](#page-27-3) page [28](#page-27-3)

### <span id="page-26-4"></span><span id="page-26-2"></span>**5.2 Device Layout**

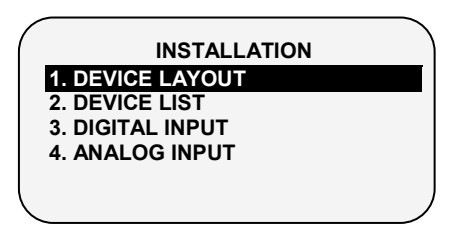

The device layout screen allows you to assign functions to each output (relay).

1. Place the cursor on the Function column, use the arrow keys to reach the relevant line, and press **ENTER**. A selection list including all available devices will appear.

- 2. Choose the required device and confirm by pressing **ENTER**. The cursor will move to the No. column.
- 3. Specify the number of the device in the controller and press **ENTER** to confirm.

4. If you wish to define several devices of the same type, for example valves 1 to 10, configure the first one and press **ENTER** a few times until you reach the required amount. The NMC-Junior Pro automatically continues with the same device until instructed otherwise, or until reaching the system limitation for that device.

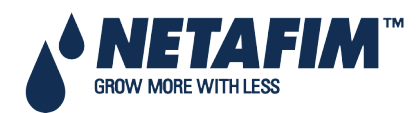

**NMC-Junior Pro** Installation Manual Page 27

**Note**: If 'Radio' is selected in table 6.2, the screen contains at least 64 outputs.

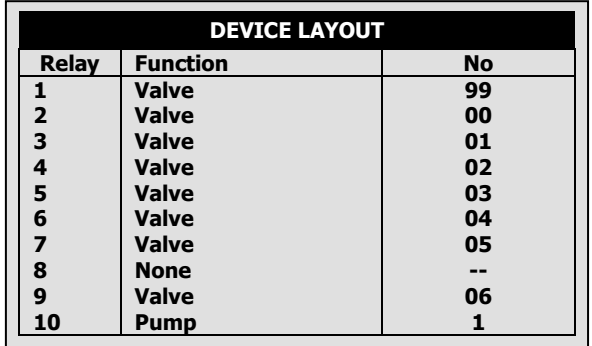

**Note**: After making changes, be sure to exit and return again to check for errors. The NMC-Junior Pro will delete and replace conflicting assignments with '---'.

### <span id="page-27-2"></span><span id="page-27-0"></span>**5.3 Device List**

The Device List screen allows you to view what type, and how many devices are currently defined. This screen automatically updates depending on the devices set in the 7.1 screen.

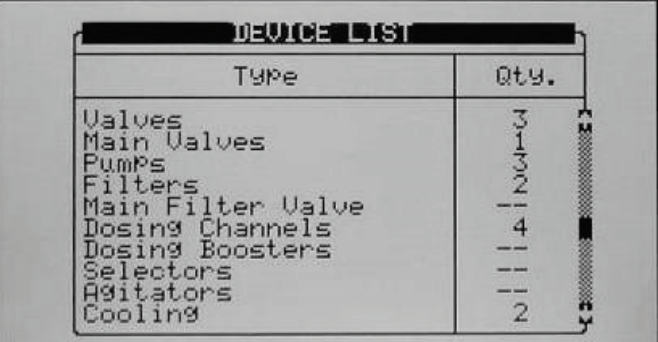

### <span id="page-27-3"></span><span id="page-27-1"></span>**5.4 Digital Input**

1. Go to Installation > Digital Input

2. Place the cursor on the relevant line and press ENTER. A selection list will open. Choose the required sensor and press ENTER to confirm.

Inputs 1-32 are according to the following:

- Card no. 1: inputs  $1 8$
- Card no. 2: inputs  $9 16$
- Card no. 3: inputs  $17 24$
- Card no. 4: inputs 25 32

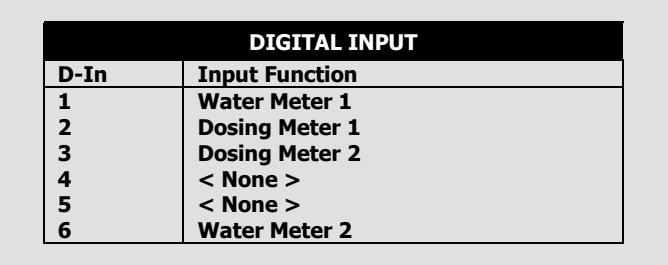

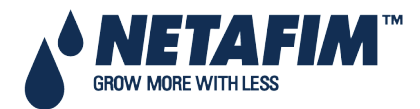

### <span id="page-28-0"></span>**5.5 Analog Input**

1. In *Installation > Analog Input*, define input function(s) as Analog Sensors.

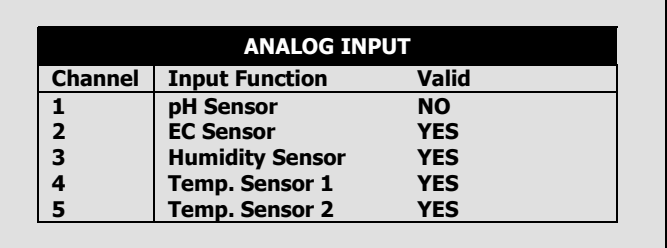

2. In *Setup > Analog Conversion Table*:

- a. Select the sensor type
- b. Under Valid, select **YES**.

3. In *Test > Analog Sensor*, view the actual sensor values.

4. In *Program > Ext Condition*, configure the External Condition Program for the analog sensors.

 a. Enter the beginning and ending time for each program.

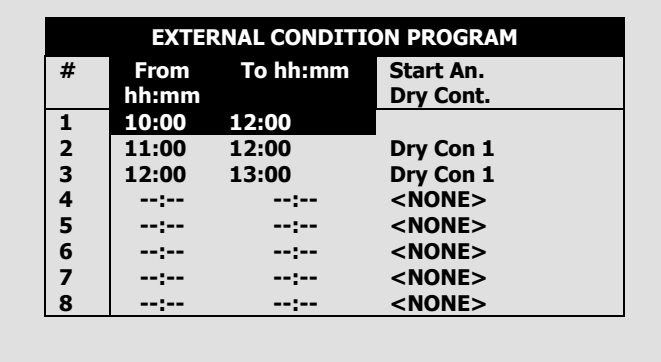

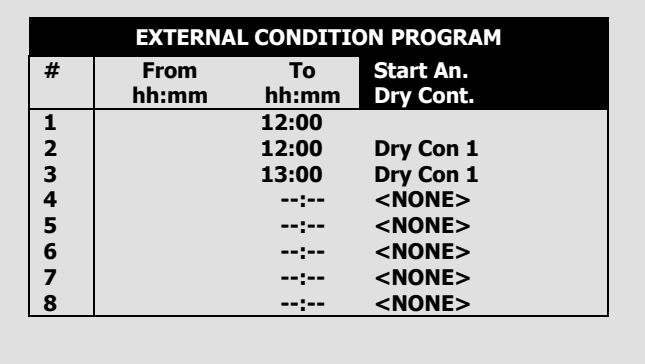

b. Under Start An. Dry Cont., define the input type.

| #                       | <b>Trigger Type</b> | <b>Stop An</b> | Oper.             |
|-------------------------|---------------------|----------------|-------------------|
|                         |                     | Dry Cont.      | to Start          |
| 1                       | Multi Shot          |                |                   |
| $\overline{\mathbf{2}}$ | Multi Shot          | Dry Con 2      | <b>One Shot</b>   |
| 3                       | <b>One Shot</b>     | Dry Con 14     | <b>Multi Shot</b> |
| 4                       | <b>One Shot</b>     | $<$ NONE $>$   | Only If On        |
| 5                       | <b>One Shot</b>     | $<$ NONE $>$   |                   |
| 6                       | <b>One Shot</b>     | $<$ NONE $>$   |                   |
| $\overline{\mathbf{z}}$ | <b>One Shot</b>     | $<$ NONE $>$   |                   |
| 8                       | <b>One Shot</b>     | $<$ NONE $>$   |                   |

c. Define The Trigger Type **d. Under Stop An. Dry Con., define the input type.** 

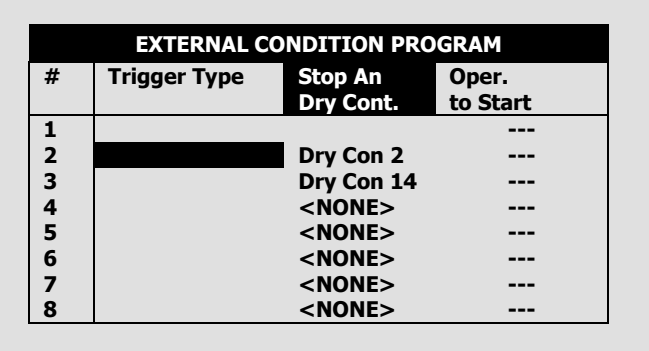

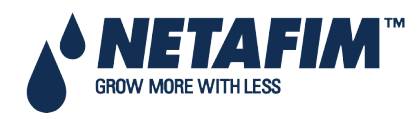

e. Under Oper. to Start, choose the required symbol.

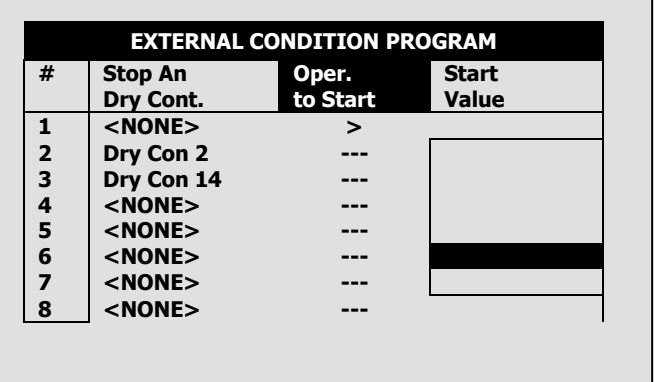

 f. Under Start Value, enter the required value to start the analog sensor. Under Stop Value, entered the required value to stop the analog sensor.

### <span id="page-29-0"></span>**5.6 Hot Keys and Status Screens**

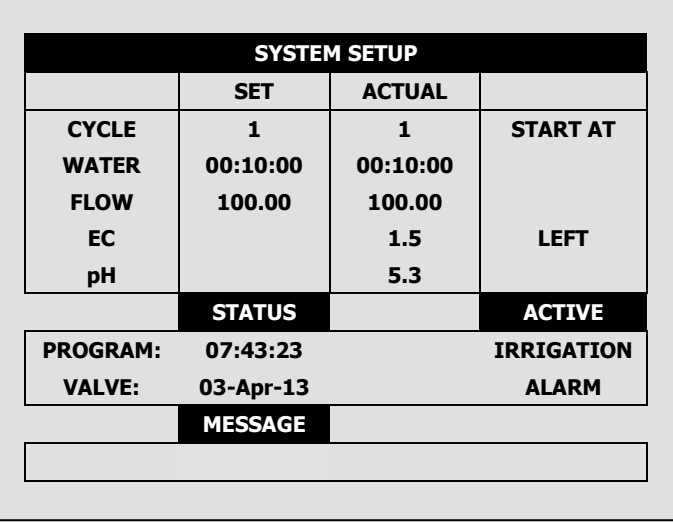

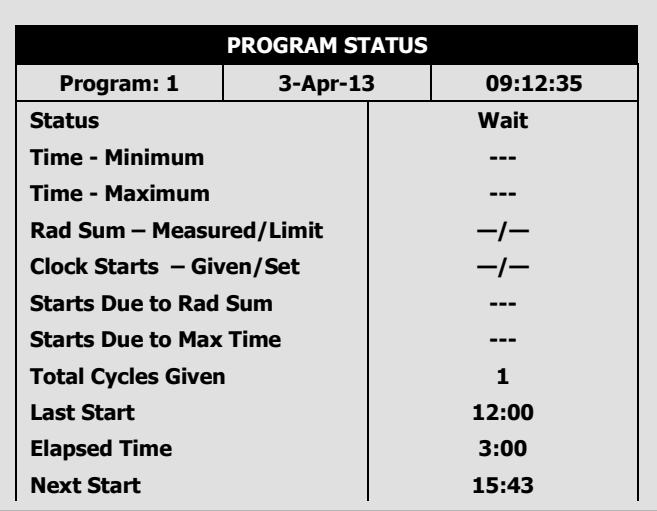

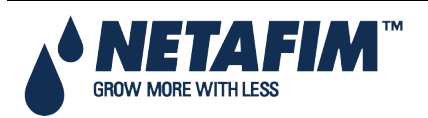

#### **Hot Key 1: Next Irrigation Hot Key 2: Irrigation Process**

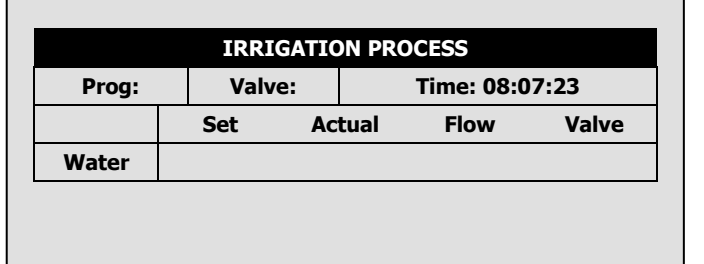

#### **Hot Key 3: Program Status Hot Key 4: Water Flow & EC/pH Status**

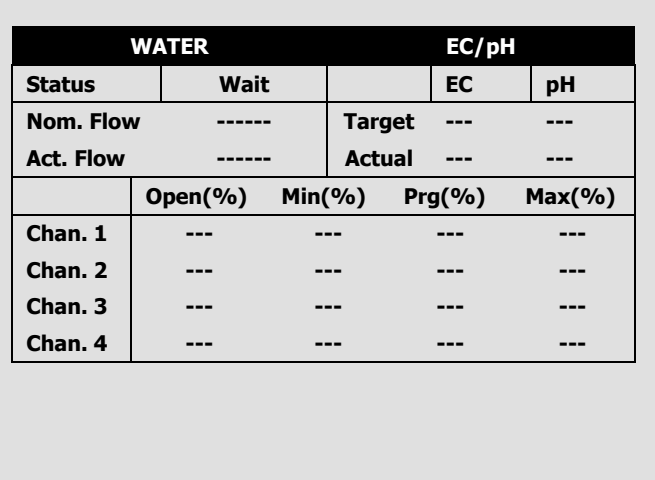

### **CONTROL TEST PROCEDURE**

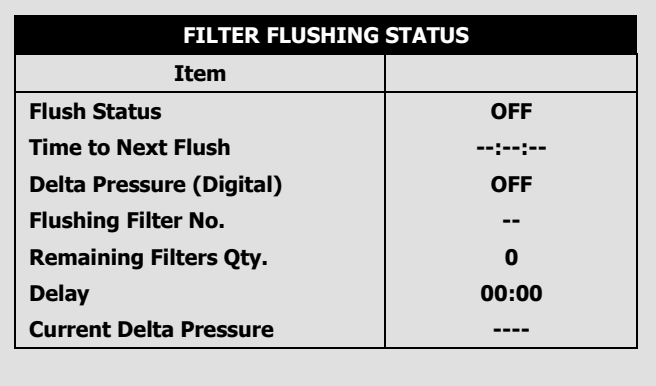

#### **Hot Key 5: Filter Flushing Status Hot Key 6: Temperature and Humidity Status**

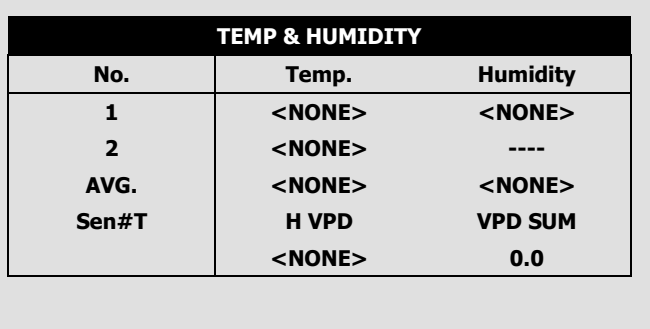

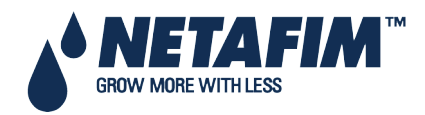

### **CONTROL TEST PROCEDURE**

### <span id="page-31-0"></span>**6 CONTROLLER TEST PROCEDURE**

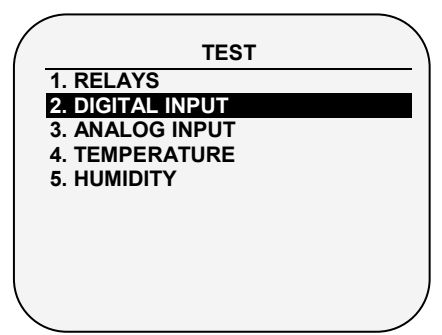

The Test menu provides a quick way of verifying functionality**.**

- [Relays,](#page-31-3) page [32](#page-31-3)
- [Digital Input,](#page-31-4) page [32](#page-31-4)
- [Analog Input,](#page-32-1) page [33](#page-32-1)
- [Temperature,](#page-33-2) page [34](#page-33-2)
- [Humidity,](#page-33-3) page [34](#page-33-3)

### <span id="page-31-3"></span><span id="page-31-1"></span>**6.1 Relays**

The Relays Test screen allows you to check the current output status and verify proper operation.

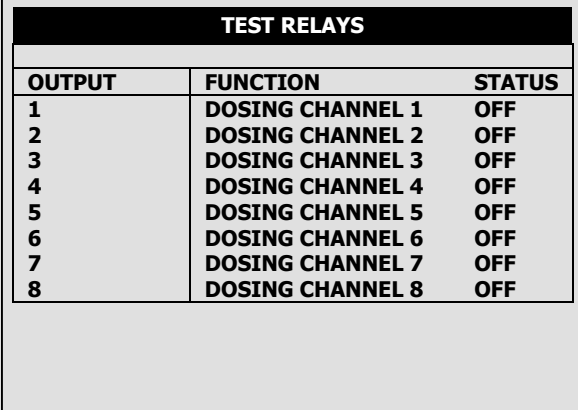

The setting switches automatically between ON and Off depending on device actual status.

To manually test relay functionality, move the cursor to required device using the arrow keys and press **ENTER**; the device is turned on and the setting shows MAN.

Press **ENTER** again to return to automatic operation.

- **OFF**: The output is not active.
- **ON**: The output is automatically turned on by the relevant program.
- **Man**: Manual operation of the output. The manual operation resets after 30 minutes of being idle, to prevent you from forgetting to set it back to automatic operation.
- **Load Output Level**: Output level in A/D values. The value is constantly updated in accordance to relay operation and output level change. This value is used to calculate the A/D threshold value to be considered as a short circuit.

### <span id="page-31-4"></span><span id="page-31-2"></span>**6.2 Digital Input**

The Digital Input test screen allows you to verify the proper operation of digital inputs and sensors. Digital inputs are defined as meters (water meters, dosing meters, etc.) that count the number of closed contacts from 0 to 255 and

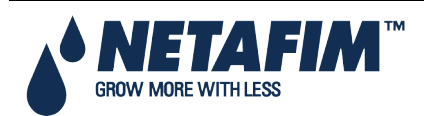

### **CONTROL TEST PROCEDURE**

automatically restart back from 0. Other digital inputs (Dry contact, Ext. Pause, etc.) show either 0 when the contact is open or 1 when the contact is closed.

Note that the card number is set according to its jumpers regardless to its location (local or extension box).

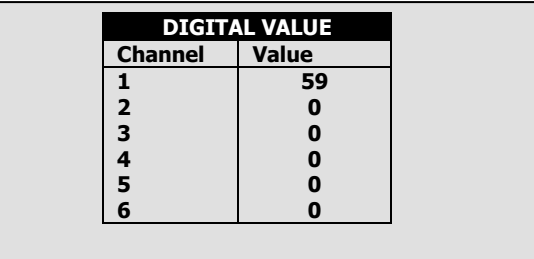

- Perform a dry test. Using a magnet, get a pulse. Attach the magnet to get a pulse from the read of the cable.
- Verify the water, fertilizer and any auxiliary meters.
	- $\triangleleft$  Delta pressure: 1 = ON, 0 = OFF

### <span id="page-32-1"></span><span id="page-32-0"></span>**6.3 Analog Input**

Analog inputs will show values from 0 to 1023.

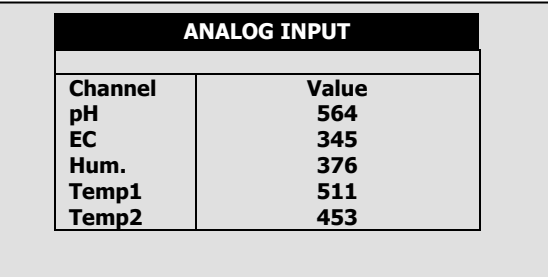

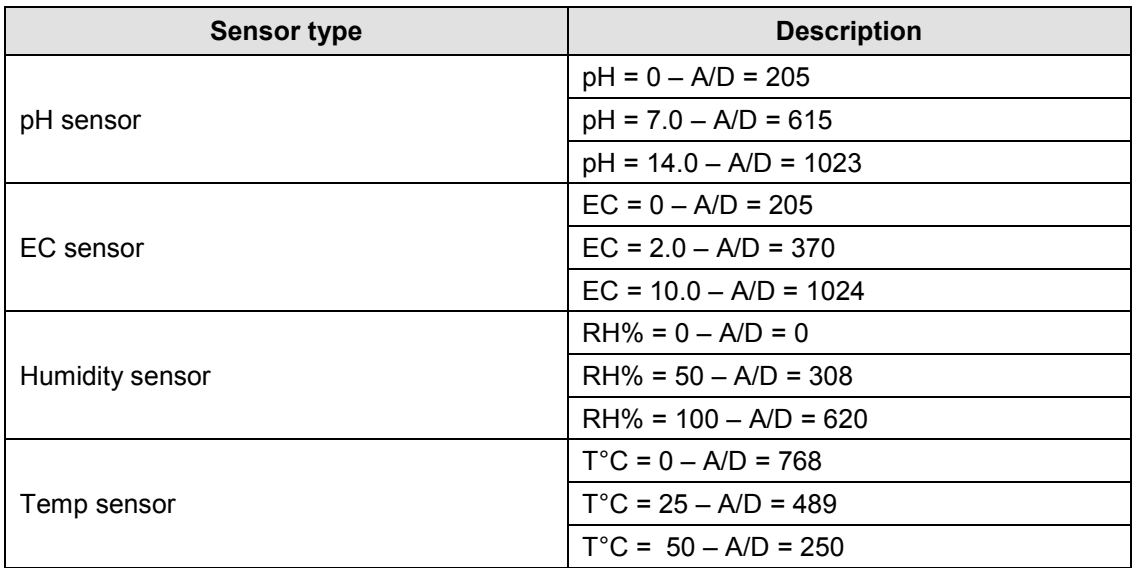

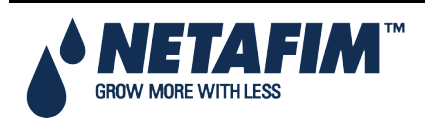

### <span id="page-33-2"></span><span id="page-33-0"></span>**6.4 Temperature**

This table shows the current temperature sensor readings in degrees (Celsius or Fahrenheit depending on the setup in the screen).

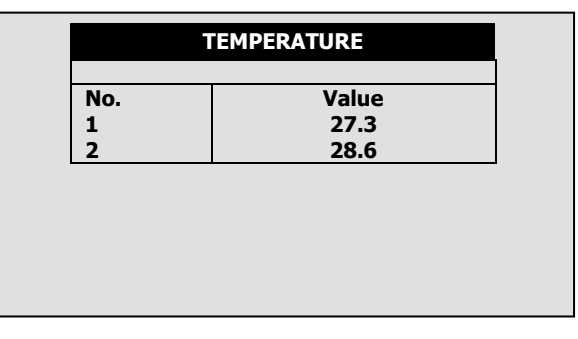

### <span id="page-33-3"></span><span id="page-33-1"></span>**6.5 Humidity**

This table shows the current humidity sensor readings in percentage relative humidity.

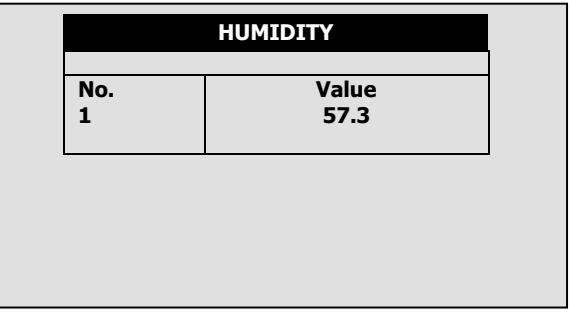

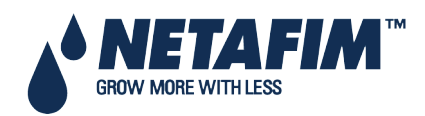

### **SYSTEM CONFIGURATION PROCEDURE**

## <span id="page-34-0"></span>**7 SYSTEM CONFIGURATION PROCEDURE**

- **CONFIGURATION 1. DEVICE DELAY CONFIGURATION 2. PUMP STATION CONFIGURATION 3. VALVE CONFIGURATION 4. VALVE FLOW RATE 5. WATER METER 6. DOSING CHANNEL CONFIGURATION 7. DOSING CONFIGURATION 8. DRAINAGE CONFIGURATION 9. EC/PH CONFIGURATION**
- **10. COOLING CONFIGURATION**
- **11. MISTING CONFIGURATION**
- [Device Delay Configuration,](#page-34-2) page [35](#page-34-2)
- [Pump Station Configuration,](#page-37-1) page [38](#page-37-1)
- [Valve Configuration,](#page-38-1) page [39](#page-38-1)
- [Valve Flow Rate,](#page-39-1) page [40](#page-39-1)
- [Water Meter,](#page-40-1) page [41](#page-40-1)
- [Dosing Channel Configuration,](#page-41-1) page [42](#page-41-1)
- [Dosing Configuration,](#page-42-1) page [43](#page-42-1)
- [Drainage Configuration,](#page-43-2) page [44](#page-43-2)
- [EC/pH Configuration,](#page-43-3) page [44](#page-43-3)
- [Cooling Configuration,](#page-44-3) page [45](#page-44-3)
- [Misting Configuration,](#page-44-4) page [45](#page-44-4)
- [History Resolution,](#page-44-5) page [45](#page-44-5)
- [System Nutrigation™ Check,](#page-45-3) page [46](#page-45-3)

### <span id="page-34-2"></span><span id="page-34-1"></span>**7.1 Device Delay Configuration**

The Device Delay Configuration screen enables defining the startup and shutdown order of the irrigation process.

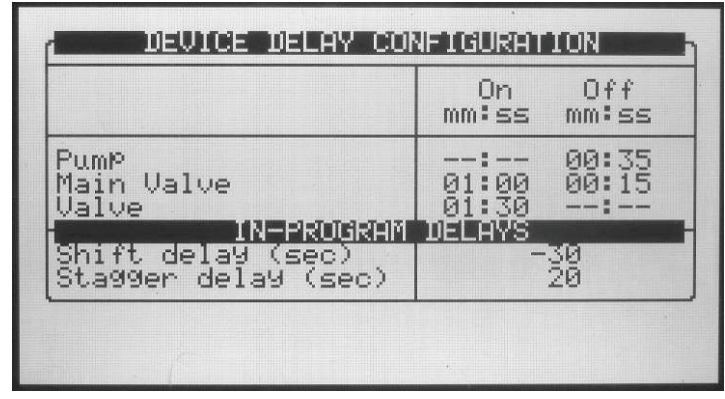

- On (mm:ss): On is the definition of the startup order. The set times are taken from procedure startup. The device with the shortest time will be started first and shifted to procedure startup. Therefore it is recommended that the device that is to be started first be set as 00:00 (automatically changes to --:--).
- Off (mm:ss): Off is the definition of the shutdown order of the irrigation process. The set times are taken from procedure shutdown. The device with the shortest time will be stopped first and shifted to procedure shutdown. Therefore it is recommended that the device that is to be stopped first be set as 00:00 (automatically changes to --:--).

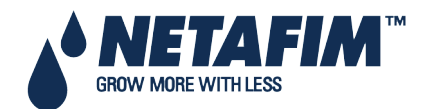

### **SYSTEM CONFIGURATION PROCEDURE**

#### <span id="page-35-0"></span>**7.1.1 Example of Device Startup & Shutdown Order**

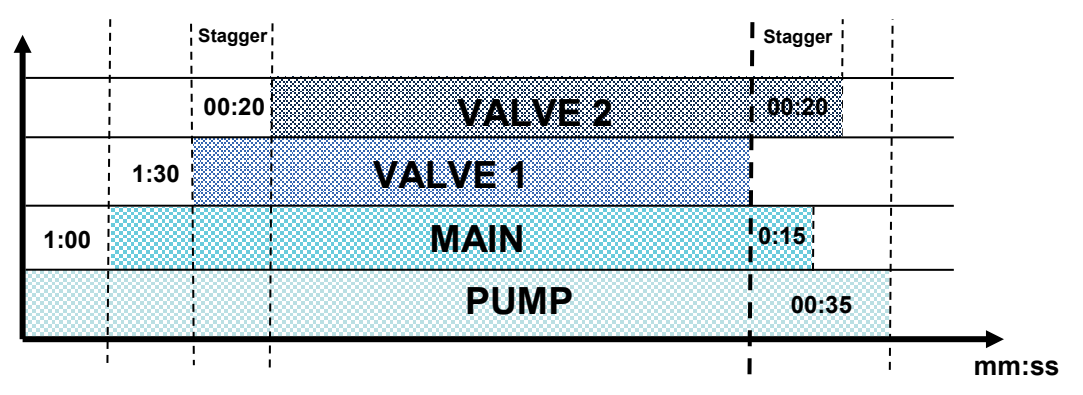

- **Startup**: According to the settings above, the pump will be turned on first (on procedure startup). The main valve will be opened after 1 minute later (one minute from procedure startup) the valve.
- **Shutdown**: According to the settings above the valve will be turned off first (on procedure shutdown). The main valve will be closed after 15 seconds and the pump will be closed 20 seconds later (35 seconds from procedure shutdown).

**A** Note: It is recommended that the device that should be started (stopped) first be defined as zero (will appear as  $--:-$ ).

#### **IN-PROGRAM DELAYS**

- **Shift delay (sec)**: Define the time (in seconds) between each valve change. The shift delay can also be a shift advance by inserting a negative value. This means that the next valve will start before the previous one.
- **Stagger delay (sec)**: Define the time (in seconds) for the first shift and the last shift delay between valves (inside of group).

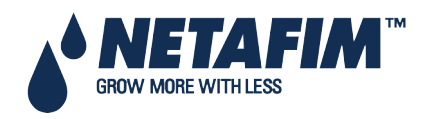
### **7.1.2 Example of Stagger Valve Delay – Multiple Shifts**

<span id="page-36-0"></span> $F + H$ န့ ler<br>Gre 山寸寸  $\frac{1012.09}{1012.09}$ 1. [Run time 1] + [Stagger 7. [Run time 4] + [Stagger IRRIGATION PROGRAM 53  $\frac{1}{\frac{1}{2}}$  $+ N$ 2. Run Time 1 3. Run Time 1 4. Run Time 1 5. Run Time 1 6. Run Time 1  $mNN -$ **Priority:** valve delay] valve delay] Ņ  $\overline{DATE}$  : 1-May-12 Valve Stagger Valve Delay active Dose / Water Run Time #<br>Dosing Prog Day: 04/06 Clock Start<br>Clock Start<br>Min. Time Programe 2 **Start Time** valve # Operation method: The stagger valve delay is only active at the start and at the end of Stagger End 4 Change 3 Stagger N ۱c Change 2 Stagger lտ the integration Change 1 Stagger m 4 Shift delay Stagger 1  $\sim$ Start 1 kctive<sup>1</sup> Fert V5  $\heartsuit$ 9  $\overline{5}$ 3  $\geq$ 5

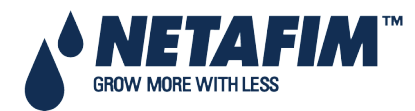

### **7.2 Pump Station Configuration**

The NMC-Junior Pro can include up to six pumps. Each valve (irrigation, cooling or misting) can be connected to one of the pumps or to the pump station. The pump station is a group of pumps (out of the six possible pumps) that will be started in accordance with the required flow. The Pump Station configuration screen allows you to define which pumps are part of the station, the capacity of the various pumps and their startup and shutdown delays.

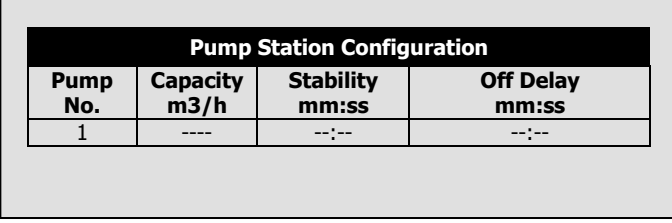

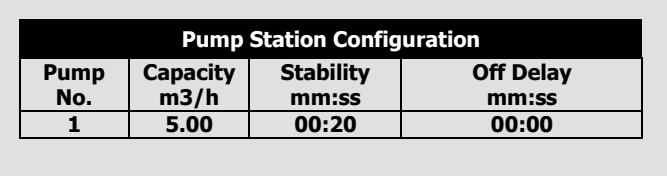

The NMC-Junior Pro automatically calculates the expected flow and determines which pump (or pumps) should be started (see **Valve Configuration** for additional information regarding flow calculation). The NMC-Junior Pro will start the minimal number of pumps required to supply the calculated flow rate.

If several pumps should be started, the NMC-Junior Pro starts from the largest to the smallest and will turn them off from the smallest to the largest.

- **Pump No.**: Pump number.
- **Capacity**: Define pump capacity in m3 or gallon. This will be the maximum pump capacity, above which the NMC-Junior Pro will turn on another pump (if available).
- **Stability (mm:ss)**: Define stability time. Stability time is the startup time required for current pump before next pump can be started up. Stability time is usually used to prevent voltage drop down and water hammer (see Pump Startup Order schema).
- **Off Delay (mm:ss)**: Define off delay. Off delay will be the delay time for current pump to stop after last pump has stopped. This delay is usually used to prevent water hammer (see [Pump Shutdown Order](#page-37-0) schema).
- **Station** (Yes/No): Define whether the pump is part of the pump station.

The following is a startup and shutdown order schema according to the settings above and a calculated flow rate of 60  $m^3/h$ :

<span id="page-37-0"></span>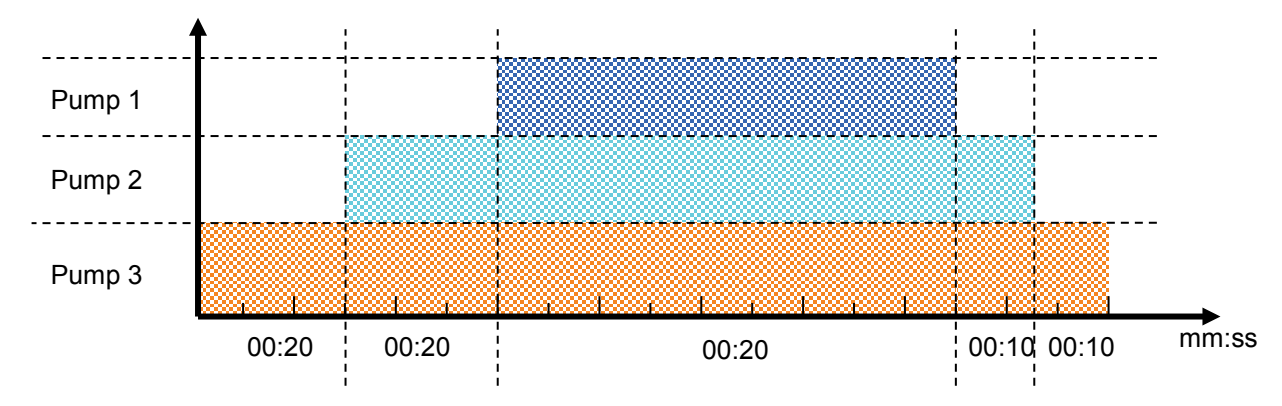

**Figure 1: Pump startup & shutdown order**

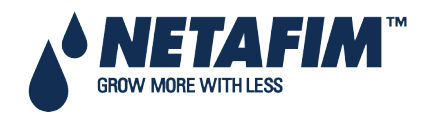

## **7.3 Valve Configuration**

Valve configuration allows you to configure devices such as pumps, main valves and drainage measurement of valves.

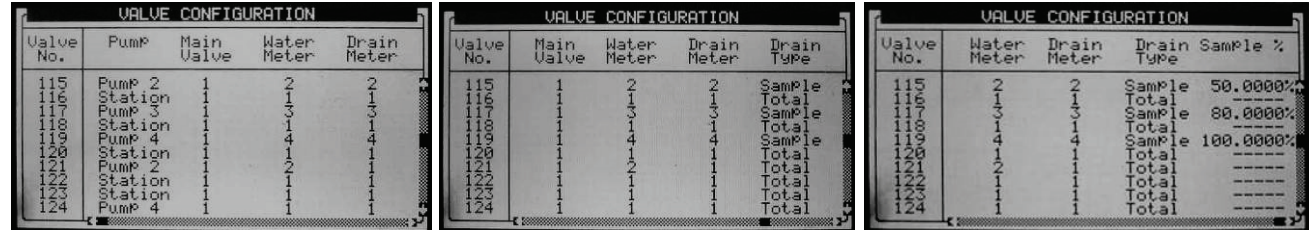

- **Valve No.**: Indication of the valve number.
- Pump: Define which pump or pump station should be started when irrigating this valve. When choosing Station, the NMC-Junior Pro will choose which and how many pumps should be started to supply the required (calculated) flow. See
- [Pump Station Configuration](#page-36-0) on page [38](#page-36-0) for more information).
- **Main Valve**: Define which main valve should be opened when starting each valve.
- **Water Meter**: Configure a water meter to each valve. This option is only possible when the flow calculation (water meter type) is Standard.

**△ Note**: Make sure that you define an operative water meter. There is no protection against defining a water meter that isn't properly defined in the system.

Note that when operating using Water Source (refer to [Water Meter,](#page-40-0) page [41\)](#page-40-0) a valve is not configured to a specific water meter. In this case, all water meters set in the system are relevant for each irrigation; their pulses are calculated for the flow rate. Therefore the Water Meter column is irrelevant in the Valve Configuration table.

**Note**: Make sure that you define an operative water meter. There is no protection against defining a water meter that isn't properly defined in the system.

**Note**: When using more than one water meter only start two valves that are configured to the same water meter; the NMC-Junior Pro uses only the water meter connected to the leading valve and does not sum the flow from the rest of the water meters. Dosing in this manner can create unexpected alarms and malfunctions!

- **Drain Meter**: Define which drain meter this valve is connected to.
- **Drain Type**: Define drainage type:
	- **Total**: Drainage is collected from the complete valve area.
	- **Sample**: Drainage is collected from a representing part of the valve area.

Note that it is possible to set several valves to the same drain meter when working by 'Total'. The system does not allow operating several valves on the same meter when operating by 'Sample'.

• **Sample %**: When using sample drainage measurement it is required to define the ratio of the sample area to the complete valve area.

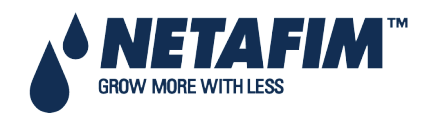

### **7.4 Valve Flow Rate**

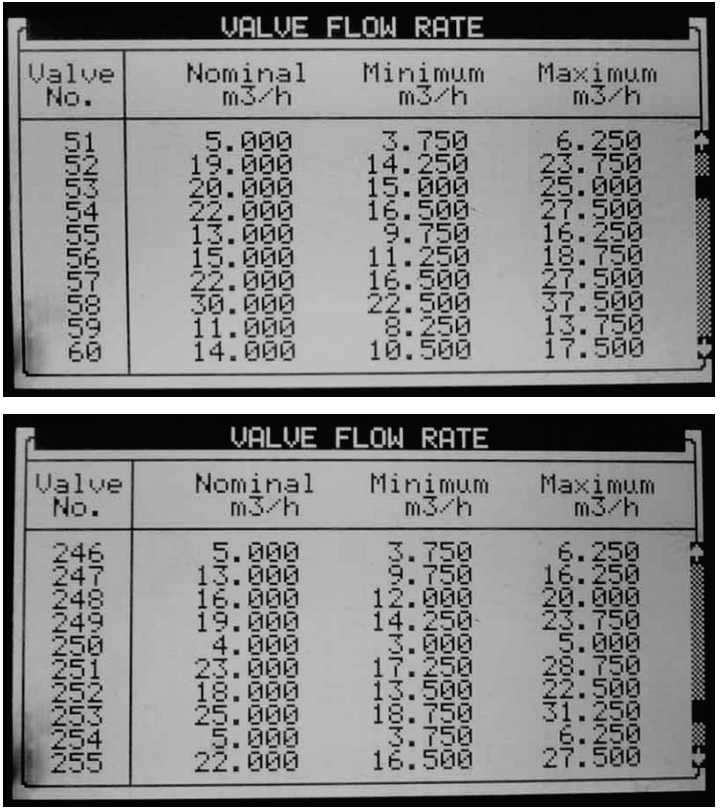

- **Nominal**: Define nominal valve flow rate (m3/h or gallon/min). The NMC-Junior Pro uses the set nominal flow rate for calculating the ratio between valves when starting a few valves together, the boundaries for alarms, the total flow rate for calculating how many pumps to start, etc. Therefore it is recommended to try and set the nominal flow rate as close as possible to the actual flow rate.
- **Minimum**: Minimum valve flow rate, under which the system will generate a low flow alarm. When changing the Nominal flow rate this setting is automatically set to 25% under the nominal flow, and can be manually changed.
- **Maximum**: Maximum valve flow rate, above which the system will generate a high flow alarm. When changing the nominal flow rate this setting is automatically set to 25% above the nominal flow, and can be manually changed.

△ **Note**: When starting several valves simultaneously the system will sum their nominal, minimal and maximal flow rates. An alarm will be generated only if the measured flow rate is lower than the total minimum, or higher than the total maximum.

△ Note: When starting several valves simultaneously, the quantities between them will be divided based on the ratio of their nominal flow.

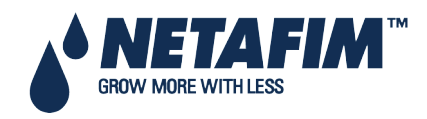

### <span id="page-40-0"></span>**7.5 Water Meter**

- **Ratio**: Set volume per pulse of each water meter or auxiliary meter.
- **Type**: Define type of flow calculation:
	- **Standard**: In this function valves which are operated in a group should be connected to the same water meter.

**Note**: If a few valves configured to different water meters will be started simultaneously, the NMC-Junior Pro uses the flow measured by the water meter connected to the leading valve.

 **Water source**: The NMC-Junior Pro will sum or deduct flow measured simultaneously from a few water meters. When choosing this function an additional column called "SUM" will appear, this column enables to define which water meters should be summed and which deducted from the total measured flow.

**Note**: Flow calculation type is a general definition for all water meters, therefore when changing type of water meter for one of the water meters the type will be changed for all water meters.

**△ Note**: When setting flow calculation (water meter type) to Water source it is not possible to configure valves to water meters.

- **Sum**: Define whether flow measured by each water meter should be added to the total measured flow or deducted:
	- **"+"** Flow measured by this water meter will be added to the total measured flow.
	- **"–"** Flow measured by this water meter will be deducted from the total measured flow.

△ **Note**: Since flow cannot be negative, if the controller measures negative flow it will show zero.

**Note**: If all valves are set to "–" the system ignores the measured flow and will use the nominal flow (based on the nominal flow).

**WATER METER**

 $\overline{\text{STANDARD}}$  $W.SOURCE$ 

**Description Type Sum W.SOURCE** + **W.SOURCE** + **W.SOURCE** +

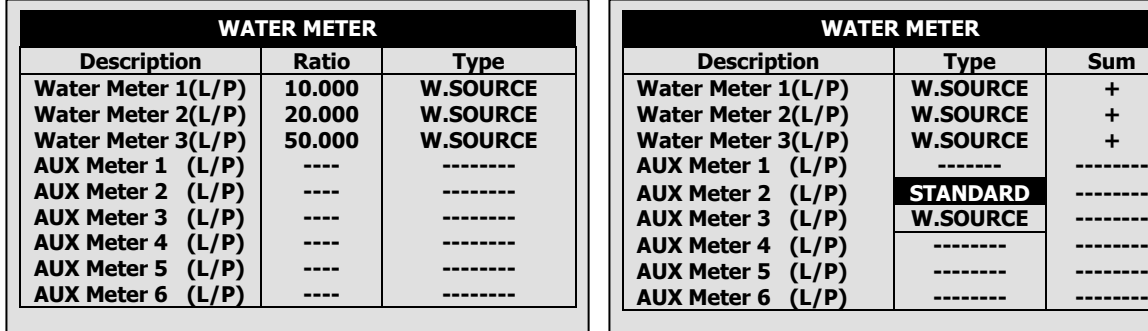

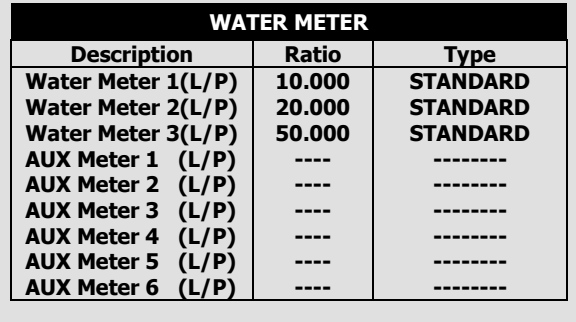

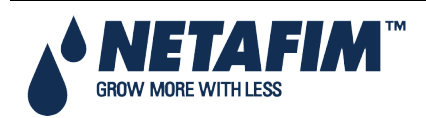

 $\triangle$  **Note**: It is very important to choose the correct flow meter for the application. Choosing a wrong flow meter might result in measurement errors or an inaccurate control. For instructions regarding how to choose the correct water meter see NMC-Junior Pro Irrigation > General > Flow meter determination.

# **7.6 Dosing Channel Configuration**

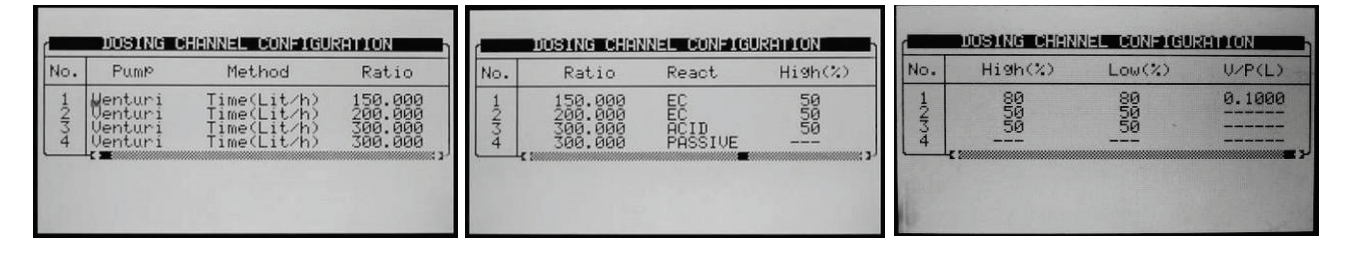

- **Pump**: Select the type of dosing pump:
	- **Venturi**: The dosing unit consists of Venturi driven injectors. The dosing booster will be turned on when fertigation is active.
	- **Hydraulic**: The dosing unit consists of hydraulic fertilizer pumps. The dosing booster is not needed and will not be turned on when Fertigation is active. When working with hydraulic pump, the method can only be Liter/Pulse and EC & pH control is not possible.
	- **Electric**: The dosing unit consists of electrical fertilizer pumps. The dosing booster is not needed and will not be turned on when Fertigation is active.
- **Method**: Select the operating method:
	- **Liter/Pulse**: Define whether a dosing meter is connected to this channel and used for control purposes. Set the volume per pulse on the Ratio column.
	- **Time (cc/sec)**: Define whether the calculated flow rate of the dosing channel is in CC (gallons) of fertilizer per second.
	- **Time (Liter/min)**: Define whether the calculated flow rate of the dosing channel is in liters (gallons) per minute.
	- **Time (Liter/Hour)**: Define whether the calculated flow rate of the dosing channel is in liters (gallons) per Hour.
- **Ratio**
	- Method is Time: Define calculated flow rate, this will be the flow rate of the channel when completely open.
	- Method is Liter/Pulse: Define the volume per pulse.
- **React**: Set the required use of the channel:
	- **EC**: The channel is used to increase measured EC, meaning it will be opened more when the measured EC is lower than the set EC.
	- **pH**: The channel is used to decrease measured pH, meaning it will be opened more when the measured pH is higher than the set pH.
	- **Passive**: The channel does not respond to changes in measured EC/pH, meaning it will be opened as set in the dosing program regardless of the EC/pH values.
	- **Alkali**: The channel is used to increase measured pH, meaning it will be opened more when the measured pH is lower than the set pH.

**A** Note: If EC/pH control is off, or the channel is used for proportional injection only (for example in order to inject chemicals) set reaction to passive.

- **High %**: set an injection percentage limit. This percentage will limit the deviation from set dosing recipe when NMC-Junior Pro is injecting more than specified in order to try and reach the target EC/pH values.
- **Low %**: set an injection percentage limit. This percentage will limit the deviation from set dosing recipe when NMC-Junior Pro is injecting less than defined in order to try and reach the target EC/pH values.

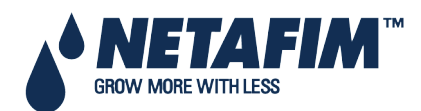

• **V/P(L/G)**: This parameter is disabled when operating by Liter/Pulse. Define the volume per pulse of the dosing meter (liters or gallons). Only required when using a dosing meter for measurement and alarm purposes. When using a dosing meter for control purposes the volume per pulse of the dosing meter should be defined on the Ratio column. The letter between the brackets indicates whether the volume units are in Liter or Gallon.

# **7.7 Dosing Configuration**

<span id="page-42-0"></span>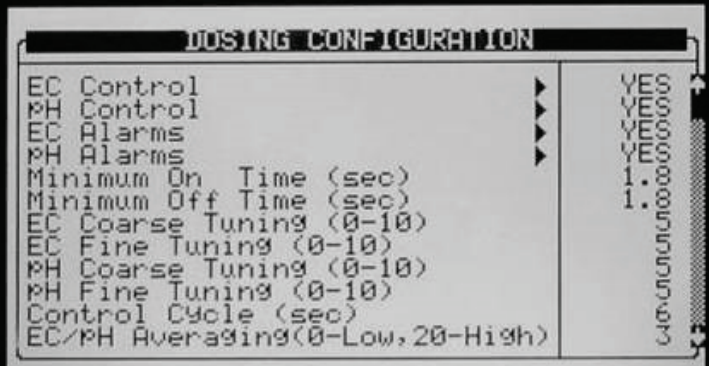

- **EC Control**: Define whether EC control should be operative.
- **pH Control**: Define whether pH control should be operative.
- **EC Alarms**: Define whether EC related alarms are operative. When EC control is set to '*Yes'*, EC Alarms are automatically set to 'Yes' and cannot be changed.
- **pH Alarms**: Define whether pH related alarms are operative. When pH control is set to '*Yes'* pH Alarms are automatically set to 'Yes' and cannot be changed.
- **Minimum On Time (sec)**: Define the minimum time the dosing regulator can be open. This feature is used to protect the regulator from being excessively turned on and off. The minimum allowed on time is 0.4 seconds.
- **Minimum Off Time**: Define the minimum time the dosing regulator can be off. This feature is used to protect the regulator from being excessively turned on and off. The minimum off time allowed is 0.4 seconds.
- **EC Coarse Tuning (0-10)**: EC Coarse Tuning is used to adjust the speed and strength of the EC control. A higher value will result in faster correction but might lead to over shooting (see Appendix 1 – General > EC/pH correction adjustment for further information).
- **EC Fine Tuning (0-10)**: EC Fine Tuning is used to fine tune the EC control shooting (see NMC-Junior Pro Irrigation > Part 2 > General > EC/pH correction adjustment for further information).
- **pH Coarse Tuning (0-10)**: pH Coarse Tuning is used to adjust the speed and strength of pH control. A higher value will result in faster correction but might lead to over shooting (see NMC-Junior Pro Irrigation > Part 2 > General > EC/pH correction adjustment for further information).
- **pH Fine Tuning (0-10)**: pH Fine Tuning is used to fine tune pH control shooting (see NMC-Junior Pro Irrigation > Part 2 > General > EC/pH correction adjustment for further information).
- **Control Cycle (sec)**: Define the control cycle for EC/pH control. This should be the time it takes the system since it injected fertilizer/acid until the change in recognized by the system.
- **EC/pH Averaging (0-Low, 20-High)**: Averaging factor for EC/pH measurement. EC/pH averaging should be used to enable correction when injection is not homogenous.
- **Dosing Booster Off Delay (mm:ss)**: Define the time that the dosing booster should be left on after dosing has ended. This time is usually used to circulate the acid and nutrients in order to prevent high concentrations in the area of the venturies and dosing booster when the system is idle.
- <span id="page-42-1"></span>• **Dosing by QTY. Method**:
	- **Bulk**: All channels set to QTY (quantity) dosing method will inject the set quantity in one bulk, starting after water before quantity/time has elapsed.
	- **Spread Out**: The set dosing quantity of all channels set to QTY (quantity) dosing method will be spread throughout the irrigation.

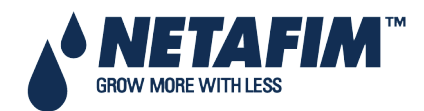

## **7.8 Drainage Configuration**

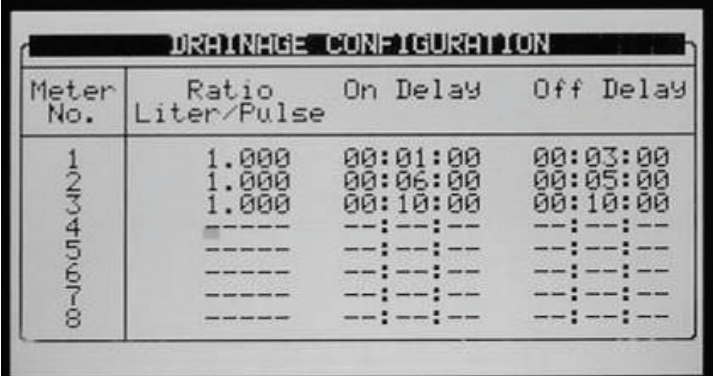

- **Ratio**: Define volume per pulse of the drainage meters (liter/pulse or gallon/pulse).
- **On Delay**: Define how long a valve, which is configured to this drainage measurement, should be open before the measured drainage is related to this valve. All drainage measured before this time has elapsed (although the valve is open) will still be related to the previous opened valve that was configured to this drainage sump.
- **Off Delay**: Define how long after irrigation has finished, the measured drainage should still be related to the previous irrigation. This value is used to "tell" the NMC when to stop relating drainage to the previous irrigation and write it to all relevant history tables.

# **7.9 EC/pH Configuration**

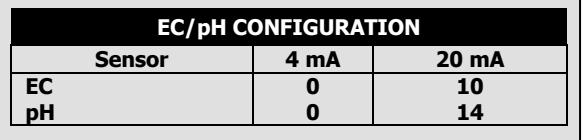

Define the range of the EC/pH transmitters.

- Default settings for Netafim EC/pH transmitters is:
	- EC: zero to 10 mS
	- PH: zero to 14 ppm
- EC Control Sensor: Define which EC sensor should be used for control. When setting EC 1 + EC 2, EC1 will be used for control, and EC2 will be used for verification.
- pH Control Sensor: Define which pH sensor should be used for control. When setting pH 1 + pH 2, pH1 will be used for control, and pH2 will be used for verification.

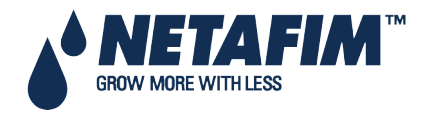

## <span id="page-44-1"></span><span id="page-44-0"></span>**7.10 Cooling Configuration**

The cooling configuration screen will only be visible after one (or more) cooling valves have been defined in the [DEVICE LAYOUT](#page-26-0) table.

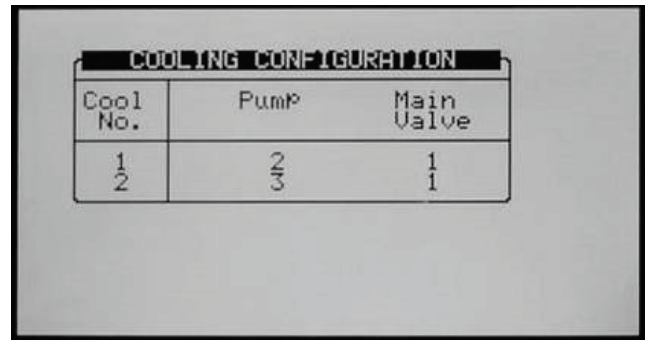

- **Pump**: Configure a pump to each cooling valve. This setting is not necessary if the cooling pump is not controlled by the NMC-Junior Pro.
- **Main Valve**: Configure a main valve to each cooling valve. This setting is not necessary if the cooling doesn't have a main valve.

## **7.11 Misting Configuration**

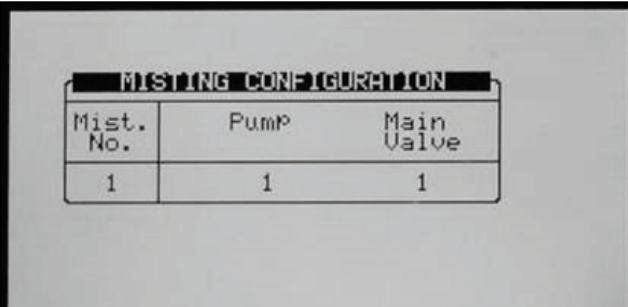

- **Pump**: Configure a pump for each misting valve. This setting is not necessary if the misting pump is not controlled by the NMC-Junior Pro.
- **Main Valve**: Configure a main valve to each misting valve. This setting is not necessary if the misting doesn't have a main valve.

## **7.12 History Resolution**

Program how often the computer collects sensor data (keep in mind that lower resolution fills the memory in short period and overwrites the old data).

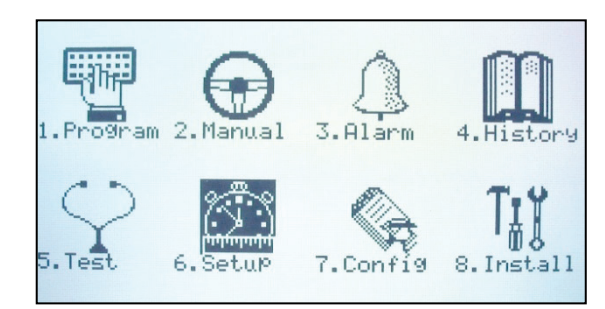

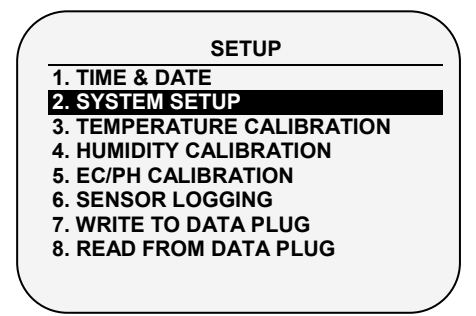

1. Select Controller number (in case of multiple controllers in the network, name each controller with a different number

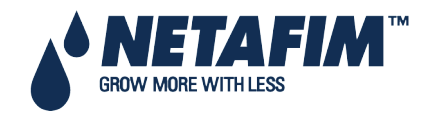

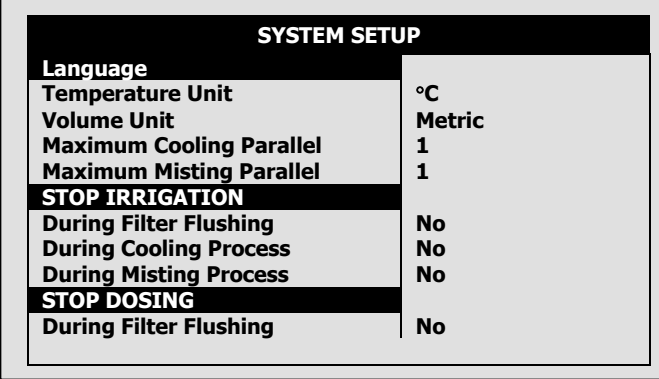

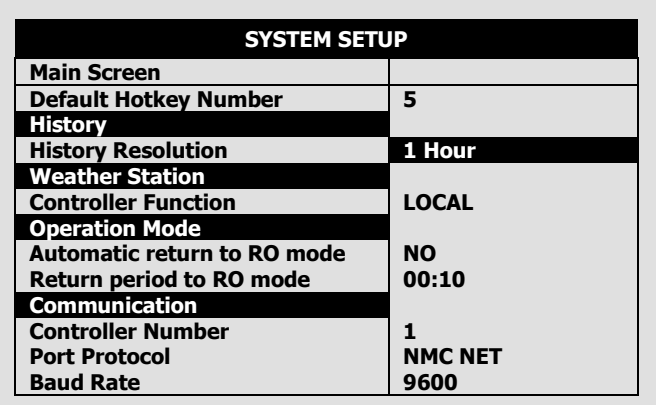

2. Select the communication baud rate between controllers and the PC

# **7.13 System Nutrigation™ Check**

- [Check if EC/pH is on Target](#page-45-0)
- [Water Run Time](#page-45-1)
- [Start/Stop Valve](#page-46-0)

### <span id="page-45-0"></span>**7.13.1 Check if EC/pH is on Target**

- 1. Go to *Program > Dosing*.
- 2. Enter required amount of fertilizer to inject per dosing channel in I/m<sup>3</sup> (USA: Gallon/1000 gallon)
- 3. Enter required target EC/PH levels.

### <span id="page-45-1"></span>**7.13.2 Water Run Time**

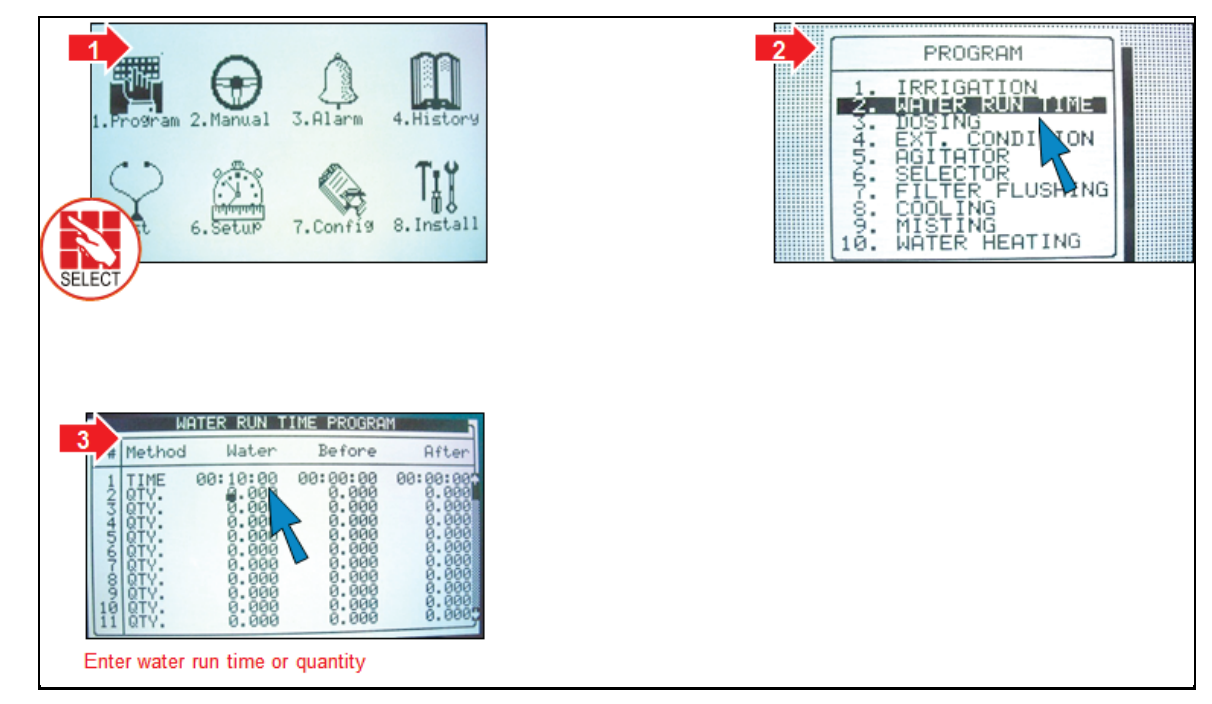

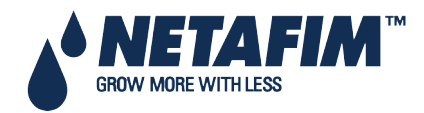

### <span id="page-46-0"></span>**7.13.3 Start/Stop Valve**

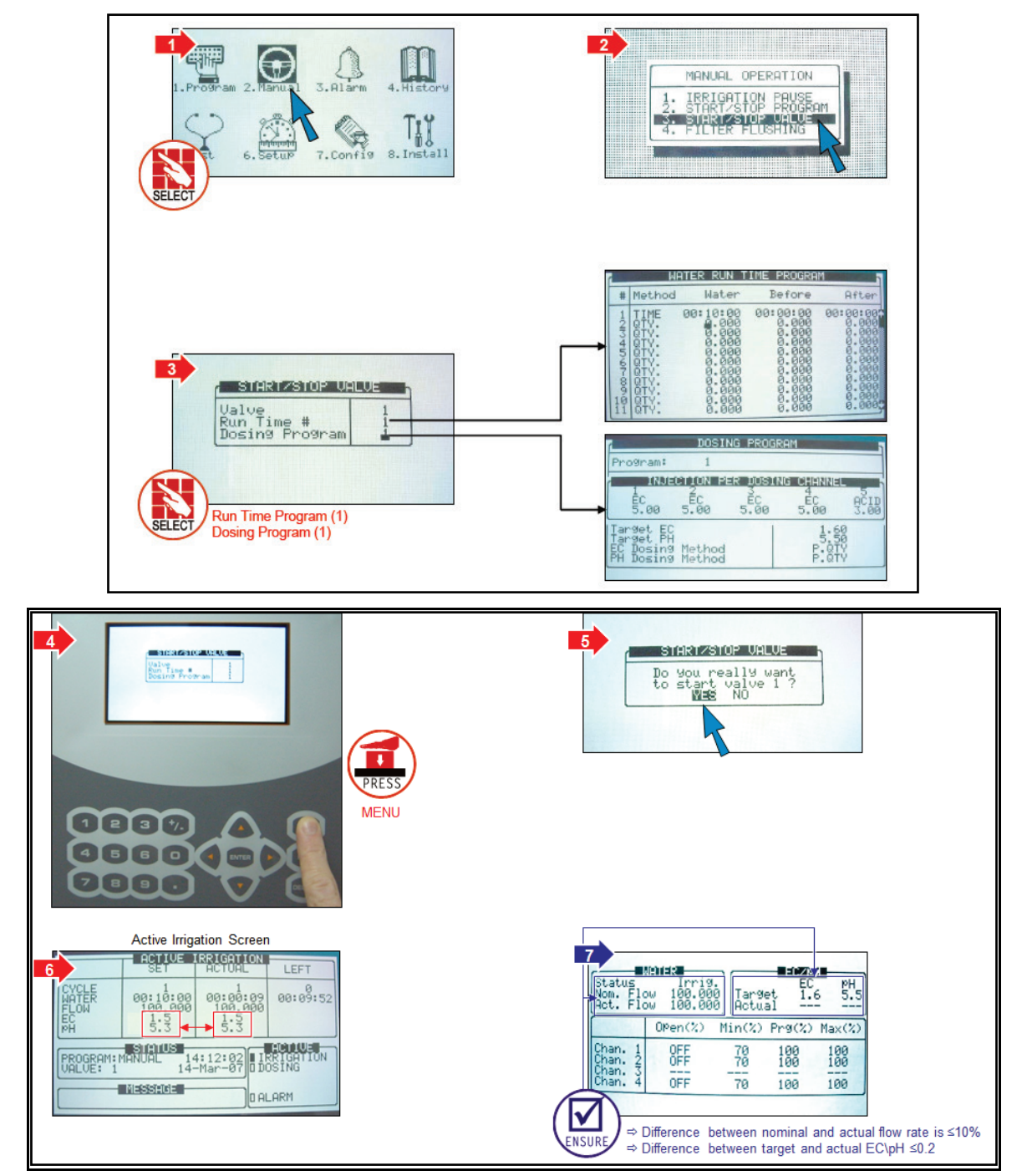

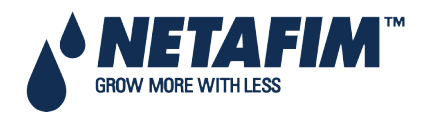

# **8 CONTROLLER ADVANCED SETTINGS**

- [Pump Station Configuration](#page-47-0) Configuration [Multiple Water Meters](#page-47-1)
- [Various Dosing Configurations](#page-48-0) [Dosing Configuration](#page-49-0)
- Error! Reference source not found. [Hot Keys and Status Screens](#page-29-0)
- 
- -

# <span id="page-47-0"></span>**8.1 Pump Station Configuration**

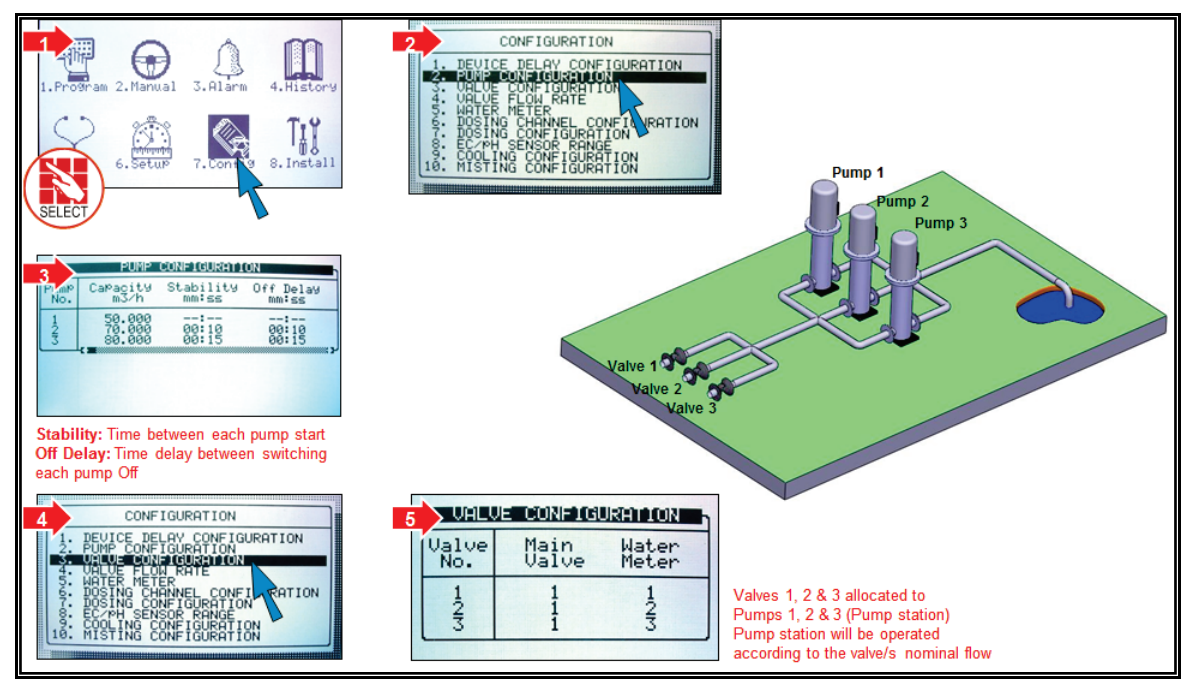

# <span id="page-47-1"></span>**8.2 Multiple Water Meters**

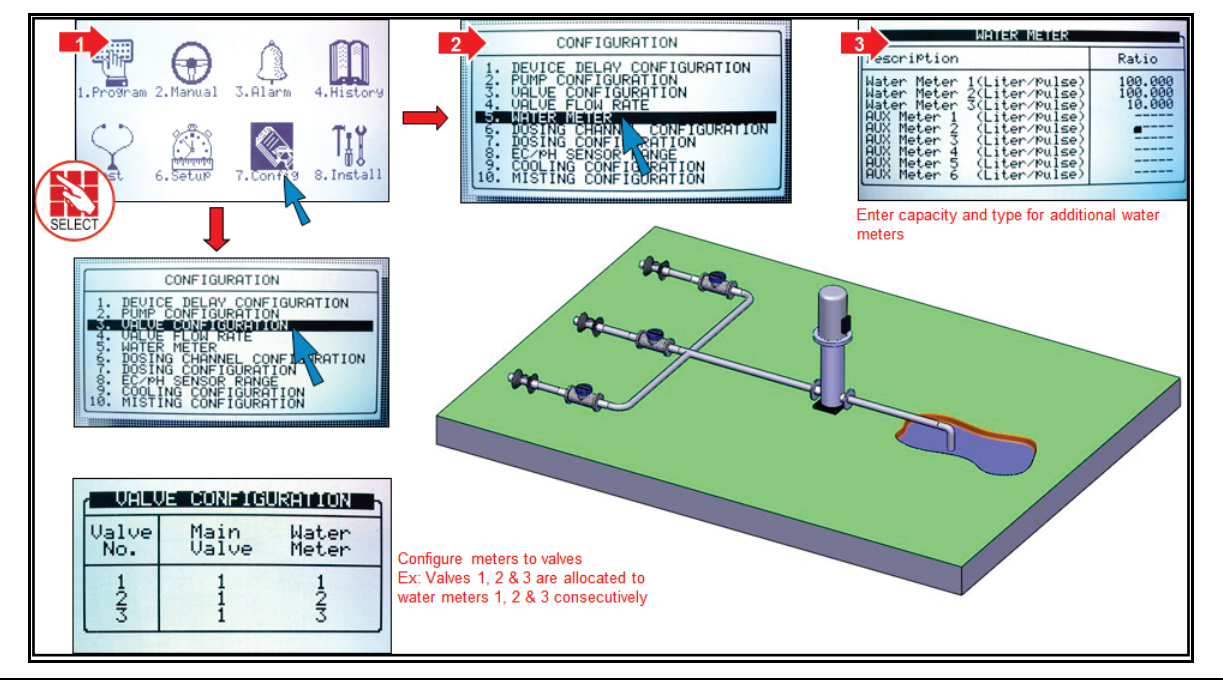

Only one water meter can be measured at a time.

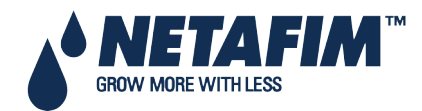

## **CONTROLLER ADVANCED FEATURES**

### <span id="page-48-0"></span>**8.3 Various Dosing Configurations**

- [Method 1](#page-48-1)
- [Method 2](#page-48-2)
- [Method 3](#page-48-3)

### <span id="page-48-1"></span>**8.3.1 Method 1**

- Dosing pump control = Fert. Meter
- Dosing pump measurement = Fert. Meter
- Dosing pump type = Venturi or Electric

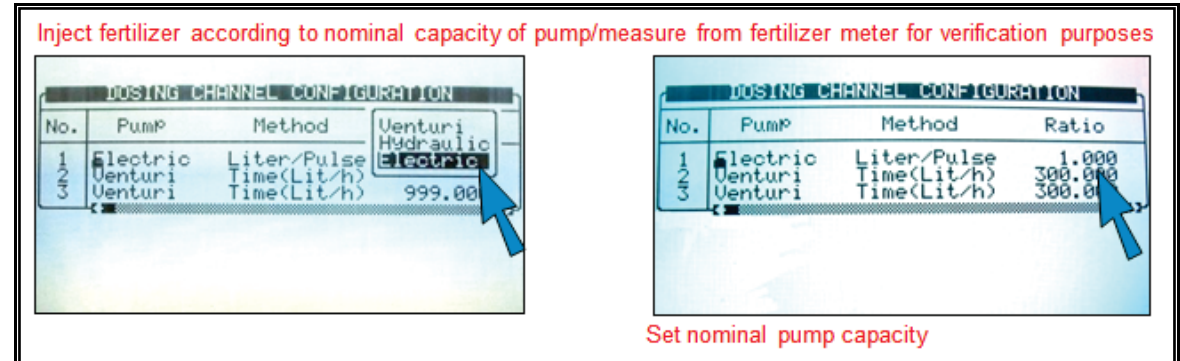

### <span id="page-48-2"></span>**8.3.2 Method 2**

- Dosing pump control = Nominal Flow Rate
- Dosing pump measurement = Calculate dosing pump flow rate
- Dosing pump type = Venturi or Electric

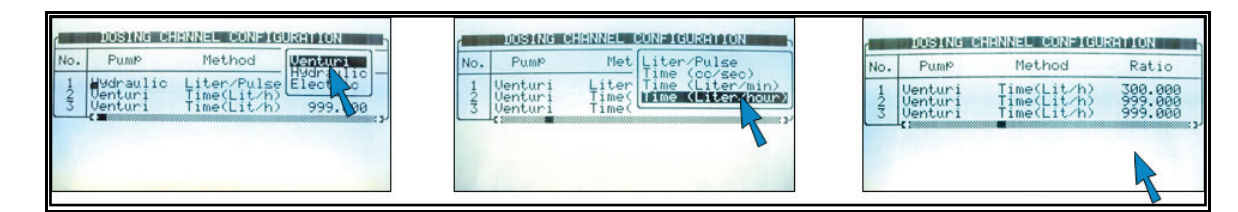

### <span id="page-48-3"></span>**8.3.3 Method 3**

- Dosing pump control = Fert. meter
- Dosing pump measurement = Fert. Meter
- Dosing pump type = Hydraulic

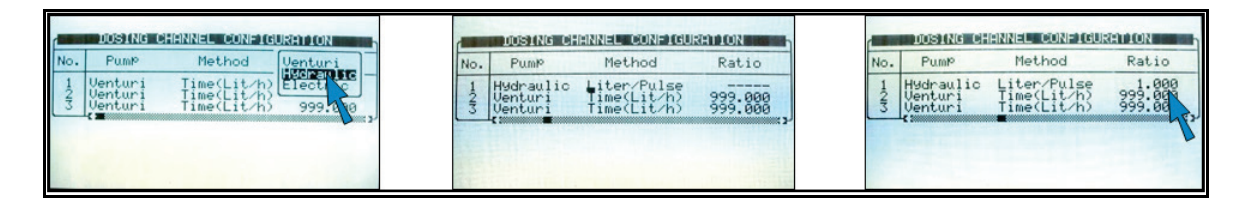

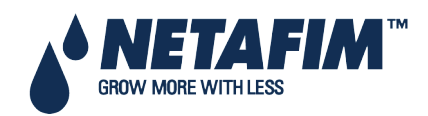

## <span id="page-49-0"></span>**8.4 Dosing Configuration**

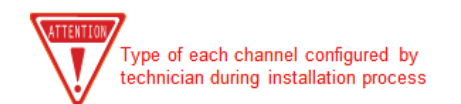

EC- channel influenced by EC levels ACID- channel to inject acid to reduce pH levels PASSIVE- no EC/pH influence ALKALI- channel to increase pH levels

- [EC/pH Control Step 1](#page-49-1)
- [EC/pH Control Step 2](#page-49-2)

### <span id="page-49-1"></span>**8.4.1 EC/pH Control Step 1**

System injects ± depending on EC levels, auto-adjust to meet target levels. Set limits for controller adjustments when levels are too high/low/

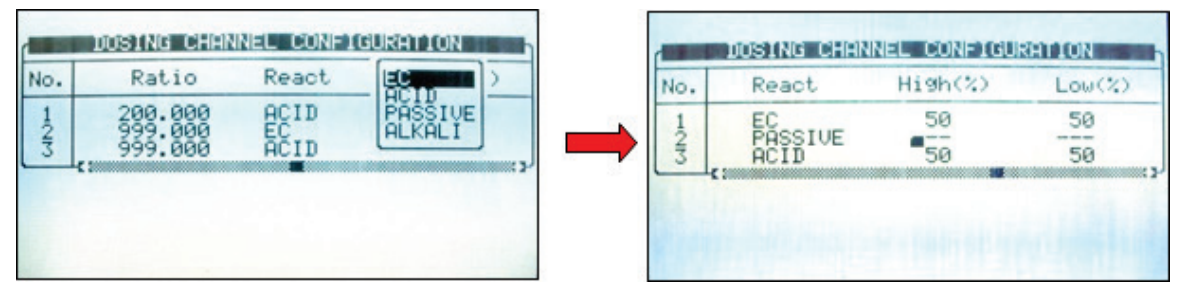

Example: If dosing Channel 1 is set by the grower to inject 10 liter/m3, the controller auto adjust range is 5 to 15 liter/m3 in order to meet the EC level.

### <span id="page-49-2"></span>**8.4.2 EC/pH Control Step 2**

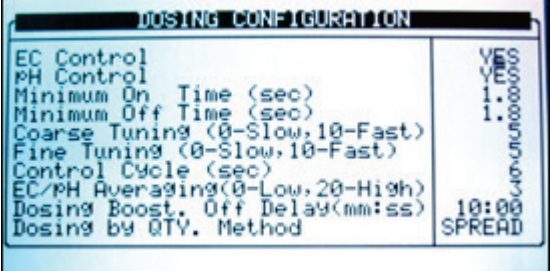

- EC/pH coarse tuning: When way off target, faster/stronger correction
- EC/pH fine tuning: Off target is low, slow/light correction
- Control cycle: Delay time from fertilizer/Acid injection point to EC/pH sensors reading
- EC/pH averaging: Balanced reading from EC/pH sensors
- Dose boost off delay: Time clear water circulated through system after fertigation stops and Venturi closes

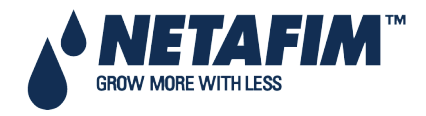

In the Main Menu screen, place the cursor on the program icon and press *ENTER*, or press '1' to enter the Program Menu.

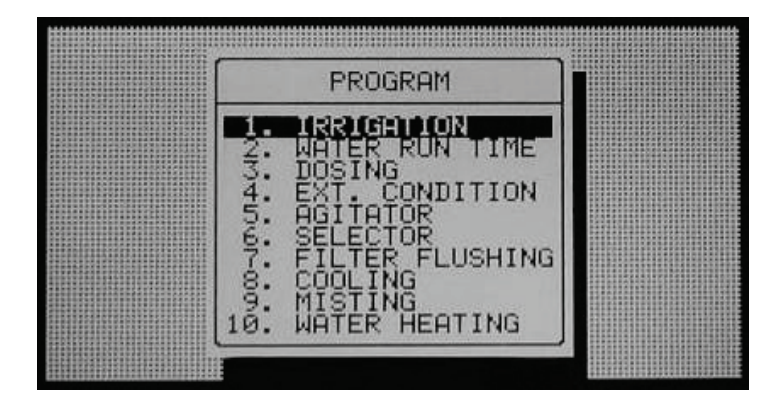

- [Irrigation,](#page-50-0) page [51](#page-50-0)
- [Using the Influences,](#page-54-0) page [55](#page-54-0)
- [Setting the Influences,](#page-54-1) page [55](#page-54-1)
- [Water Run Time,](#page-59-0) page [60](#page-59-0)
- [Dosing,](#page-60-0) page [61](#page-60-0)
- [Ext. Condition,](#page-62-0) page [63](#page-62-0)
- [Agitator,](#page-63-0) page [64](#page-63-0)
- [Selector,](#page-64-0) page [65](#page-64-0)
- [Filter Flushing,](#page-64-1) page [65](#page-64-1)
- [Cooling,](#page-65-0) page [66](#page-65-0)
- [Misting,](#page-67-0) page [68](#page-67-0)
- [Water Heating,](#page-68-0) page [69](#page-68-0)

 $\triangle$  **Note**: To enter any of the menus, press the corresponding numeric key or scroll to the desired item using the up/down arrow keys and press *ENTER*: a new window will appear. The first menu under Program is Irrigation.

# <span id="page-50-0"></span>**9.1 Irrigation**

The Irrigation Program screen includes all the settings for configuring automatic irrigation start. It depends heavily on the Water Run Time and dosing program screens; therefore it is recommended to configure these screens before irrigation takes place.

The NMC-Junior Pro consists of 15 irrigation programs.

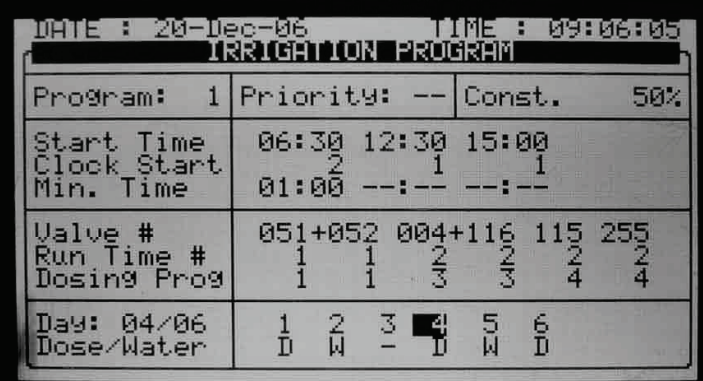

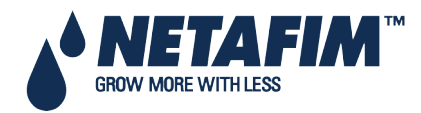

- **Program**: Select a program by entering the program number and confirm by pressing *ENTER*.
- **Priority**: Priority determines the order in which programs will take place. If start time is the same, higher priority programs come first. Higher priority programs do not stop currently operative programs. If start time and priority are the same, irrigation programs with a lower number are executed first. Priority ranges are between 0 and 15, 15 being the highest (See NMC-Junior Pro Irrigation – Part 2 > Priority specifications for further information).
- Const / Daily / Cond. / Rad Sum / VPD Sum:
	- **CONST.**: Increase or decrease the amount of water for all valves included in this program. 0% means the quantities will be as specified in the Water Run Time program, 100% will be twice the amount and –50% will be half the amount specified in the Water Run Time Program. To decrease enter the required percentage of change, press the +/- key and confirm with the **ENTER** key. The percentage of change is active until you specify otherwise.
	- **DAILY**: Increase or decrease the amount of water for all valves included in this program. 0% means the quantities will be as specified in the Water Run Time program, 100% will be twice the amount and  $-$ 50% will be half the amount specified in the Water Run Time Program. To decrease, enter the required percentage of change, press +/- key and confirm with the ENTER key. The percentage of change will be active only for the present day and will change automatically back to zero on End Day time.

**Note**: CONST. % and DAILY % does not change Quantity / time of water before and water after settings, nor dosing quantities.

**Note**: When setting watering program and using 'Spread' the percentage affects not only the water but also the dosing.

 **Cond.**: Specify whether the Condition program can trigger irrigations, and choose a Condition program to start/stop irrigations. Irrigations will be started and stopped according to the settings of the relevant Condition program (see [Ext. Condition,](#page-62-0) page [63,](#page-62-0) for additional information). If irrigation is not triggered due to Condition program until Max time has elapsed irrigation will be performed due to Max time.

When choosing Condition, the screen will be split in two. To view the day sequence, press the Down arrow when the cursor is placed on the bottom of the screen.

The Condition program has the third priority after active irrigation and uncompleted irrigation (See NMC-Junior Pro Irrigation – Part 2 > Priority specifications for further information).

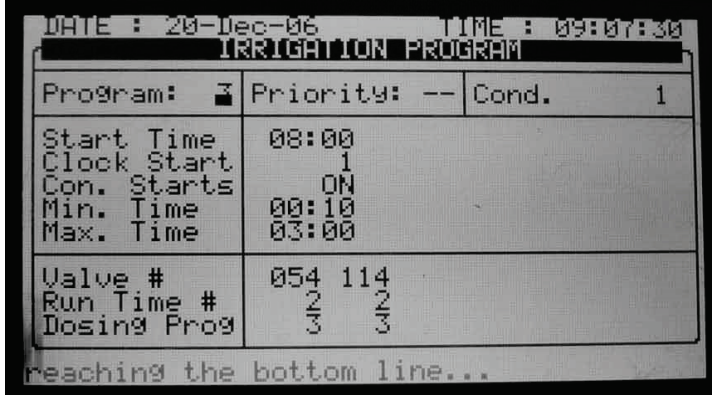

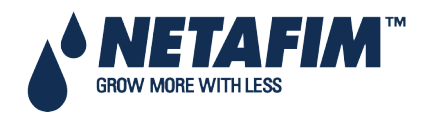

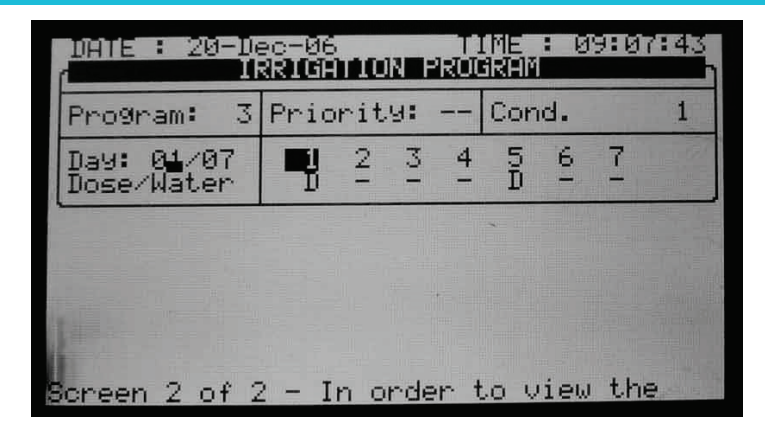

**△ Note**: It is impossible to set the same Condition program for two different programs.

 **Rad Sum / VPD Sum**: Choose whether irrigations can be triggered by the radiation or VPD sum. The specific Rad Sum trigger is specified per period (see [Rad Sum Li.\)](#page-52-0).). If irrigation is not triggered due to Rad/VPD Sum until Max time has elapsed irrigation will be performed due to Max time.

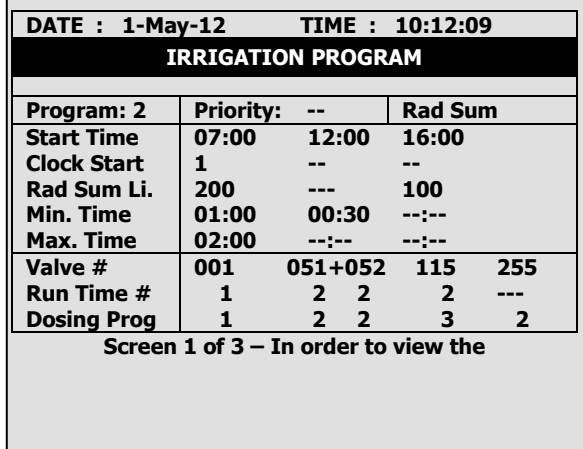

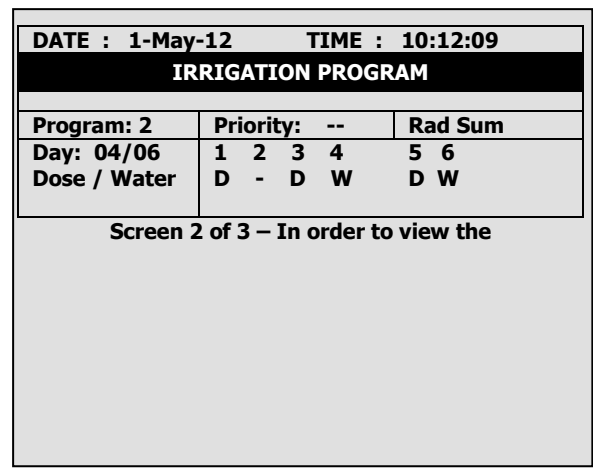

**△ Note**: When choosing Rad/VPD Sum the screen will be split in two. To view the day sequence, press the Down arrow on the bottom part of the screen.

- **Start time (hh:mm)**: ENTER up to six start times (periods) per day for each program.
- **Clock Start**: Set the number of time-based irrigation cycles that will be performed in this cycle. The first cycle starts at the specified start time; subsequent cycles will start after the specified Min. Time.
- **Cond. Starts** (appears only when Cond. Is selected): On/Off.
	- **On**: Irrigations can be triggered by the Condition program, when the specified Condition program settings are met (Condition program active).
	- **Off**: Irrigations will not be triggered by the condition program, regardless of the Condition program status.
- <span id="page-52-0"></span>• **Rad/VPD Sum Li.**: Specify the radiation/VPD sum limit at which irrigation will take place. The Rad/VPD Sum counter of the specific program is automatically reset when irrigation is performed. If Rad/VPD sum limit is '0' it is ignored.
- **Min. Time**:
	- In Rad/VPD sum and condition modes determine the minimum time allowed between irrigations.
	- Even if the Rad/VPD sum limit / condition limit has been reached irrigation will not be performed until that time has passed.

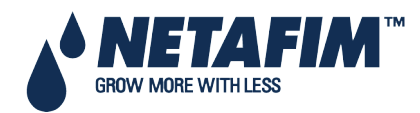

- In clock starts the minimum time is the delay between start of a cycle until the start of the next cycle. For example if Clock Start is set to 2, the set Run Time is 30 minutes and the Min. Time is 45 minutes. The second cycle will start 15 minutes after the end of the first cycle.
- **Max**. **Time**: The maximum time between two subsequent cycles. This value is used to limit the time between two cycles when using dynamic irrigation triggers such as Rad/VPD Sum or the Condition program. When the specified Max. Time from the beginning of the previous cycle has elapsed; irrigation will take place regardless of the Rad/VPD Sum level or the Condition program status.
- **Valve #**: The NMC-Junior Pro can operate valves in any required order. Set the valve number and press enter. The following window appears:

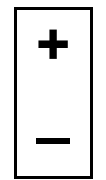

Select 'blank' and press ENTER to set the valve to operate alone, or '+' (plus) to operate together with the next valve. Several valves can be set to work together, as a group. A valve set (group) will have the same Run Time program and the same dosing program. Each irrigation program can include a maximum of 100 valves (columns) in any required order (all of them together, one after the other, a few groups-max. 100 groups, etc.). The same valve can be entered several times with different settings.

• **Run Time** #: attach a Run Time Program to a valve or a group of valves. When setting valves to work individually, a Run Time Program should be set for each valve. When setting a few valves to work together ("+" mark between them) a Run Time Program should only be set for the first valve, the rest of the valves will follow this setting.

**△ Note**: The quantity set in the Run Time Program will be the quantity given for all valves set to operate together, not per valve (for further specifications of the Run Time Program see [Water Run Time,](#page-59-0) page [55\)](#page-54-2).

- **Dosing Program**: Attach a Dosing Program to a valve or a group of valves. When setting valves to work individually, a Dosing Program should be set for each valve. When setting a few valves to work together (with "+" mark between them) a Dosing Program should only be set for the first valve, the rest of the valves will follow this setting.
- **Day** (xx/xx): Allows defining whether the program should irrigate water only, dose or be turned off on different days.
	- (xx/**xx**): The right setting defines the day's cycle.
	- (**xx**/xx): The left setting defines the current day of the cycle.

Select Dose, Water or None and press ENTER. 'Dose' means Fertigation (water + dosing), 'Water' means irrigation without dosing and 'None' means the program is idle in that day.

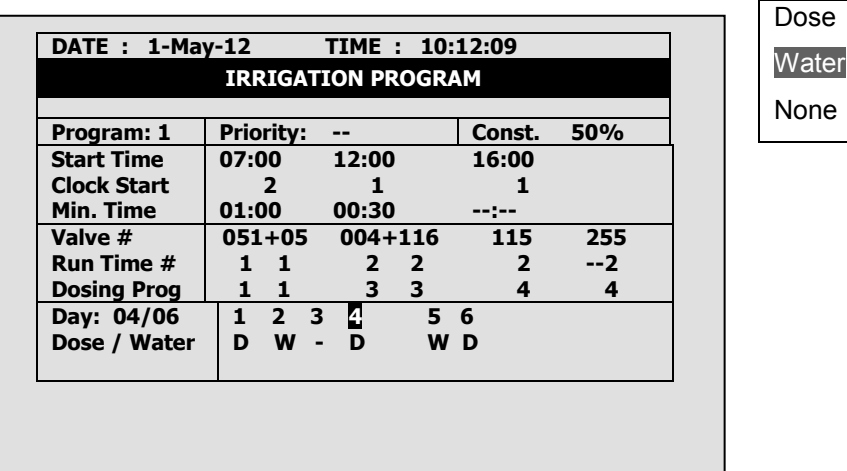

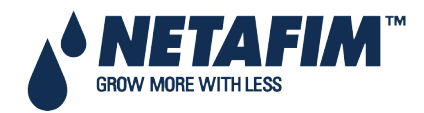

The figure above shows "Day: 04/06", meaning the number of the days in the cycle is 6, and the current day is day 4. Day 1 and 5 are set to dose, day 3 is set to irrigate water only, and on days 2, 4 and 6 the program is idle.

### **9.1.1 Setting Irrigation that is Longer than 24 Hours**

If a cycle day is 1 and the irrigation length is over 24 hours, the irrigation will repeat itself continuously, which means continuous irrigation.

 $\triangle$  **Note**: Dosing operates according to ('D-W') for the same day and not according to the setting when the irrigation has started. If irrigation starts at 18:00 and on this day dosing is set ('D'), the irrigation crosses midnight to a day where no dosing is set ('W'), dosing stops at midnight!

## **9.2 Influence Program**

NMC Irrigation Junior Pro enables adjusting irrigation settings according the following factors (labeled "Influences" on the screen):

- <span id="page-54-2"></span>• Solar radiation
- Amount of drainage
- Amount of fertilizer present in the drainage
- VPD
- Temperature

These Influences can adjust the following irrigation settings:

- EC
- Radiation Sum (RadS)
- Minimum Rest Time (MinT)

For example, a grower may want to increase the EC based on the Solar Radiation. Alternatively, he may want to decrease the MinT based on the drainage.

- [Using the Influences](#page-54-0)
- [Setting the Influences](#page-54-1)

### <span id="page-54-0"></span>**9.2.1 Using the Influences**

- Set an Influence to increase or decrease the setting.
- Changes to the setting are in percentages (for example, a 10% increase in the EC level).
- Several Influences adjust the EC setting. The final adjustment amount is based on the sum total of the different Influences.
- You enter up to three points for each Influence setting. Irrigation Junior Pro automatically calculates the curve based on these points.
- You can program up to 15 different programs (corresponding to the 15 irrigation programs)
- After configuring an Influence, you must enable it (under ACTIVE/SOURCE).

### <span id="page-54-1"></span>**9.2.2 Setting the Influences**

- 1. Go to *Install > Device Layout*.
- 2. Define relays as dosing channels, as required.
- 3. Go to *Program > Irrigation*.
- 4. Using the arrow keys, scroll down to Screen 2. The following screen appears.

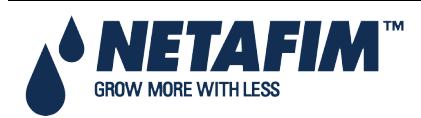

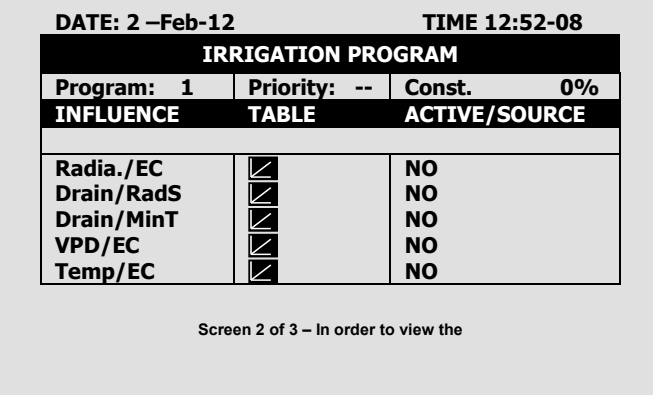

#### 5. Select an Influence.

The following sections detail each Influence.

- [Radiation Influence on EC,](#page-55-0) page [56](#page-55-0)
- [Drainage Influence on Target Radiation Sum,](#page-56-0) page [57](#page-56-0)
- [Drain Influence on Minimum Time,](#page-57-0) page [58](#page-57-0)
- [Drain Influence on Minimum Time,](#page-57-0) page [58](#page-57-0)
- [VPD Influence on Target EC,](#page-57-1) page [58](#page-57-1)
- [Temperature Influence on Target EC,](#page-58-0) page [59](#page-58-0)

#### <span id="page-55-0"></span>**9.2.2.1 Radiation Influence on EC**

This function enables adjusting the EC based on solar radiation. Solar radiation increases the greenhouse temperature. Adjust the EC according to your crops' requirements.

#### **To set the Radiation Influence:**

- 1. In *Installation > Analog Input*, define a sensor as EC.
- 2. In *Configuration > Dosing Channel Configuration*, set React to **EC**.
- 3. In *Configuration > Dosing Configuration > EC Control* to Yes.
- 4. In *Program > Irrigation*, select **Radia./EC**.
- 5. Define the Radiation set points (w/m2).
- 6. Define the EC change in percentages.
- 7. Set ACTIVE/SOURCE to Yes.
- 8. Press **Menu** and confirm changes.
- 9. In *Program > Dosing Program*:
	- a. set the Target EC
	- b. set EC Dosing Method to Qty.

**Example**: As sunlight increases, a crop requires higher EC levels. The following screen illustrates increasing in the EC based on radiation. Since Irrigation Junior Pro calculates the increase in EC proportionally, there will be a 7.5% increase when the radiation reaches 60 w/m2.

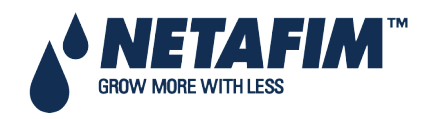

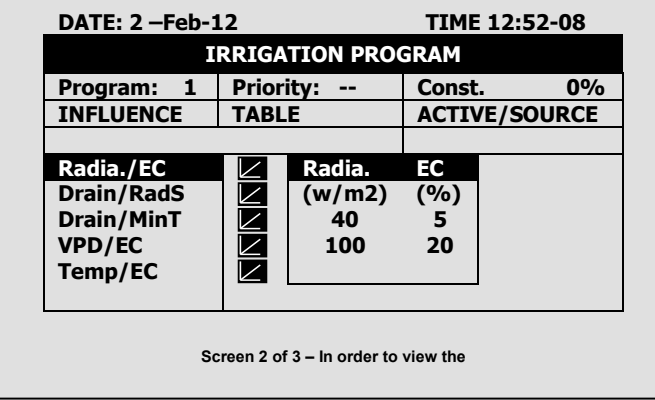

#### <span id="page-56-0"></span>**9.2.2.2 Drainage Influence on Target Radiation Sum**

Irrigation can be triggered by the Radiation Sum (Rad Sum). This Influence enables adjusting the Rad Sum based on the amount of drainage.

#### **To set the Drainage Influence on Rad Sum:**

- 1. In *Program > Irrigation*, set Contr. to Rad Sum.
- 2. In *Installation > Digital Input*, define which digital input is the drain meter.

#### Note**: The drainage must be defined correctly! You can check the drainage meter status using Hot key 9.**

- 3. In *Configuration > Valve Configuration* define which valve number corresponds to which drainage meter.
- 4. In *Configuration > Drainage Configuration*, define the drainage meter's Ratio Liter/Pulse.
- 5. In *Program > Irrigation*, select Drain/RadS.
	- a. Define the Drainage percentage set points.
	- b. Define the RadS percentage set points.
- 6. Set ACTIVE/SOURCE to Yes.
- 7. Press **Menu** and confirm changes.

**Example**: A user set irrigation to be triggered by the radiation sum. However, he wants to increase the gap between irrigations as drainage increases. The following illustration demonstrates how Rad Sum can increase. When drainage reaches 75%, the Rad Sum increases by 30%. If the Rad Sum Limit were set to 100, than at 75% drainage, it would increase to 130.

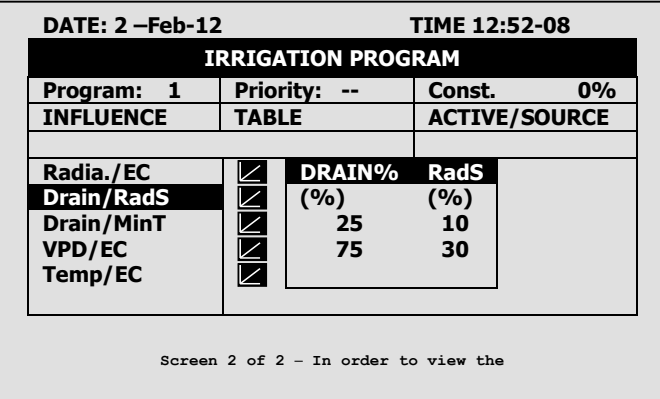

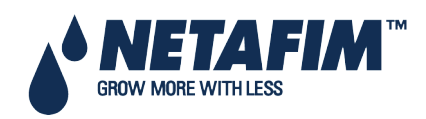

#### <span id="page-57-0"></span>**9.2.2.3 Drain Influence on Minimum Time**

Minimum time defines the minimum break between irrigations. Even if the Rad/VPD sum limit / condition limit has been reached irrigation does not take place until this time has passed. This function enables adjusting the Minimum Time based on the drainage.

#### **To set the Drainage Influence on the Minimum Time:**

1. In *Installation > Digital Input*, define which digital input is the drain meter.

**Note**: The drainage must be defined correctly! You can check the drainage meter status using Hot key 9.

- 2. In *Configuration > Valve Configuration* define which valve number corresponds to which drainage meter.
- 3. In *Configuration > Drainage Configuration*, define the drainage meter's Ratio Liter/Pulse.

#### 4. In *Program > Irrigation*, select Drain/MinT.

- a. Define the Drainage percentage set points.
- b. Define the MinT percentage set points.
- 5. Set ACTIVE/SOURCE to Yes.
- 6. Press **Menu** and confirm changes.

**Example**: When drainage is low, a user wants to decrease the Minimum Time. He sets 20% drainage to a MinT of -25%. As drainage increases, the time between irrigation increases. In this scenario, if the MinT is set to 60 minutes, 40% drainage adjusts the time to 75 minutes.

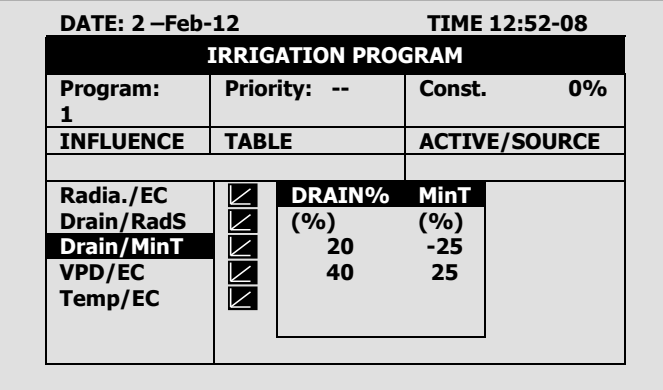

#### <span id="page-57-1"></span>**9.2.2.4 VPD Influence on Target EC**

You can adjust the EC based on the VPD Sum (air temperature and humidity). As the VPD rises or falls, the program can increase or decrease the EC level according to your requirements.

- 1. In *Installation > Analog Input*:
	- a. define a sensor as EC
	- b. define an air temperature sensor
	- c. define a humidity sensor

**△ Note**: You can verify the EC status using Hot Key Screen, the temperature and humidity sensors status using Hot Key Screen 6.

2. In *Setup > VPD Sensor Setup*, enable VPD Temperature and VPD Humidity sensors.

- 3. In *Configuration > Dosing Channel Configuration* set React to EC.
- 4. In *Configuration > Dosing Configuration > EC Control*, set EC Control to Yes.
- 5. In *Program > Irrigation*, select VPD/EC.
	- a. Define the VPD sum points.

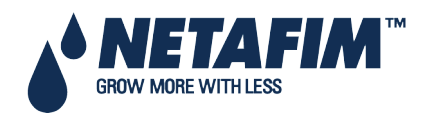

- b. Define the EC percentage set points.
- 6. Set ACTIVE/SOURCE to Yes.
- 7. In *Program > Dosing Program*:
	- a. set the Target EC
	- b. set EC Dosing Method to Pr. Qty.

**Example**: A grower wants to lower the EC level as the VPD decreases. He sets this screen to reduce the increase in EC level to match the decreasing VPD levels.

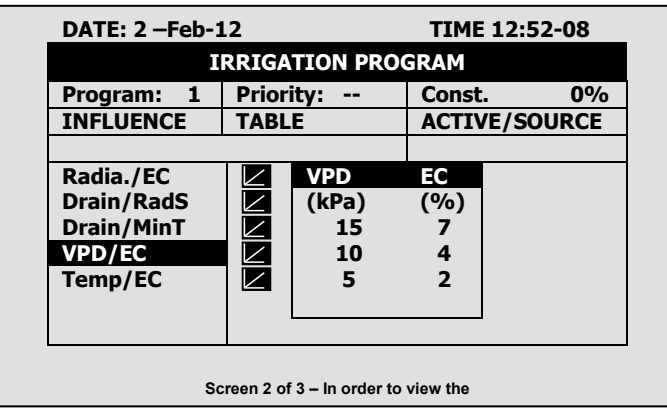

#### <span id="page-58-0"></span>**9.2.2.5 Temperature Influence on Target EC**

You can adjust the EC based on the air temperature. As the temperature rises or falls, the program can increase or decrease the EC level according to your requirements.

1. In *Installation > Analog Input*:

- a. define a sensor as EC
- b. define an air temperature sensor

**A** Note: You can verify the EC status using Hot Key Screen 4, the temperature sensor status using Hot Key Screen 6.

2. In *Configuration > Dosing Channel Configuration* set React to EC.

- 3. In *Configuration > Dosing Configuration > EC Control*, set EC Control to Yes.
- 4. In *Program > Irrigation, select Temp/EC*.
	- a. define the Temperature sum points.
	- b. define the EC percentage set points.
- 5. Set ACTIVE/SOURCE, select the temperature sensor number.

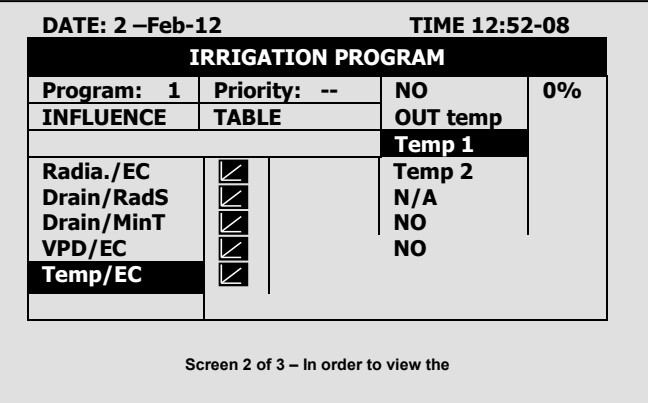

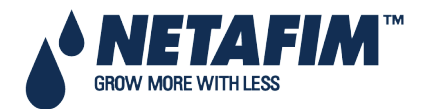

#### 6. In *Program > Dosing Program*:

- a. set the Target EC
- b. set EC Dosing Method to Pr. Qty.

**Example**: A grower's flower crop requires higher EC levels when the temperature goes above room temperature (22° C). Using this screen, he can adjust the levels accordingly.

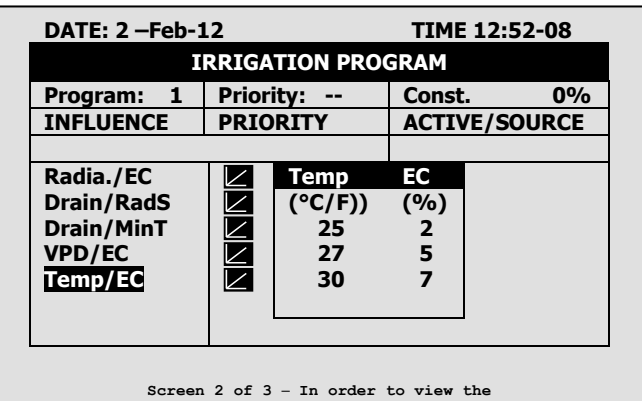

### <span id="page-59-0"></span>**9.3 Water Run Time**

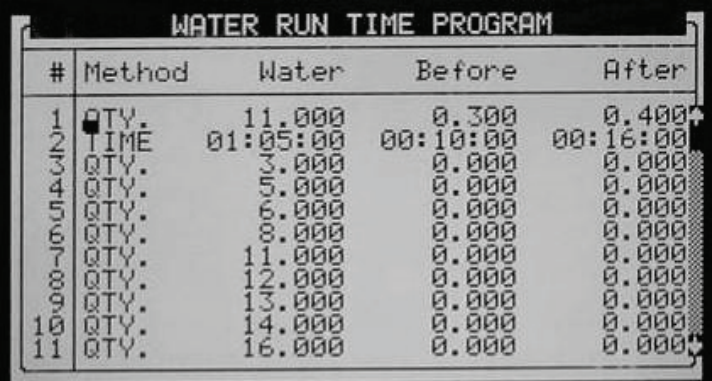

The WATER RUN TIME table has 60 "floating" programs; each program can be configured so that irrigation water is given in time (HH:MM:SS) or in quantity ( $m^3$  or gallon, depending on definitions in the [System Setup,](#page-73-0) page [74\)](#page-73-1). The programs can later be connected to a valve or a group of valves through the Irrigation Program. Each program includes water, water before and water after settings.

- **Method**: Select the method (QTY. Or Time) with the up/down arrow keys and press ENTER to confirm.
- **Water**: Set quantity / time for each program (liter or gallon). The water setting is the total quantity / time including the Before and After settings.
- **Before**: Set quantity/time without dosing at the beginning of each irrigation cycle.
- **After**: Set quantity/time without dosing at the end of each irrigation cycle.

**Note**: Before and After settings are deducted from the Water settings. Therefore Water quantity/time must be greater than or equal to the Before and After settings.

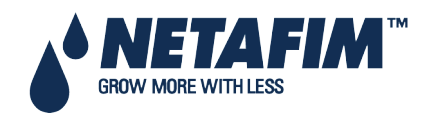

# <span id="page-60-0"></span>**9.4 Dosing**

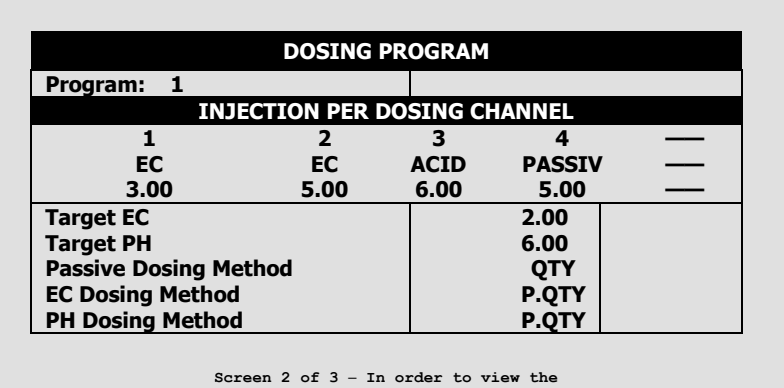

NMC-Junior Pro includes 10 predefined dosing programs. Each program consists of injection methods, quantities and EC/pH target values. Each channel is completely independent and can be set to give a different amount. Overlapping between the various channels is possible.

- [Dosing Program](#page-60-1)
- [Dosing Injection Methods](#page-60-2)

### <span id="page-60-1"></span>**9.4.1 Dosing Program**

• **Program**: Select a program by entering the program number, and confirm by pressing ENTER.

#### **INJECTION PER DOSING CHANNEL**

- Dosing channel number: 1 to 8.
- **Reaction**: A read only line indicating the purpose of the channel;
	- **EC**: the channel is used to increase measured EC, meaning it will be opened more when the measured EC is lower than the set EC.
	- **pH**: the channel is used to decrease measured pH, meaning it will be opened more when the measured pH is higher than the set pH.
	- **Passive**: the channel does not respond to changes in measured EC/pH, meaning it will be opened as set in the Dosing program regardless of the EC/pH values.
	- **Alkali**: the channel is used to increase measured pH, meaning it will be opened more when the measured pH is lower than the set pH.
- **Quantity / Time**: Set the Quantity / Time to be injected for each dosing channel. The injection method (proportional, quantity, time, etc.) can be set separately for each use of the channel (EC, pH, Passive).
- **Target EC**: Set the required EC target value, only visible if EC control or EC alarms are active, see table 1.3.
- **Target pH**: Set the required pH target value, only visible if pH control or pH alarms are active, see table 1.3.
- **Passive Dosing Method**: Set the required injection method of the Passive dosing channels (see [Dosing](#page-60-3)  [injection method\)](#page-60-3).
- **EC Dosing Method**: Set the required injection method of the EC dosing channels (see [Dosing injection](#page-60-3)  [method\)](#page-60-3).
- <span id="page-60-3"></span>• **pH Dosing Method**: Set the required injection method of the Acid and Alkali dosing channels (see [Dosing](#page-60-3)  [injection method\)](#page-60-3).

### <span id="page-60-2"></span>**9.4.2 Dosing Injection Methods**

**1. P.Qty (1/1000)**: Proportional quantity. Each dosing channel can be set to give a different amount. The set amount is 1 part (Liter or Gallon) fertilizer/Acid per 1000 parts (m<sup>3</sup>/h or 1000 Gallons) of water.

For example:

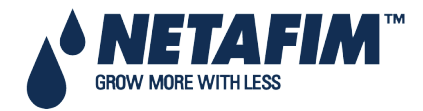

- Channel 1 is set to 5.0 (liters or gallons).
- Set water quantity is 3.5 (m3/h or 1000 gallons).

This setting actually means that 5.0 (liters or gallons) of fertilizer will be mixed with each cubic meter (1000 gallons respectively) of water passing through the system.

The total quantity of fertilizer that will be given is  $5.0 * 3.5 = 17.5$  liters (Gallons).

**2. P.Time (hh:mm)**: Proportional time. Each dosing channel is given the time to fertilize independently. The NMC-Junior Pro divides this time equally within the given irrigation time (quantity) set in [1.2 WATER RUN TIME.](#page-54-2)

#### *For example:*

Dosing channel 1 is set to 00:10; Dosing channel 2 is set to 01:00. Set irrigation time is 03:00 hours.

The NMC-Junior Pro will proportionally divide the set fertigation time for each dosing channel across the set irrigation time (quantity).

Dosing channel -1- will be on for a few pulses; their total time will be 10 min. Dosing channel -2- will be on for a few pulses (not necessarily the same amount). Their total time will be 60 min.

- **3. Time. (hh:mm)**: Each dosing channel is given the time to fertigate. Dosing will be done in one bulk that will start after water, before time/quantity has elapsed.
- **4. Qty. (Liters or Gallons)**: Quantity. Each dosing channel is given the amount to be injected. Dosing will be done in one bulk or spread throughout the irrigation, depending on settings in the screen [7.7 DOSING CONFIGURATION,](#page-42-0) line [Dosing by QTY. Method.](#page-42-1) Dosing will start after water, before time/quantity has elapsed. To choose a method, place the cursor on the METHOD column and press ENTER. A small window will appear:

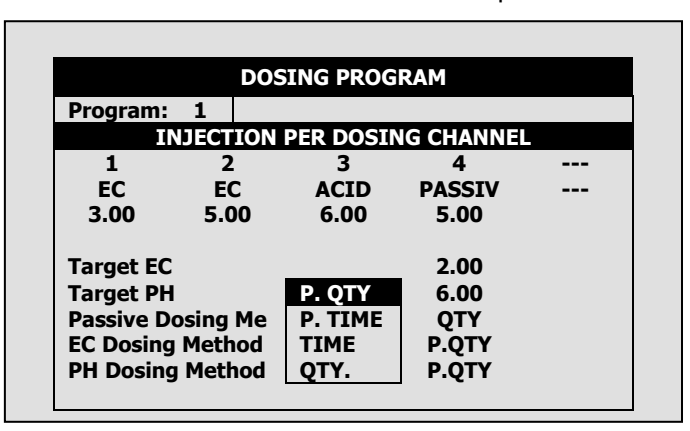

Select the method with the arrow keys and press ENTER to confirm.

**Note**: The EC/pH columns will not be visible if EC/pH control and EC/pH alarms are marked 'No'.

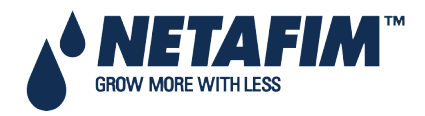

### <span id="page-62-0"></span>**9.5 Ext. Condition**

The Ext Condition program allows starting and/or stopping irrigation according to dry contacts or analog sensor.

In addition, it is possible to define an output called Cond. This output will be active whenever the condition program settings are met. This enables using the condition program to start any external device.

Refer to [Analog Input ,](#page-28-0) page [29](#page-28-0) for details on configuring this window.

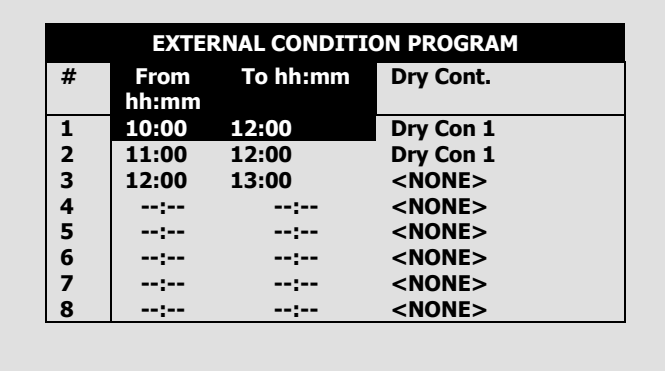

- **From (hh:mm)**: Set the start time of the condition program.
- **To (hh:mm)**: Set the end time of the condition program

The condition program will only be operational in the defined time window (between start "From" to end "To" times). Each condition program can be operational on different hours.

- **Trigger Type**: Choose one of three trigger types:
	- **One Shot**: If the Start Dry Contact is closed for more than 20 seconds the associated irrigation program will be started. The contact must open and close to initiate irrigation.

 $\overline{\phantom{a}}$ 

 **Multi shot**: If the Start Dry Contact is closed for more than 20 seconds the associated irrigation program will be started. If the contact is still closed when the irrigation has finished, irrigation will be initiated.

**△ Note**: Notice that the Start Dry Contact does not necessarily have to open and close in order to initiate irrigation. It simply has to be closed when the irrigation has finished.

 **Only If On**: The associated Irrigation program will be turned on, providing the Start Dry Contact has been closed for more than 20 second and will remain on as long as the contact is closed.

The following is a description graph of the Condition program:

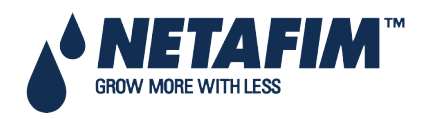

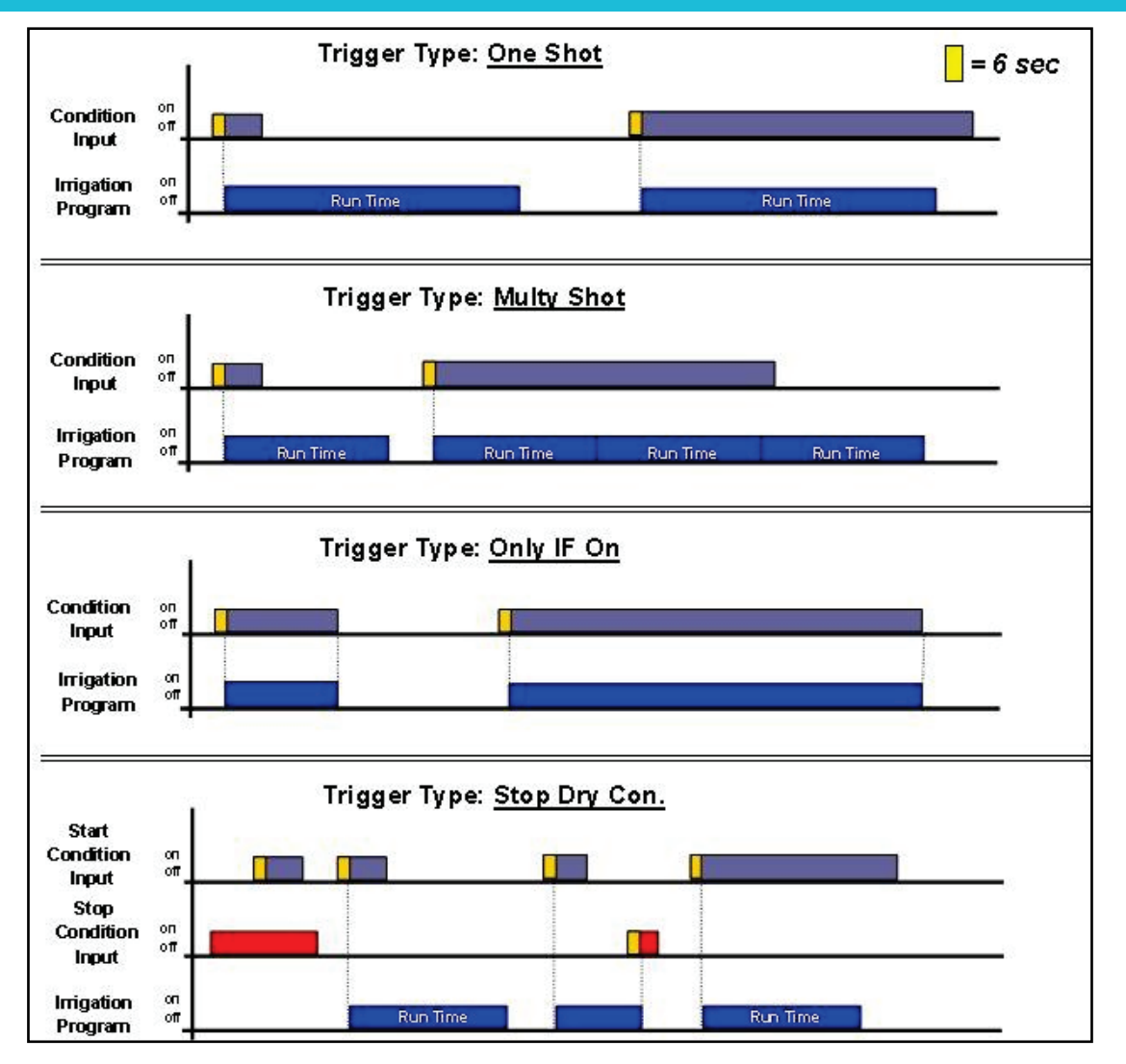

### <span id="page-63-0"></span>**9.6 Agitator**

The agitator is used to mix the fertilizers and acid in the storage tanks in order to prevent the occurrence of sediment.

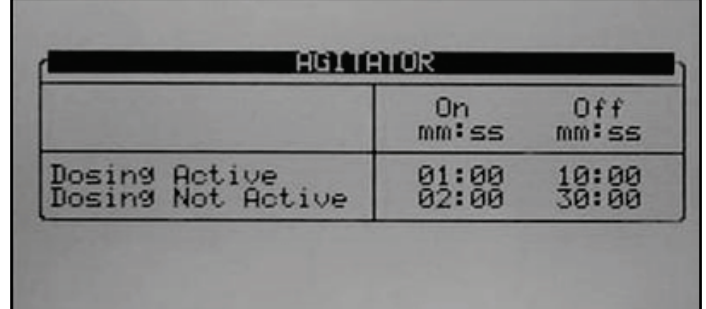

- **Dosing Active**: Definition of the On and Off times of the agitator when dosing is taking place:
	- **On**: Define the required mixing time.
	- **Off**: Define the required time between mixing.
- **Dosing Not Active**: definition of the On and Off times of the agitator when dosing is not taking place:
	- **On**: Define the required mixing time.
	- **Off**: Define the required time between mixing.

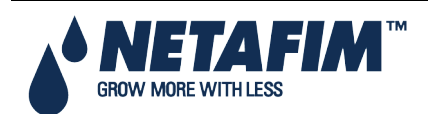

### <span id="page-64-0"></span>**9.7 Selector**

This screen enables the use of various fertilizer stock tanks. Every dosing program can be connected to one (or more) selectors. Using the selector outputs you can choose which fertilizer stock will be connected to each dosing program.

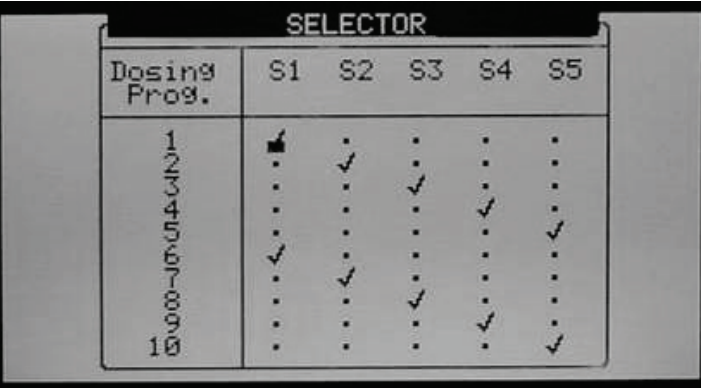

Use the '+/-' keys to assign a selector to a dosing program.

### <span id="page-64-1"></span>**9.8 Filter Flushing**

Configuring the required process for filter flushing is allowed. Define the following before configuring this screen:

- [Stop Irrigation During Filter Flushing:](#page-73-2) Yes/No
- [Stop Dosing During Filter Flushing:](#page-73-3) Yes/No

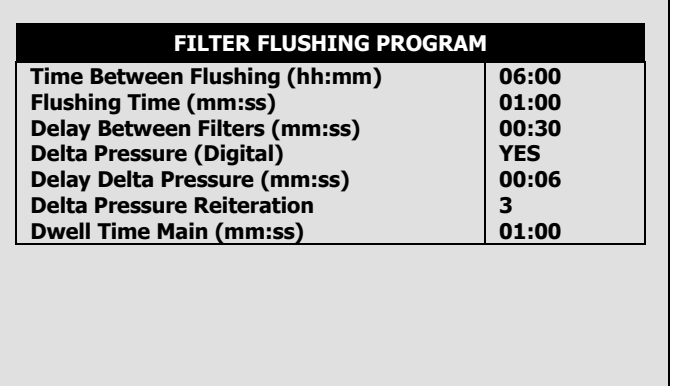

• **Time Between Flushing (hh:mm)**: Time interval between two consecutive Flushing cycles. The time is only counted during irrigation.

**Example**: If the time between flushing is set to 01:00 it means that a flushing cycle will be activated after 1 hour of irrigation (regardless of DP status).

- If set to zero (--:--), flushing will only take place if triggered by a DP.
- **Flushing Time (mm:ss)**: Flushing time of each Filter (output).
- **Delay Between Filters (mm:ss)**: The delay time between flushing of one filter to the next. This time is usually used to allow pressure buildup.
- **Delta Pressure (Digital)**: Define whether filter flushing can be triggered due to digital Delta Pressure (Yes / No).
- **Delay Delta Pressure (mm:ss)**: Define the time that the Delta Pressure (digital or value) must be active before a filter flushing cycle will be triggered. This time is usually used to prevent unnecessary flushes from taking place.
- **Delta Pressure Reiteration**: Number of consecutive filter flushing cycles triggered by the Delta Pressure that can take place without any breaks, before the NMC-Junior Pro will generate an alarm indicating that the Delta pressure sensor is defective. The NMC-Junior Pro will than ignore the Delta Pressure and will continue flushing according to the set Time Between Flushing only, until the alarm is reset.

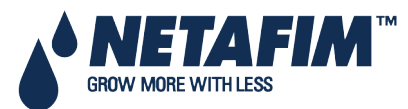

**NMC-Junior Pro** Installation Manual Page 65

• **Dwell Time Main Filter Valve (mm:ss)**: Define for how much time the main filter valve must be on before the filter flushing cycle is started. This output is typically used to control a pressure-sustaining valve or to start a booster pump.

## <span id="page-65-0"></span>**9.9 Cooling**

The Cooling/Humidification program is used to keep the temperature below a set value and/or the humidity above a set value. Each program can be set to maintain temperature or humidity as its first priority.

Five Cooling programs are available with two periods in each program. The periods can be defined to overlap, thus creating "dynamic" cooling or humidification.

Different temperature and humidity sensors can be connected to each program.

The *Status* can be defined as *Cooling* or *Humidification*, the aim of the status field is to help the user to understand the process that should take place by placing the related set point first (i.e. *above t°* when the *status* is *cooling* OR *bellow RH* when the *status* is *Humidification*)

**Note**: There are a few steps that should be defined prior to this screen: see *[Cooling Configuration](#page-44-0)*.

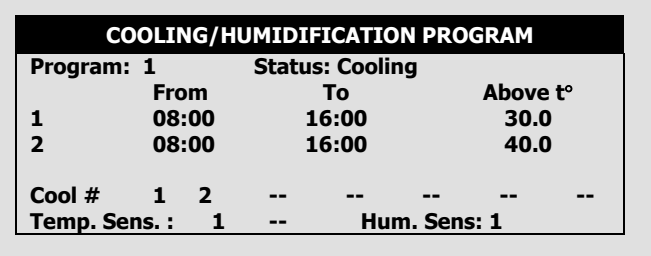

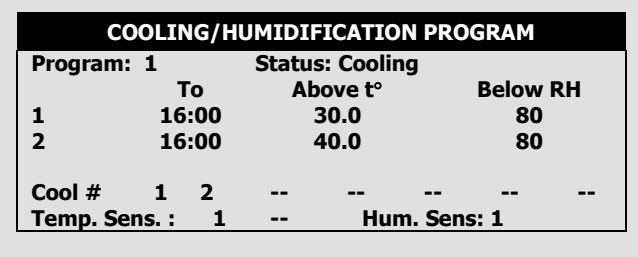

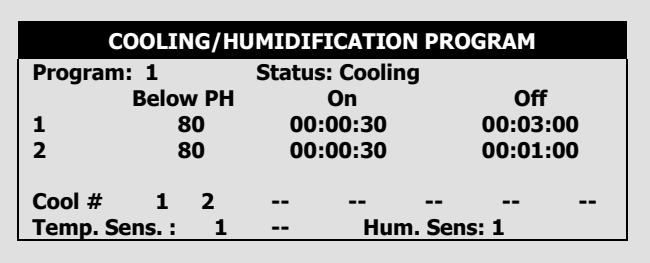

- **Program**: Choose the required program 1 to 8, press ENTER to confirm.
- **Status**: define whether the program's first priority is maintaining temperature or humidity.
- **Cooling**: the program's priority is temperature. If the two periods are overlapping and there are different settings in each period, dynamic cooling will take place.

**Example**:

- Settings:
	- Period 1 is set between 08:00 to 16:00. The cooling process should work above temp. of 30 $^{\circ}$ C and Below RH of 80%.
	- Period 2 is set between 08:00 to 16:00. The cooling process should work above temp. of 40 $^{\circ}$ C and Below RH of 80%
	- On time is fixed to 30 sec in both periods.
	- Off time is 3:00 minutes which relates to the lowest temperature setting (30°C)
	- Off time is 1:00 minute which relates to the highest temperature setting (40°C)

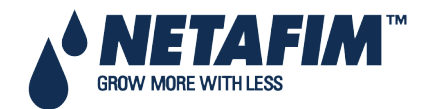

#### **Scenarios**:

- Time is 10:00, the measured temperature is  $35^{\circ}$ C and the measured relative humidity is 65%, the cooling valve will be open for 30 seconds and close for 2:00 minutes in a continuous cycle.
- Time is 12:00, the measured temperature is  $30^{\circ}$ C and the measured relative humidity is 65%, the cooling valve will be open for 30 seconds and close for 3:00 minutes in a continuous cycle.
- Time is 14:00, the measured temperature is 40 $^{\circ}$ C and the measured relative humidity is 50%, the cooling valve will be open for 30 seconds and close for 1:00 minutes in a continuous cycle.
- Time is 15:00, the measured temperature is  $35^{\circ}$ C and the measured relative humidity is 85%, the cooling valve will not be open since the measured relative humidity is above the maximum allowed (80%).

△ Note: If more than one cooling valve is def<sup>i</sup>ned, the off time will take place after the last valve in the sequence (Cooling valve #2, in the above screen). Between the cooling valves there is no delay and they are working in sequence, from the first valve on the left side to the last one.

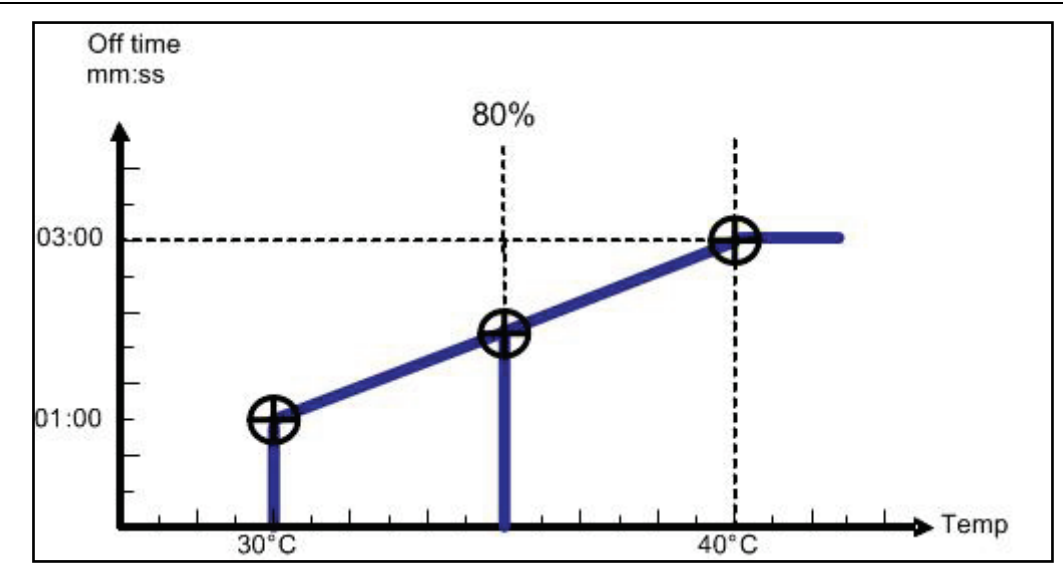

**A** Note: If the time is relevant only for a certain period, only its settings will define operation. If humidity is above the lowest value of the two periods, cooling will not take place.

- **From (hh:mm)**: Set the start time of the Cooling / Humidification program.
- **To (hh:mm)**: Set the end time of the Cooling / Humidification program

**Note**: The program will only be operational in the defined time window (between start "From" to end "To" times). Each program can be operational on different hours.

- Above  $t^{\circ}$  / Below RH
	- **Above t<sup>o</sup>** (when status is cooling): Start cooling above this temperature. Cooling will stop if the temperature drops below the internal dead-band of 0.5°C. For example if set to 30°C cooling will start when the temperature is above 30°C and will stop when it drops below 29.5°C. °
	- **Below RH** (when status is humidification): Start humidification below this humidity. Humidification will stop if the humidity goes above the internal dead-band of 1%. For example, if set to 80% humidification will start when the humidity is below 80% and will stop when it is above 81%.
- Below RH / Above  $t^{\circ}$ 
	- **Below RH (when status is cooling)**: Stop cooling above this humidity. Cooling will be resumed when the humidity drops below the internal dead-band of 2%. For example, if set to 80% cooling will stop when the humidity is above 82% and will be resumed when the humidity drops below 80%.
	- **Above t<sup>o</sup>** (when status is humidification): Stop humidification when the temperature is below this temperature. Humidification will be resumed when the temperature goes above the internal dead-band of 0.5°C. For example, if set to 25°C humidification will stop when the temperature drops below 24.5°C and will be resumed when it goes above  $25^{\circ}$ C.

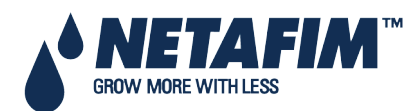

- **On (hh:mm:ss)**: Define the On time of the Cooling valve. If On time is set to zero the Cooling valve will not be opened.
- **Off (hh:mm:ss)**: Define the Off time of the Cooling valve. If Off time is set to zero the Cooling valve will be constantly On.
- **Cool #**: Assign cooling valves to this program. The assigned cooling valves will be operated sequentially in groups. The number of groups (different cooling programs) which can be operated simultaneously (maximum cooling parallel) is defined in screen [6.2 SYSTEM SETUP.](#page-73-1)
- **Temp. Sens.**: Assign Up to two temperature sensors for this program.
- **Hum. Sens.**: Assign up to two humidity sensor to this program.

If there is a malfunction in one of the temperature sensors, a message will be displayed, and that sensor will be taken out of the average temperature calculation. If all the temperature sensors are out of order, the controller will operate according to the first active line. If you would like to operate the program by time only, set as follows:

Set **Status** to cooling or humidification (not important). Set the **Above t°.** and **Below RH** to '0'. Define the required **On** and **Off** times and the program will work accordingly within the set time frame.

### <span id="page-67-0"></span>**9.10 Misting**

The misting program is a time scheduler used to open/close a misting valve or any other device that is operated sequentially. Up to 40 misting programs can be preset.

Note that there are a few steps that should be defined prior to this screen, see the [Misting Configuration](#page-44-1) Table on page [45.](#page-44-1)

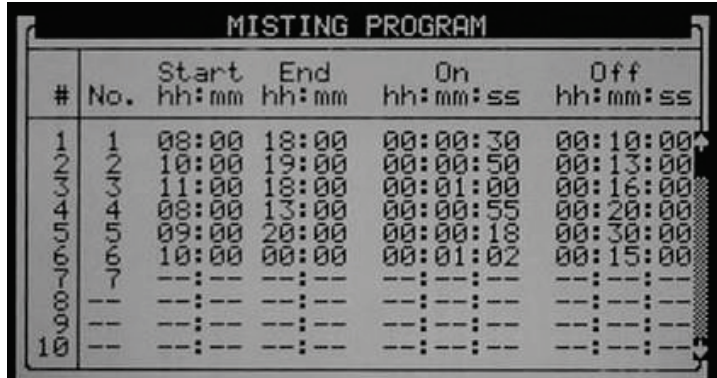

- **Mist No.**: Assign a mist valve to the program. It is possible to associate the same misting valve to several programs.
- **Start (hh:mm)**: Set the start time of the Misting program. If start time is set to 00:00, it will automatically be changed to --:--, meaning the program is not operational.
- **End (hh:mm)**: Set the end time of the Misting program. The Misting program will only be operational in the defined time window (between Start to End times). Each Misting program can be operational on different hours.
- **On**: Define the On time of the misting valve. If On time is set to zero the MISTING valve will not be opened.
- **Off**: Define the Off time of the MISTING valve. If Off time is set to zero the MISTING valve will be constantly On.

The table is sorted according to mist number as the first priority, and start time as the second priority. The Mist No. will always appear in groups in an increasing order so that the orientation is quick and easy.

Each mist group has an inside start time sorting, so that a later start is moved to the end of the group. If you delete a row (by zeroing the Mist .No.) it will be moved to the end of the table and the rest of the rows will move one step up. Pressing the menu key does this sorting.

**Note**: When misting is on all related devices (e.g. misting valve, main valve and pump) are operational. When misting is off, only the pump continues to operate

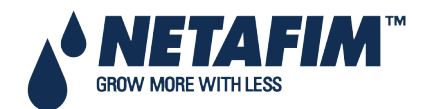

### <span id="page-68-0"></span>**9.11 Water Heating**

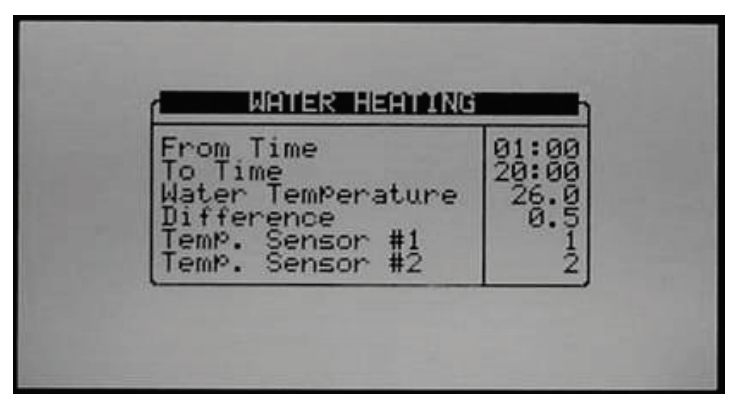

Water Heating operates according to temperature within a set time frame (between start "From Time" to end "To Time") and can be used to increase irrigation water temperature or prevent frost.

- **From Time (hh:mm)**: Set the start time of the water-heating program.
- **To Time (hh:mm)**: Set the end time of the water-heating program.
- **Water Temperature**: Water heating will be activated when the temperature drops below this value.
- **Difference**: Dead-band for stopping water heating. When the water temperature reaches the set Water Temperature + Difference, water heating will be stopped.

For Example: Water temperature is 25ºC and the difference is 2ºC. Water heating will start when the temperature drops below 25 $^{\circ}$ c and will stop when it is 27 $^{\circ}$  or above. The Minimum difference is 0.3ºC and the default is 0.5ºC.

• **Temp. Sensor 1/2**: Assign up to 2 temperature sensors. If you assign 2 sensors, the NMC-Junior Pro will operate according to their average.

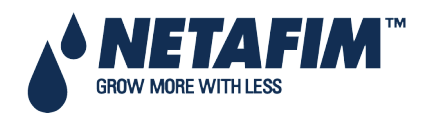

# **MANUAL OPERATION MENU**

# **10 MANUAL OPERATION MENU**

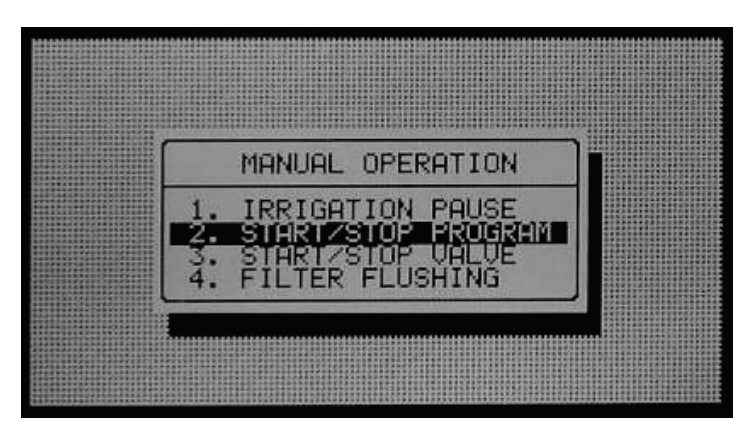

- [Irrigation Pause,](#page-69-0) page [70](#page-69-0)
- [Start/Stop Program,](#page-69-1) page [70](#page-69-1)
- [Start/Stop Valve,](#page-70-0) page [71](#page-70-0)
- [Filter Flushing,](#page-71-0) page [72](#page-71-0)

# <span id="page-69-0"></span>**10.1 Irrigation Pause**

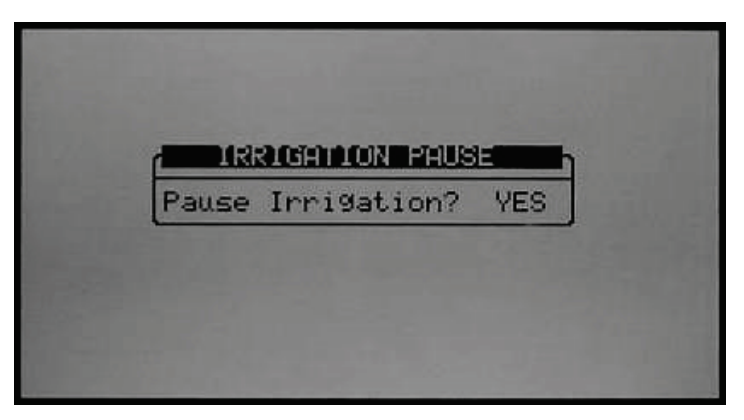

• **Pause Irrigation** (Yes/No): Set **Yes** and press **Enter** to confirm; all irrigations will be paused until the value will be set back to No. When the system is released from Pause mode it will complete all irrigations that should have taken place when it was paused.

## <span id="page-69-1"></span>**10.2 Start/Stop Program**

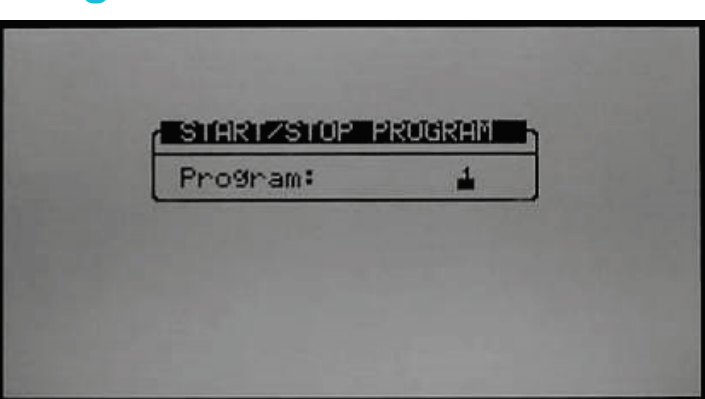

1. Enter a program number to start and press **ENTER**.

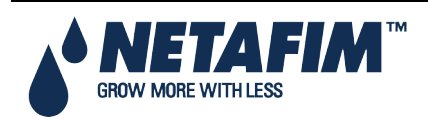

# **MANUAL OPERATION MENU**

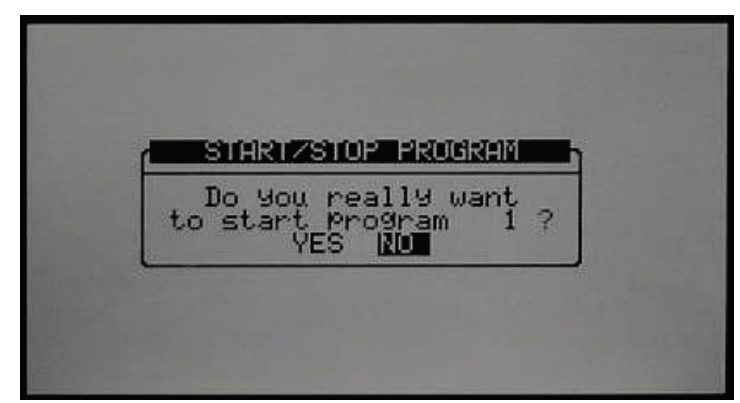

2. Select **'Yes'** to confirm your choice and start the relevant program.

3. When you enter the Start/Stop screen during irrigation you will be asked whether you wish to stop the active program. Choose **Yes** to stop the program.

## <span id="page-70-0"></span>**10.3 Start/Stop Valve**

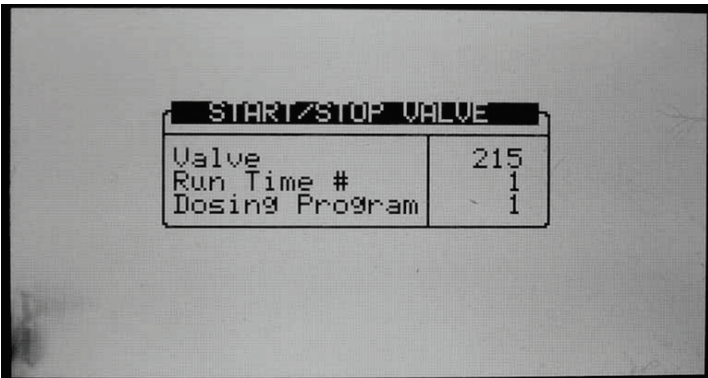

1. Enter a valve number, Run Time program and (optional) dosing program, press Enter to confirm and then press the menu button to open the confirmation screen.

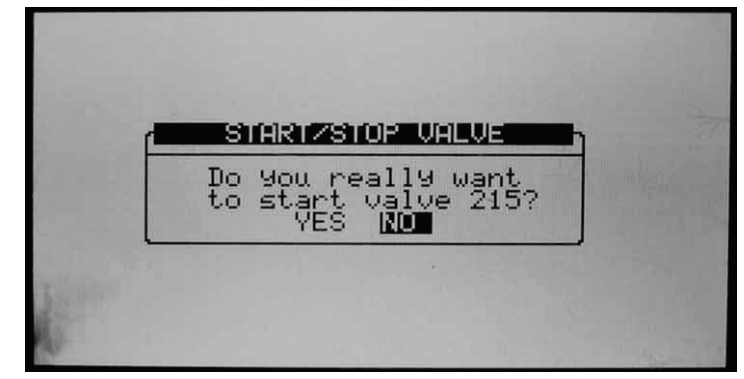

2. Select **'Yes'** if you wish to start the relevant valve.

3. When you enter the Start/Stop screen and a valve is active you will be asked whether you wish to stop the relevant valve. Choose **Yes** to stop the valve.

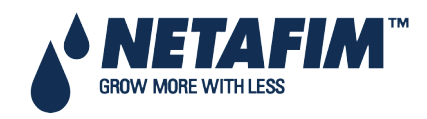

# **MANUAL OPERATION MENU**

## <span id="page-71-0"></span>**10.4 Filter Flushing**

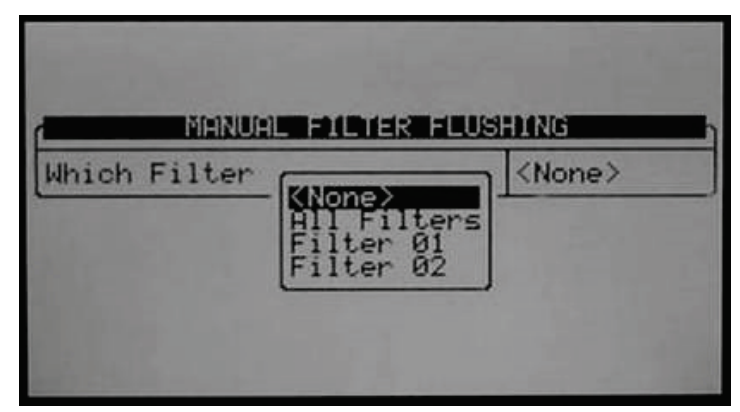

To flush filters manually, follow the prompts, select which filters to flush with the arrow keys and press ENTER to confirm. You can flush all filters or individual filters (without Pump or Main valve operation)

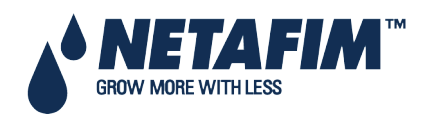
# **11 SETUP MENU**

The Setup Menu provides clock, calibration, plug storage/retrieval, and language settings.

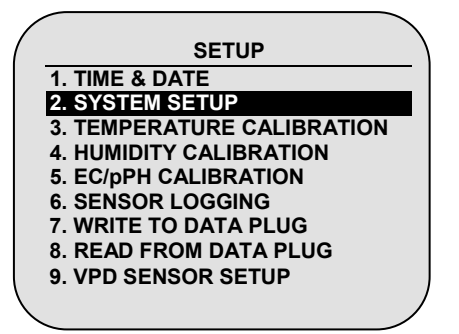

## **11.1 Time and Date**

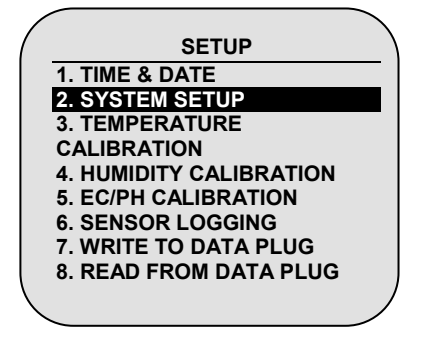

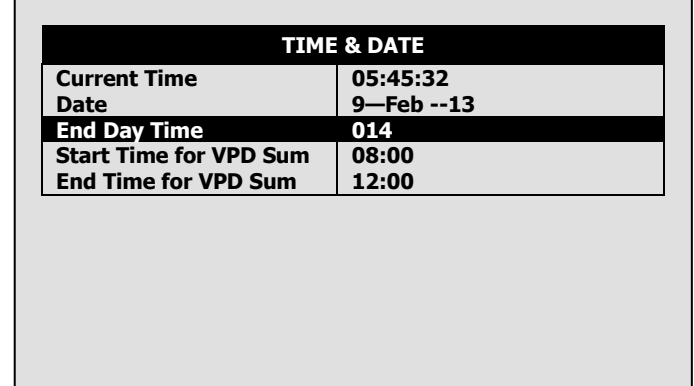

**Note**: In any given menu, you may use arrow and ENTER keys on touch pad to make a selection or press the corresponding number and ENTER on touch pad as a short cut.

The Time & Date screen allows you to set the current time and date as well as the end of the crop daytime.

To adjust the time and date, place the cursor on the setting you wish to modify, change the numbers using the keypad and press ENTER to save your changes.

- **End Day Time**: Select the start time of a new day 00:00 to 23:00. At End Day time:
	- All the alarms are reset.
	- All the uncompleted irrigations are reset.
	- All the valves that are registered in the uncompleted programs table and did not complete the irrigation are switched from Wait position to Do Not Continue (Move to history).
	- Cycle days in the PROGRAM table are moved one day ahead.
	- The daily % change is zeroed (the constant % change stays the same).
	- Currently active cycle will continue with its current settings until completed.
- **Start/End time for VPD Sum –** Set the time frame for the VPD Sum counter.
	- Only during this time frame will the VPD be summed
	- At **End time for VPD Sum**, the counter is reset

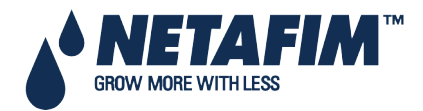

### **11.2 System Setup**

The System Setup screen includes all general system settings.

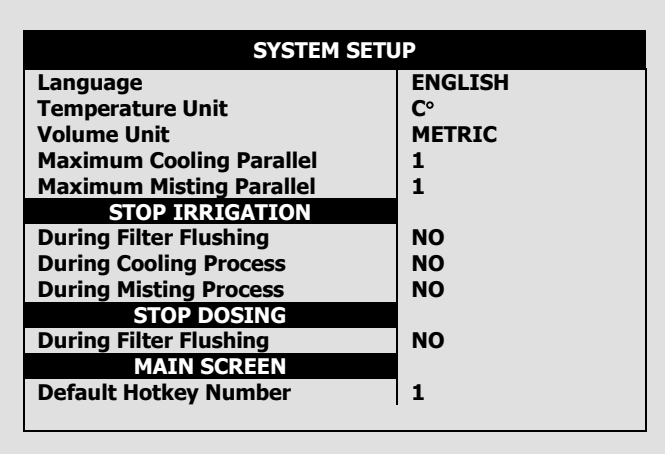

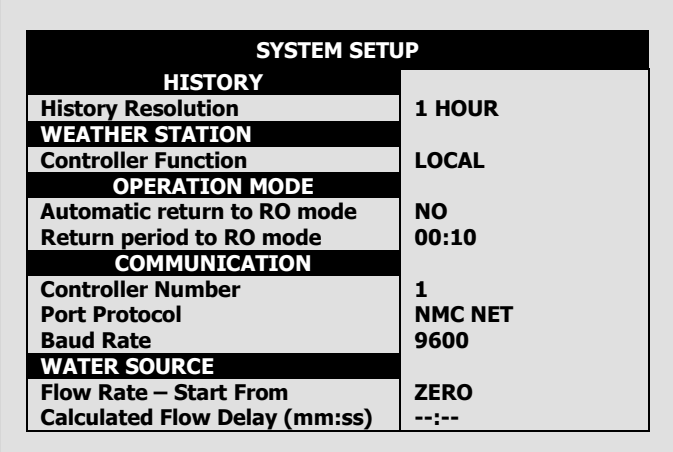

- **Language**: Choose controller language.
- **Temperature Unit**: Celsius or Fahrenheit.
- **Volume Unit**: Metric (m3 & Liter) or Gallon. These units also influence the pressure measurement units; when choosing metric pressure, measurement will be in bar, when choosing gallon pressure, measurement will be in PSI.
- **Maximum Cooling Parallel**: Define the maximum number of cooling programs to be operated simultaneously. The maximal possible number is 8.

**Note**: This number refers to the number of cooling programs that will be operated in parallel; valves from the same cooling program will always be operated sequentially.

• **Maximum Misting Parallel**: Define the maximum number of misting valves to be operated simultaneously. The maximal possible number is 40.

#### **STOP IRRIGATION**

- **During Filter Flushing**: Define whether irrigation should be stopped during filter flushing.
- **During Cooling Process**: Define whether irrigation should be stopped during cooling.
- **During Misting Process**: Define whether irrigation should be stopped during misting.

#### **STOP DOSING**

• **During Filter Flushing**: Define whether dosing should be stopped during filter flushing.

#### **MAIN SCREEN**

• **Default Hotkey Number**: Define the required default hotkey number. When the system is idle for a few minutes the controller will automatically switch to the default hotkey (hot-screen)

#### **HISTORY**

• **History Resolution**: Set the history collection rate of the sensors. For example if set to 15 minutes, the controller will collect data from the defined sensors every 15 minutes (see **[11.6](#page-77-0) [Sensors Logging](#page-77-0)** for configuring which sensors / data is collected).

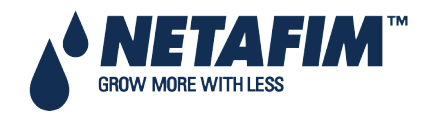

#### **WEATHER STATION**

- **Controller function**: Define whether this controller is connected to a weather station directly or through the network.
	- **Local**: A weather station is connected to this controller; its data is used locally only and should not be passed or received through the network.
	- **Slave**: This controller receives weather station data through the network; the data is collected by another NMC-Junior Pro (or NMC-64 Climate), which is connected directly to a weather station defined as Master. Sensors connected directly to a slave controller will be used by it and will have a higher priority than those transmitted by the master.

#### **OPERATION MODE**

- Automatic return to RO mode: Define if the controller will return automatically back to the Read Only mode after a certain period of time.
- Return Period to Read Only mode: Set the amount of time for the controller to return automatically to the Read Only mode (mm:ss). *This parameter is only relevant if the* Automatic return to RO mode *parameter is defined as* YES

**COMMUNICATION** 

• **Controller Number**: Select the controller number for communication. The controller number in the controller and in the PC should match in order for the communication to work. Each controller in the network must have a unique number.

#### **WATER SOURCE**

- **Flow Rate – Start From**: Select whether the flow rate calculation in an irrigation will begin either with the value Zero (which means that the flow rate will increase according to pulses received), or a Nominal value calculated using all the active valves in the irrigation. The calculation method is important primarily for dosing and EC/pH control. When using a controller which operates with relatively slow pulses, it is recommended to choose the Nominal flow rate option due to inaccurate flow calculation in the first stage of the irrigation. When operating with slow pulses and starting with a Zero value, it will take a long time for the controller to reach its' actual flow rate value. When operating by fast pulses, choose either Zero or Nominal.
- **Calculated Flow Delay**: This parameter is relevant only when Nominal is being selected in the previous parameter. This parameter defines the time the controller uses its' nominal flow rate value before switching to the calculated one. In this period LOW FLOW and HIGH FLOW alarms will not be detected.

To enable this parameter, set the Water Meter to Water Source. Refer to [Water Meter,](#page-40-0) page [41.](#page-40-0)

### **11.3 Temperature Calibration**

This menu enables calibrating temperature sensors. Use the Left/right arrow keys to increase/decrease the values. Netafim recommends calibrating the temperature sensors using a reference sensor.

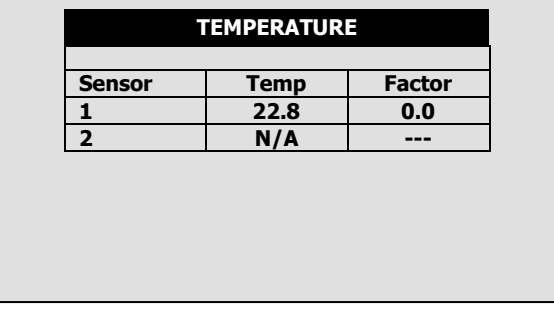

#### **11.4 Humidity Calibration**

This menu enables calibrating humidity sensors. Use the Left/right arrow keys to increase/decrease the values Netafim recommends calibrating the humidity sensors using a reference sensor.

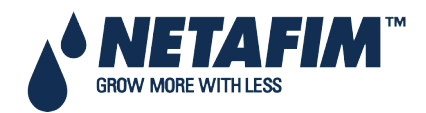

### **SETUP MENU**

#### **11.5 EC/pH Calibration**

Calibration of EC & PH is comprised of two steps:

- [Calibration of the EC/pH Monitor Transmitter,](#page-75-0) page [76](#page-75-0)
- [EC/pH Transmitter Monitor & NMC-Junior Pro](#page-77-1) Correlation, page [78](#page-77-1)

#### <span id="page-75-0"></span>**11.5.1 Calibration of the EC/pH Monitor Transmitter**

Use the following instructions when using Netafim EC/pH transmitters. When using other types of transmitters use calibration guidelines supplied by the manufacturer and jump to [EC/pH Transmitter Monitor & NMC-Junior Pro](#page-77-1) [Correlation.](#page-77-1)

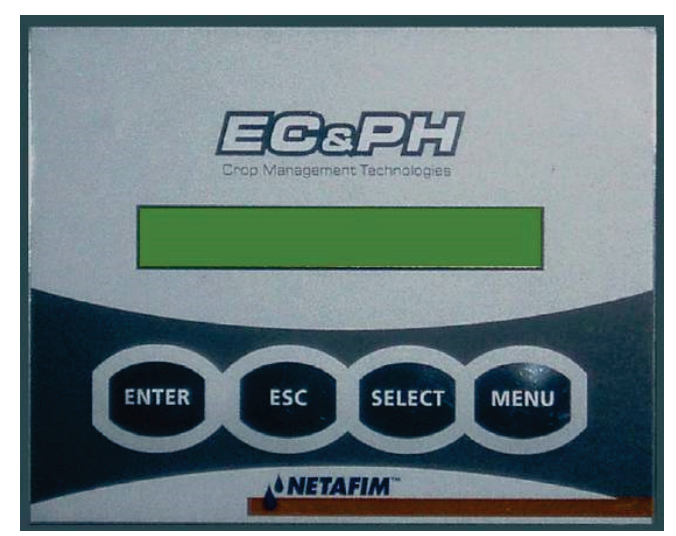

**EC & PH main screen**

#### **11.5.1.1 EC Calibration**

- [Auto Set EC \(EC factory set\)](#page-75-1)
- [EC Soft Calibration](#page-75-2)

#### <span id="page-75-1"></span>**11.5.1.1.1Auto Set EC (EC factory set)**

The Auto set procedure initializes all the previous corrections and sets the calibration according to the factory settings.

Perform Auto set on the first run and when you replace an EC Electrode with a new one.

1. Press the MENU button and wait for the Service prompt to appear.

2. Press SELECT button several times until AUTOSET EC prompt is displayed and then press ENTER. The message OK is displayed for a while and then the display reverts back to normal.

**Note**: Always perform EC Soft Calibration after the Auto set EC (EC factor set)

#### <span id="page-75-2"></span>**11.5.1.1.2EC Soft Calibration**

1. Press **MENU** and wait for the Service prompt to appear.

2. Press **SELECT** several times until the CALIB (rate) EC prompt is displayed and press **ENTER**.

3. Use **SELECT** to choose EC 1.4 or EC 5, according to your water value and the buffers you have, press **ENTER** to confirm.

4. Insert the probe into the appropriate buffer, wait for approximately 10 seconds, and press *ENTER*. You will be asked to wait for a few seconds, while the unit performs the value correction.

5. The Gain point is now set and EC 0.0 will be displayed. Hold the EC probe out in the open air and wipe it gently with a napkin or a tissue, then press ENTER.

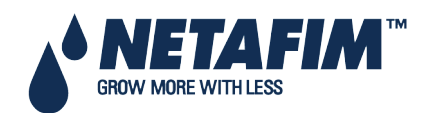

### **SETUP MENU**

6. If the calibration process is completed successfully, EC Calibration OK is displayed. If it fails, EC CALIBRATION FAIL is displayed, in this case refer to NMC-Junior Pro Irrigation – Part 2 > EC/pH >Troubleshooting.

#### **11.5.1.2 pH Calibration**

- [Auto Set pH \(pH Factory set\)](#page-76-0)
- [pH Soft Calibration](#page-76-1)

#### <span id="page-76-0"></span>**11.5.1.2.1Auto Set pH (pH Factory set)**

The Auto set procedure initializes all the previous corrections and sets the calibration according to the factory settings.

Perform Auto set on the first run and when you replace a pH electrode with a new one.

1. Press **MENU** and wait for the Service prompt to appear.

2. Press **SELECT** several times until AUTOSET pH is displayed and press **ENTER**. The message OK is displayed for a while and then the display reverts back to normal.

#### **Note**: Always perform **pH Soft Calibration** after the **Auto set pH** (pH factory set)

#### <span id="page-76-1"></span>**11.5.1.2.2pH Soft Calibration**

1. Remove the pH probe and clean it by directing a stream of water towards its membrane. Do not wipe or dry the membrane.

2. Press **MENU** and wait for the *Service* prompt to appear.

3. Press **SELECT** several times until the CALIB (rate) pH prompt is displayed and then press ENTER.

4. When pH 7.0 is displayed, immerse the probe in the pH 7.0 buffer, wait for approximately 10 seconds and press ENTER. You will be asked to wait for a few seconds, while the unit performs the value correction. The Gain point is now set.

5. When pH 4.0 is displayed, immerse the probe in the pH 4.0 buffer, wait for approximately 30 seconds and press ENTER. You will be asked to wait for a few seconds, while the unit performs the value correction. The Offset point is now set.

6. If the calibration process is completed successfully, pH Calibration OK will be displayed. If it fails, LOQUID IS POOR is displayed, please refer to NMC-Junior Pro Irrigation – Part 2 > EC/pH > Troubleshooting.

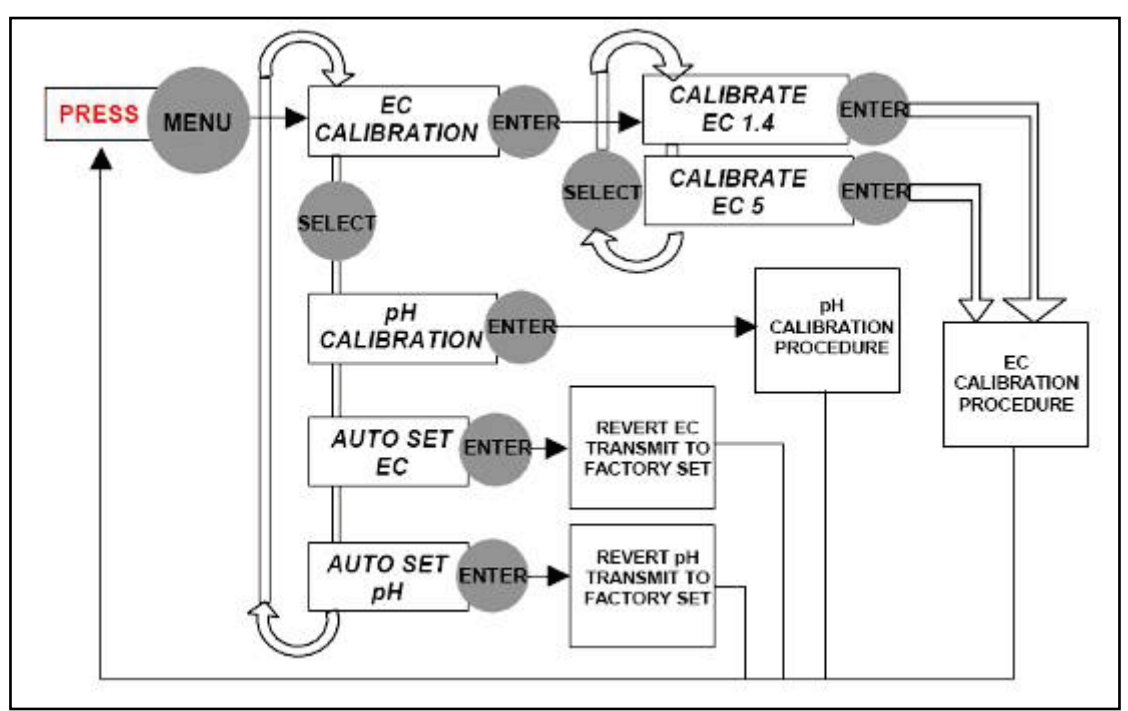

**Menu Navigation Schema**

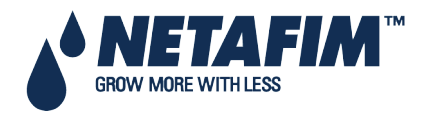

#### <span id="page-77-1"></span>**11.5.2 EC/pH Transmitter Monitor & NMC-Junior Pro Correlation**

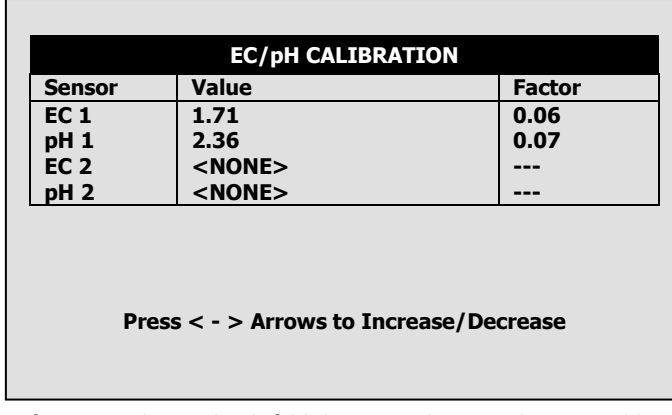

Place the cursor on the relevant factor and use the left/right arrow keys to increase/decrease the factor until the values displayed by the NMC-Junior Pro are equal to the values indicated on the EC/pH transmitter screen.

To ensure the measured values are stable it is recommended to immerse the sensor in calibration fluid when doing this process.

Under normal operation conditions the correlation process should be done only when there are system changes, for example when changing EC/pH sensors, nevertheless it is recommended to verify that the readings of the EC/pH transmitter and of the NMC-Junior Pro are equal every time EC/pH calibration is performed, and adjust if required.

### <span id="page-77-0"></span>**11.6 Sensors Logging**

The Sensors Logging screen allows you to define which sensors should be logged.

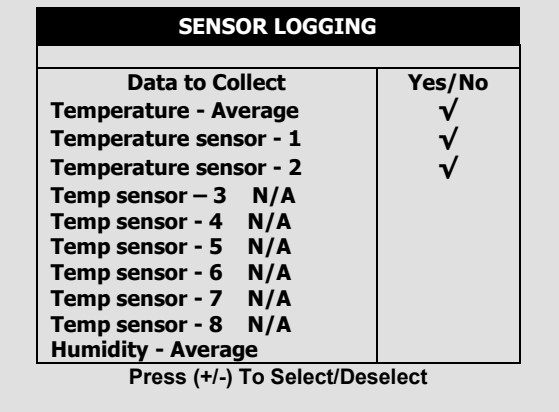

To select an item move the cursor using the arrow keys and mark it using the '+/-' key. Selected items are marked with **√**.

**△ Note**: When you change the sensors logging setup, the sensors history table resets and starts over; all sensors data accumulated on the controller is lost.

**Note:** The NMC Junior Pro supports two temperature sensors only.

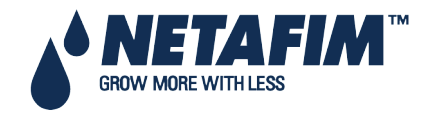

#### **11.7 Write to Data Plug**

Use a data-plug to save controller settings and restore them when needed. Plug the Gold Data plug into the data-plug socket (see [Figure 2](#page-78-0)*)*. The data-plug is symmetric so it can be plugged in both directions.

Enter the **WRITE TO DATA PLUG** screen and confirm your choice.

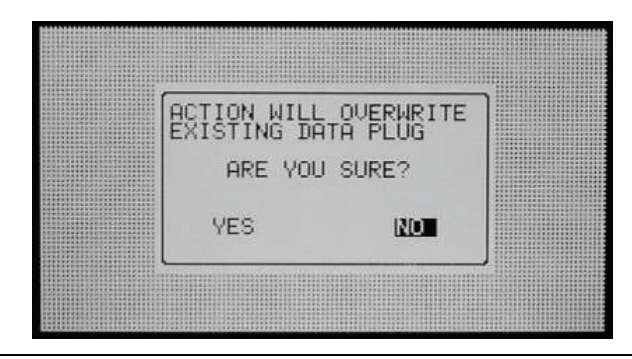

△ **Note**: When writing to a Gold Data-plug, old data on the plug will be overwritten.

#### **11.8 Read from Gold Data Plug**

Use a data-plug to upload and restore controller settings when needed. Plug the Gold Data Plug into the NMC-JUNIOR PRO data-plug socket (see the figure below).

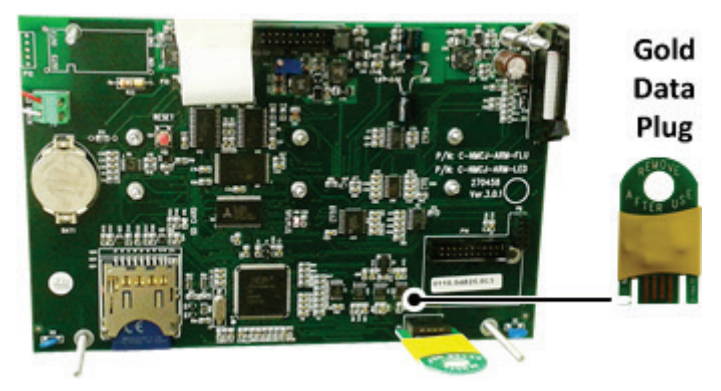

**Figure 2: Data Plug**

<span id="page-78-0"></span>**△ Note**: Use the Gold Data plug when the system is idle; otherwise, some of the running programs might be interrupted and moved to halt.

Enter the **READ FROM DATA PLUG** screen and confirm your choice.

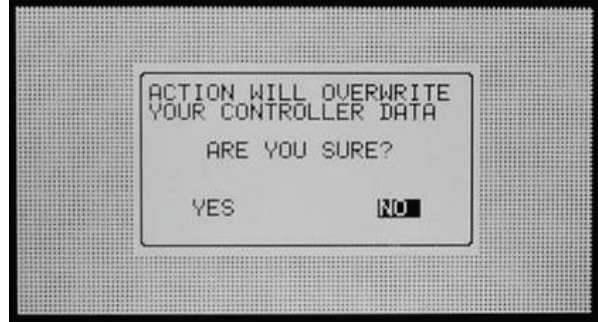

**Note**: When reading from the data-plug, the current settings data on the controller will be overwritten.

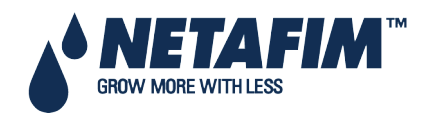

### **PARTS LIST**

# **12 APPENDIX A: NMC-JUNIOR PRO PARTS LIST**

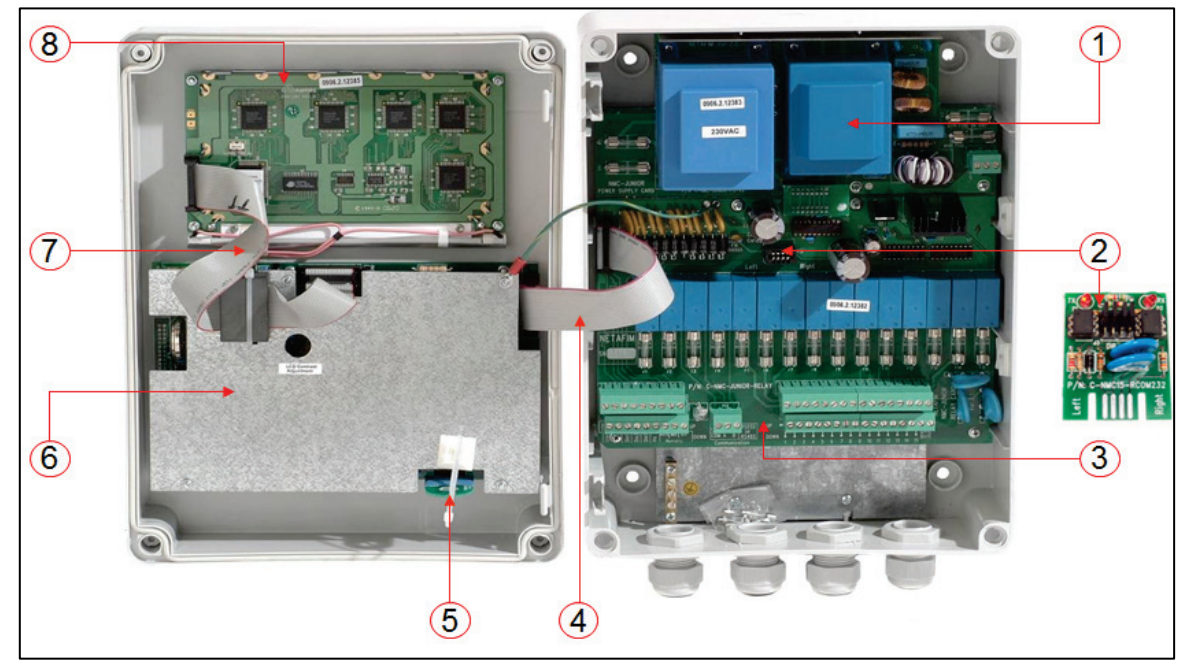

#### **NMC-JUNIOR PRO Parts List Continued**

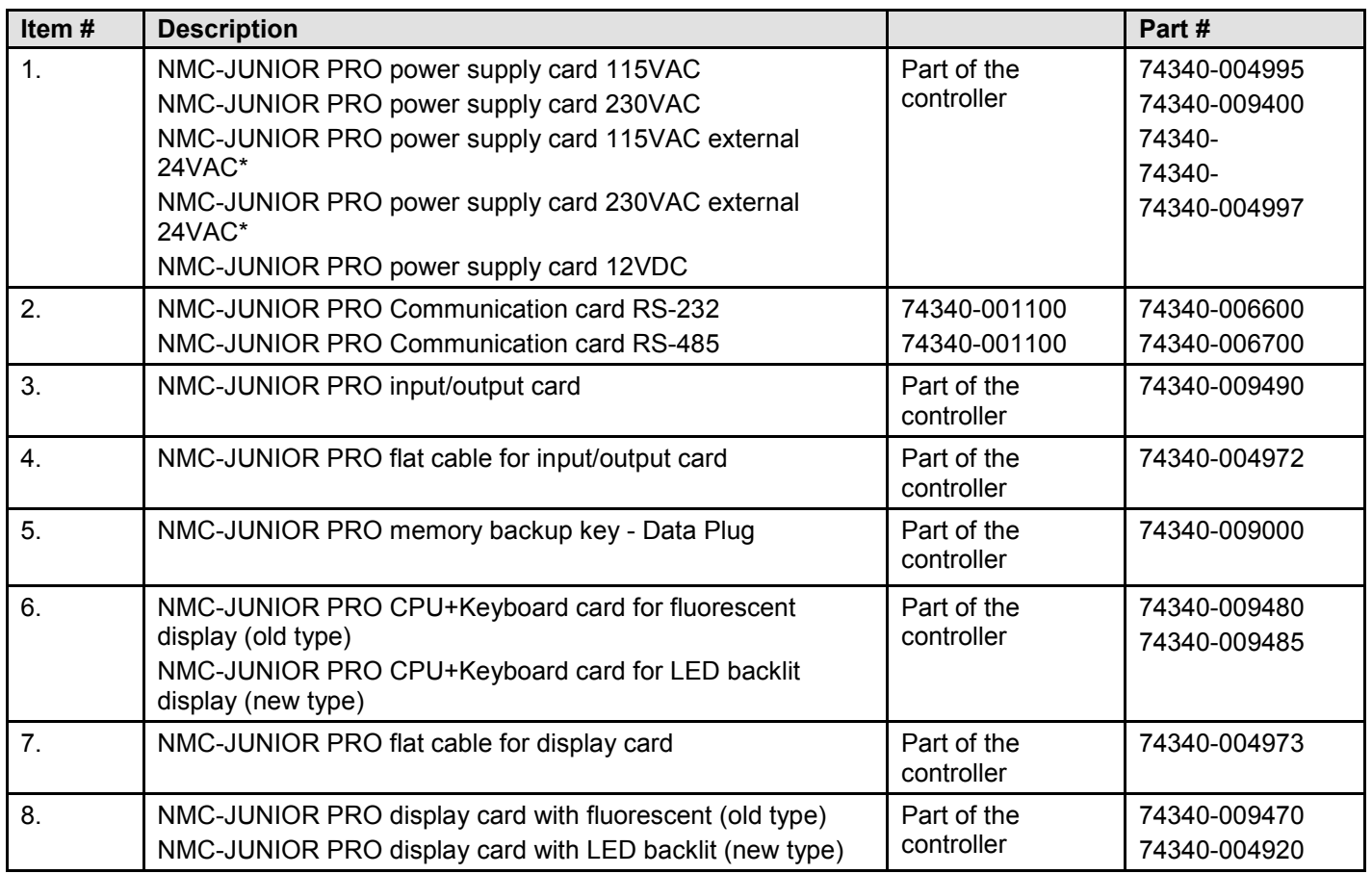

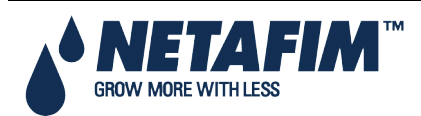

# **13 APPENDIX B: TROUBLESHOOTING**

- [Controller Display is Off](#page-80-0)
- [Output Malfunction](#page-81-0)

### <span id="page-80-0"></span>**13.1 Controller Display is Off**

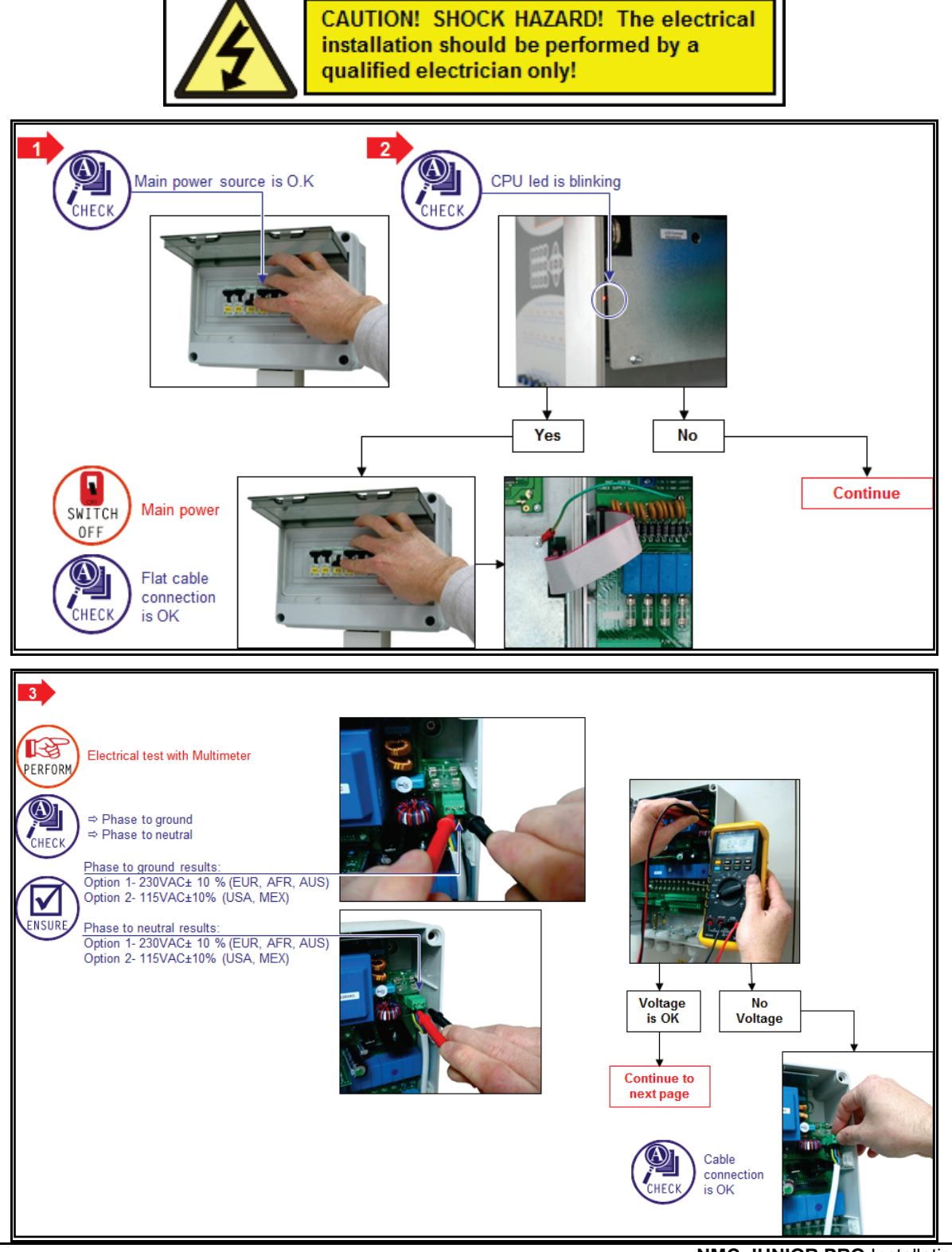

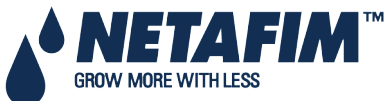

**NMC-JUNIOR PRO** Installation Manual Page 81

## **TROUBLESHOOTING**

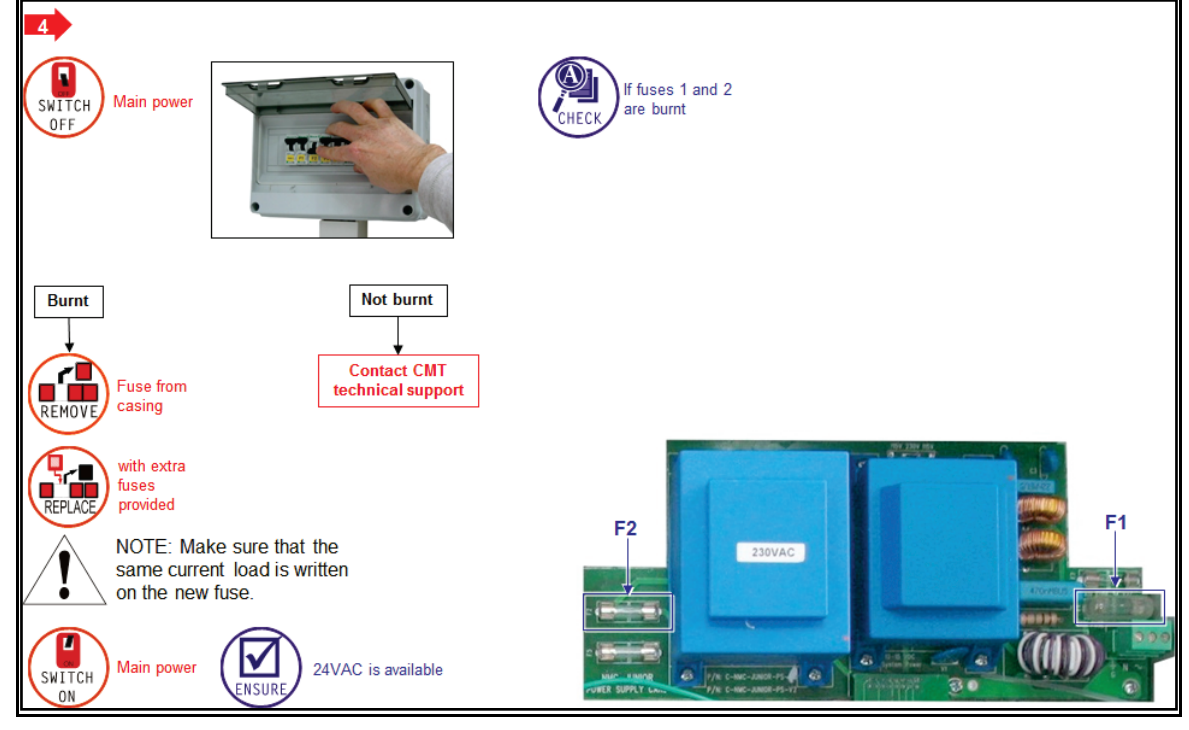

### <span id="page-81-0"></span>**13.2 Output Malfunction**

Outputs (valves, pumps etc.) are not working although controller show "ON"

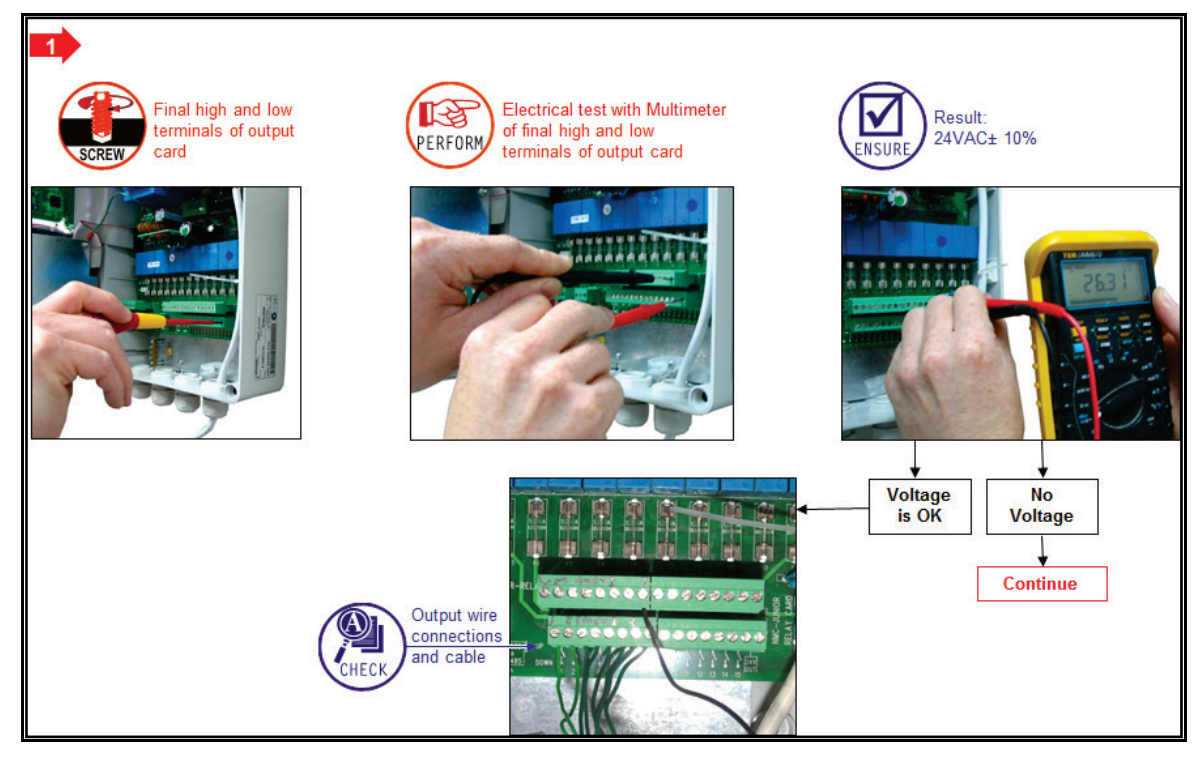

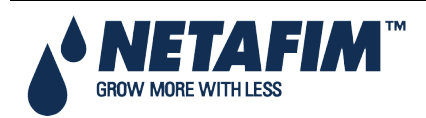

# **TROUBLESHOOTING**

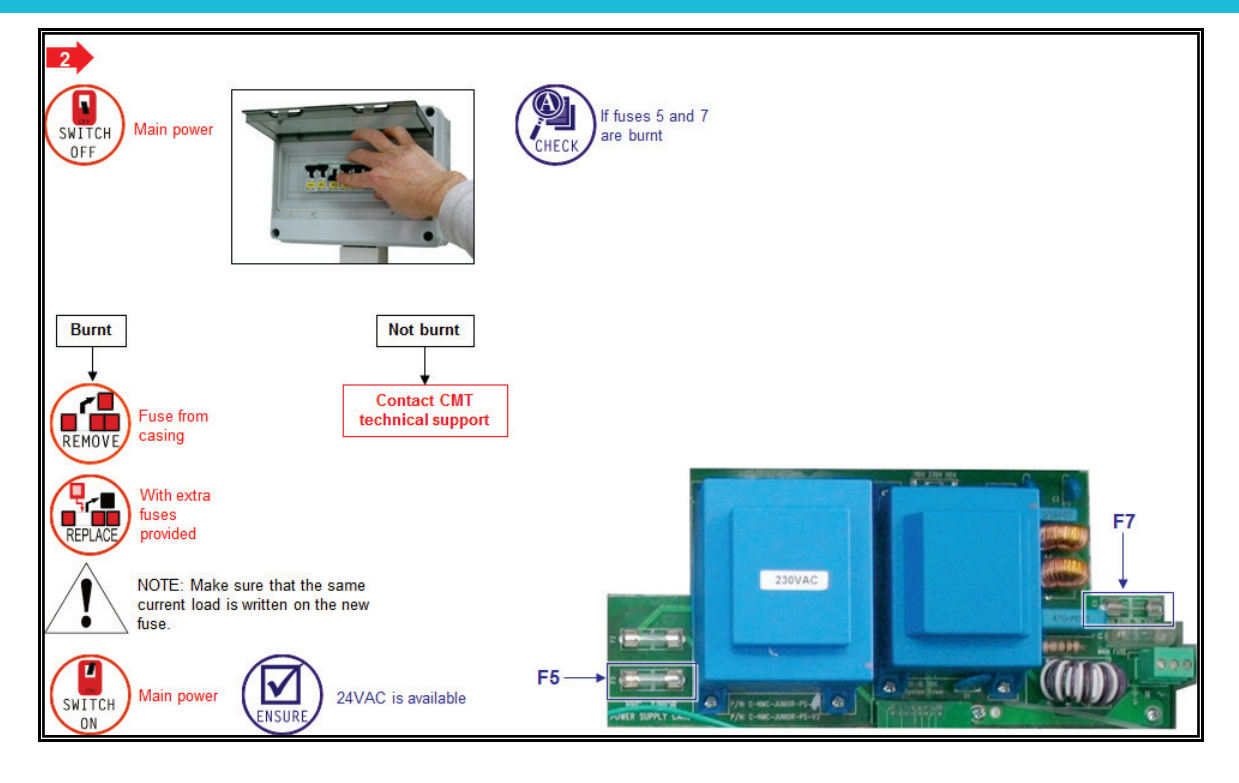

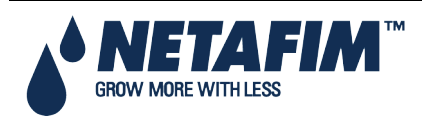

## **14 APPENDIX C: REPLACEMENTS AND ADDITIONAL INSTALLATIONS**

- [Power Supply Card](#page-83-0)
- [Relay Card](#page-84-0)

### <span id="page-83-0"></span>**14.1 Power Supply Card**

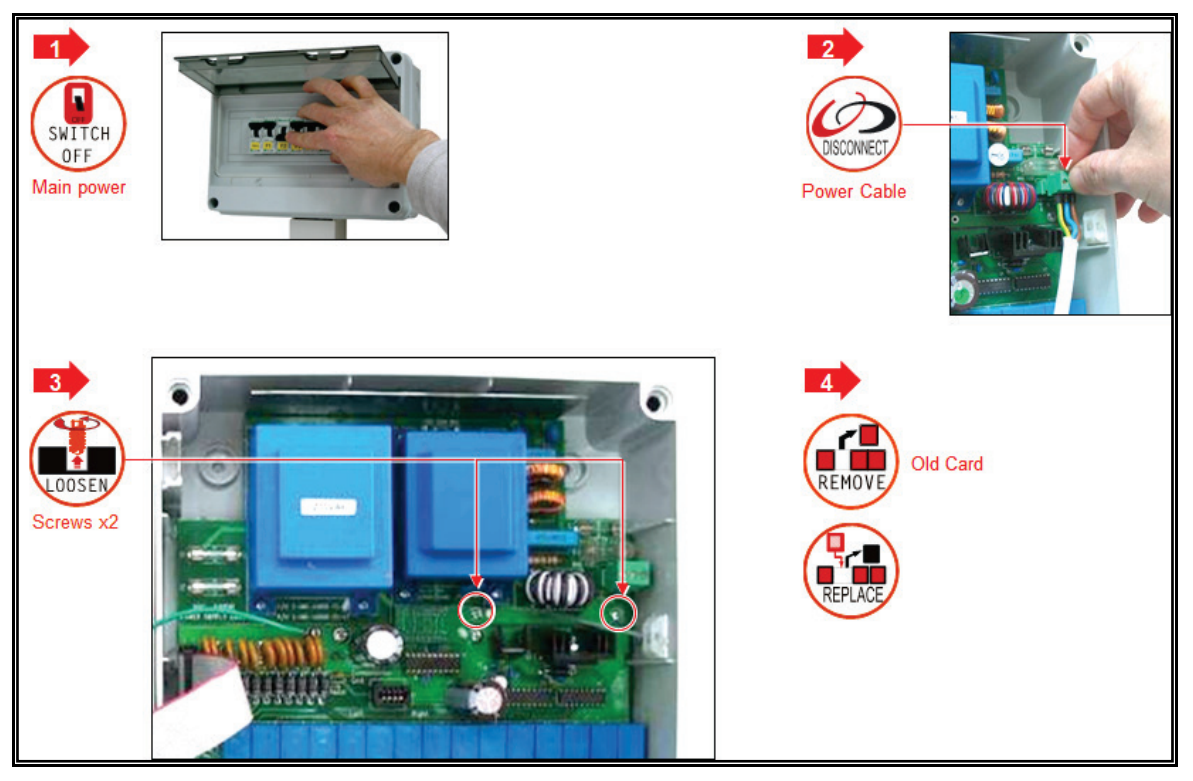

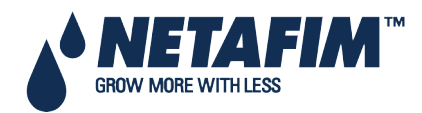

# **REPLACEMENT AND ADDITIONAL INSTALLATIONS**

### <span id="page-84-0"></span>**14.2 Relay Card**

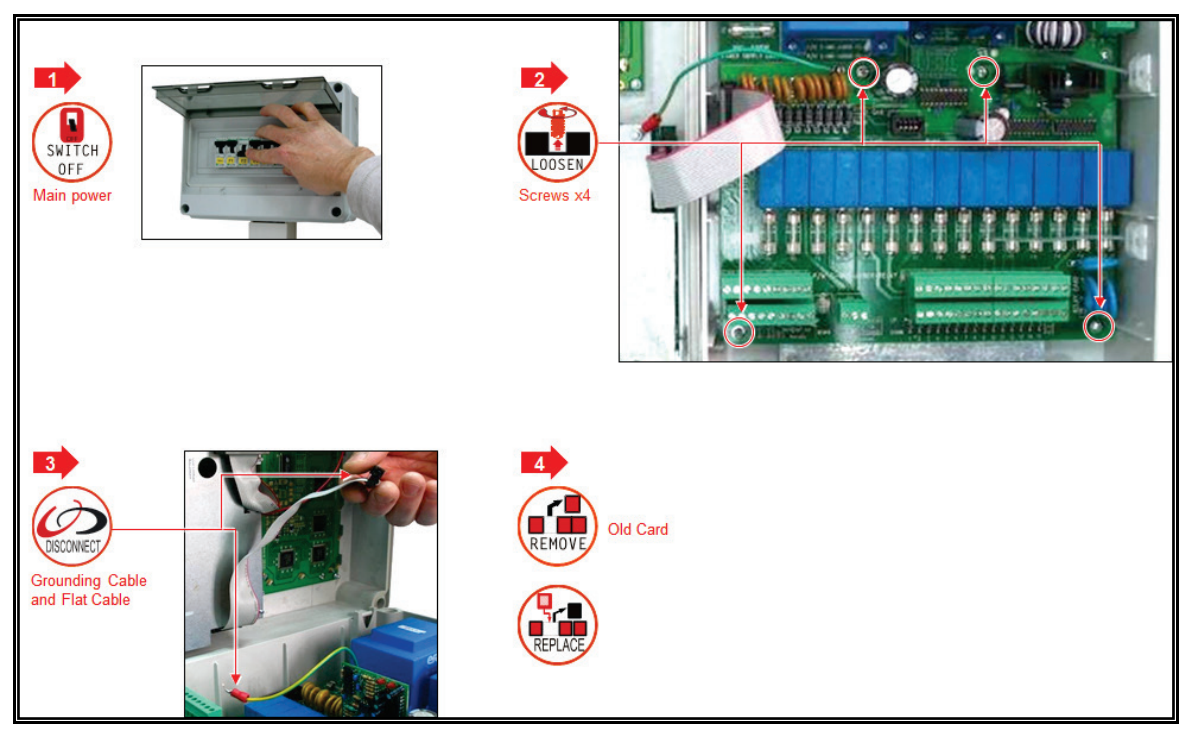

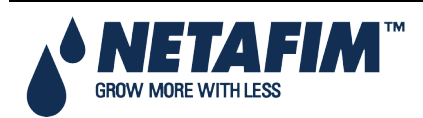

### **15 APPENDIX D: SENSOR INSTALLATION AND DEFINITION**

- EC [pH Sensor Connection,](#page-85-0) page [86](#page-85-0)
- [Temperature/Humidity Sensor](#page-89-0) Connection, page [90](#page-89-0)
- [Humidity Sensor Definition,](#page-90-0) page [91](#page-90-0)
- [Sensor and Cable Specifications,](#page-90-1) page [91](#page-90-1)

### <span id="page-85-0"></span>**15.1 EC – pH Sensor Connection**

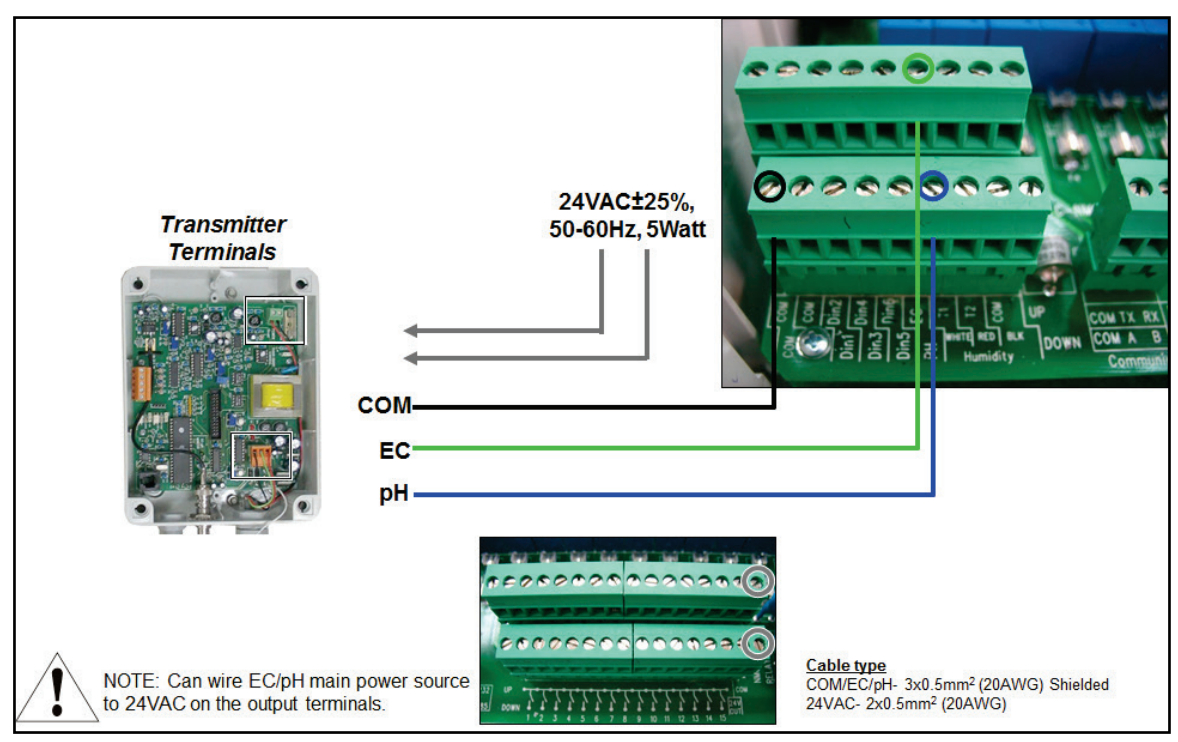

- [EC Sensor Calibration,](#page-86-0) page [87](#page-86-0)
- [pH Sensor Calibration,](#page-87-0) page [88](#page-87-0)
- [pH 7.01 Sensor Calibration,](#page-88-0) page [89](#page-88-0)
- [pH 4.01 Sensor Calibration,](#page-88-1) page [89](#page-88-1)

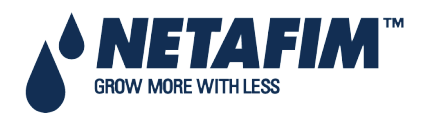

#### <span id="page-86-0"></span>**15.1.1 EC Sensor Calibration**

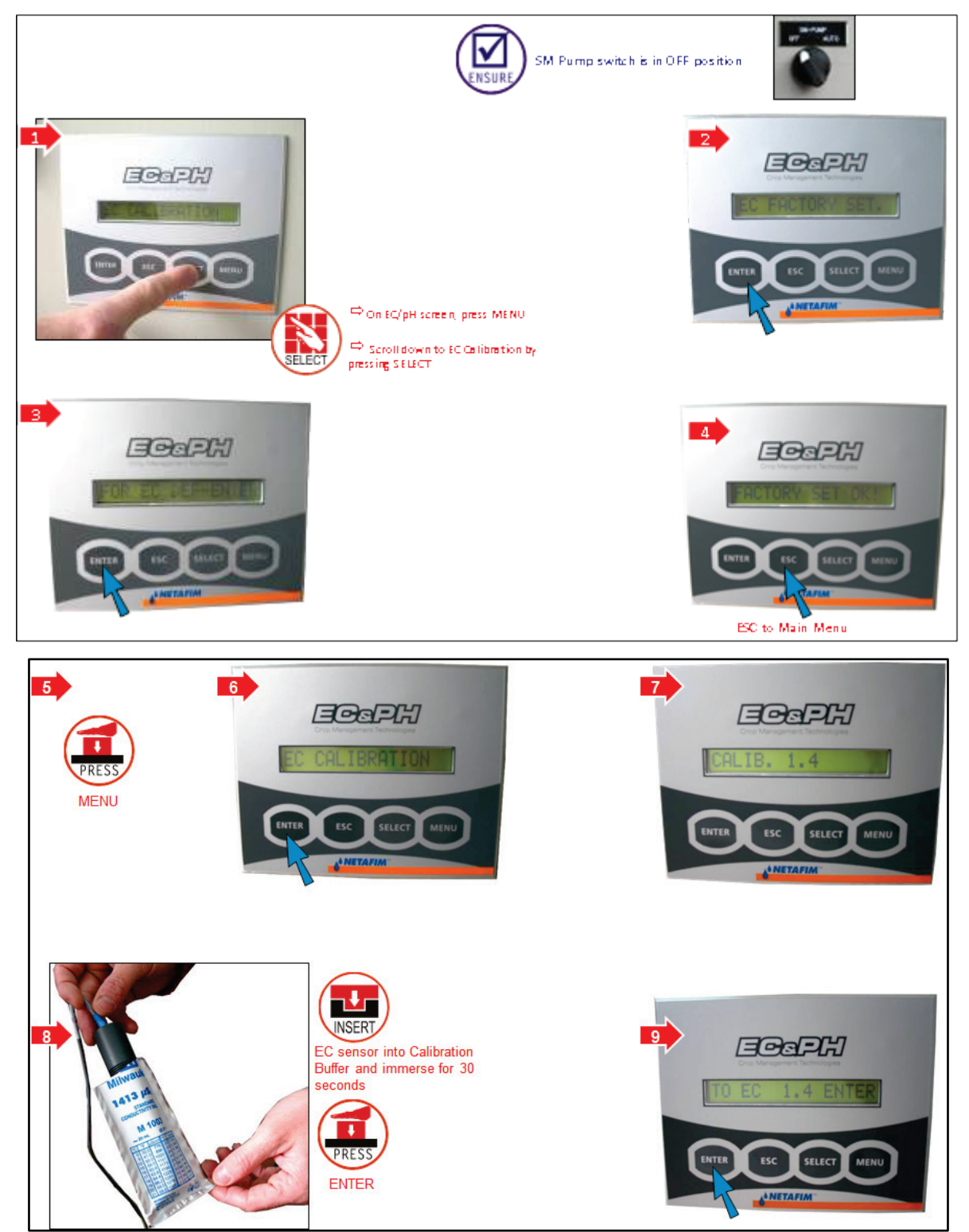

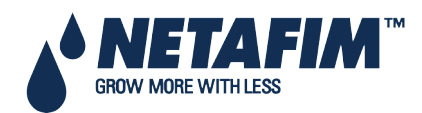

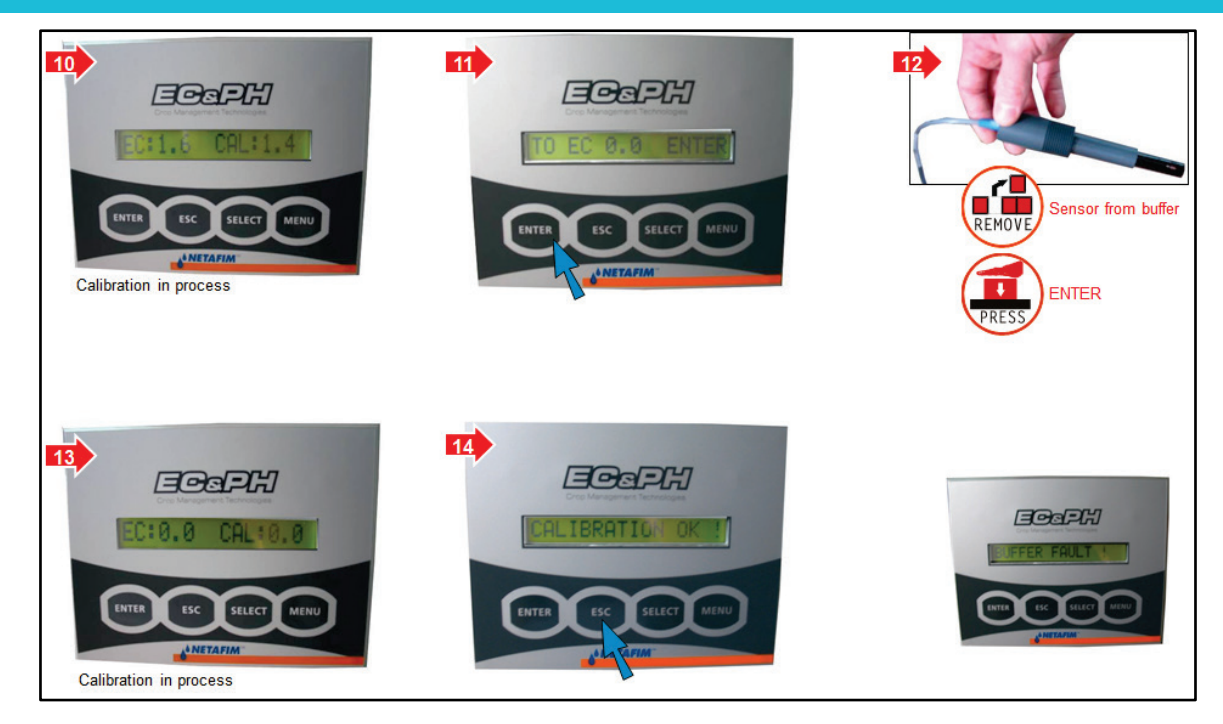

#### <span id="page-87-0"></span>**15.1.2 pH Sensor Calibration**

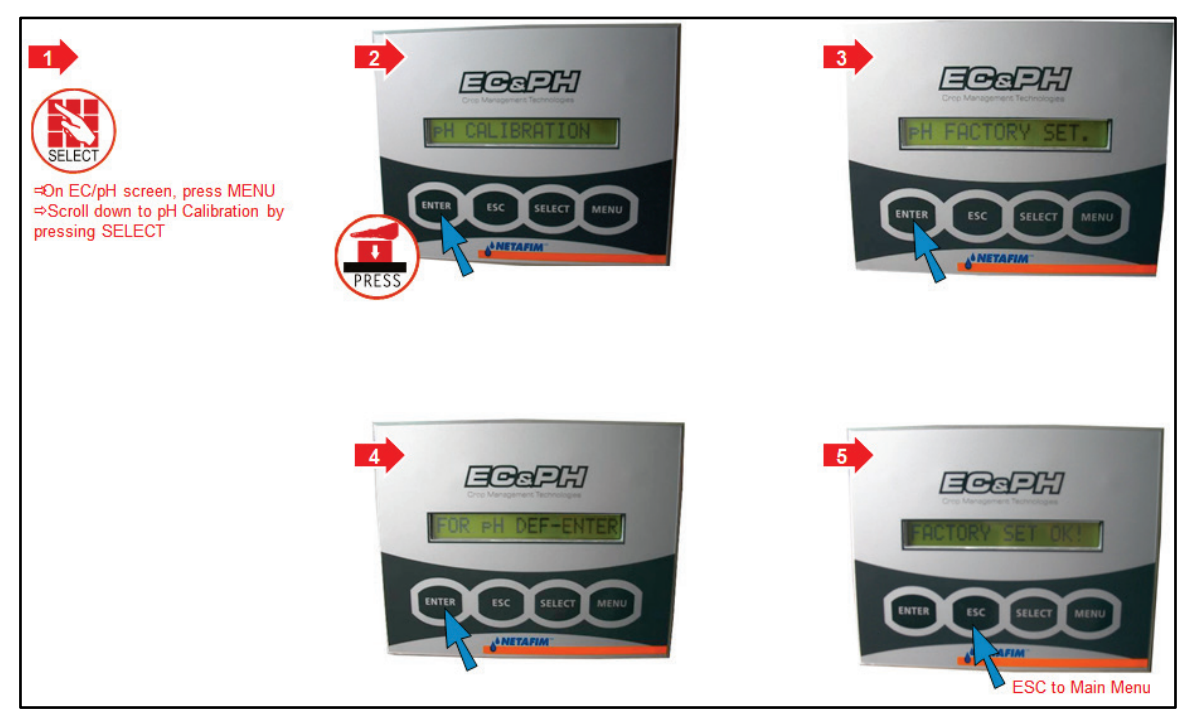

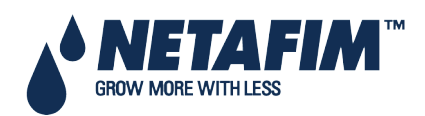

#### <span id="page-88-0"></span>**15.1.2.1 pH 7.01 Sensor Calibration**

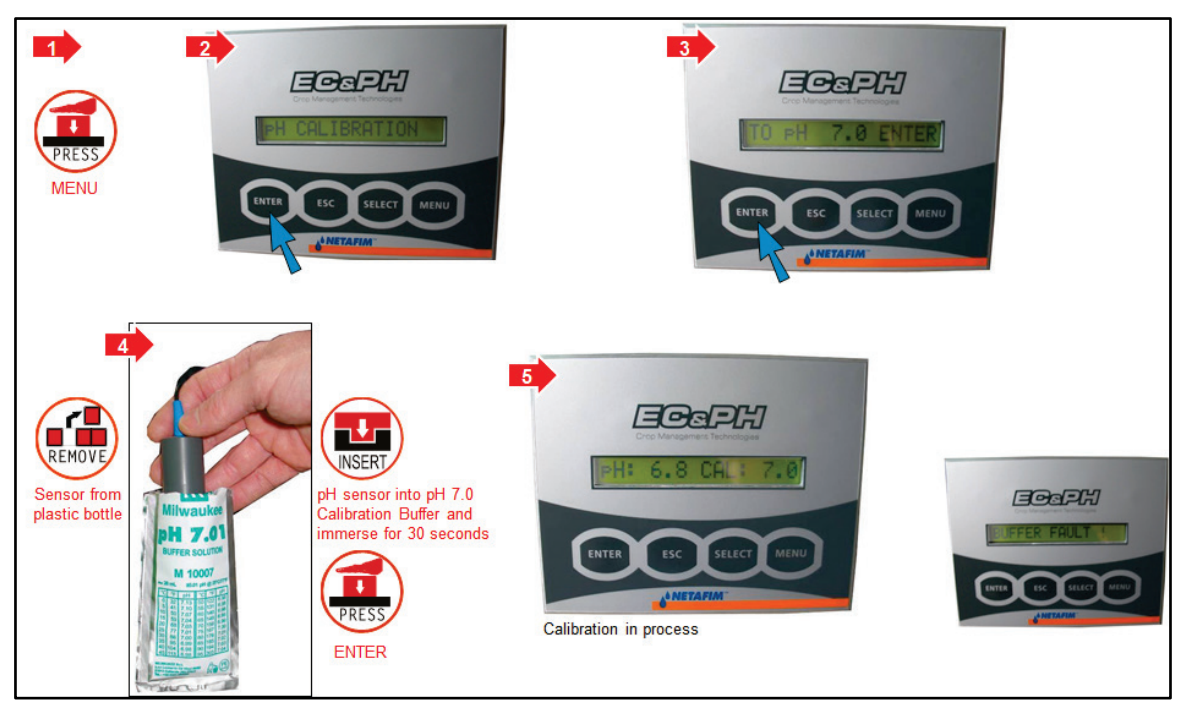

#### <span id="page-88-1"></span>**15.1.2.2 pH 4.01 Sensor Calibration**

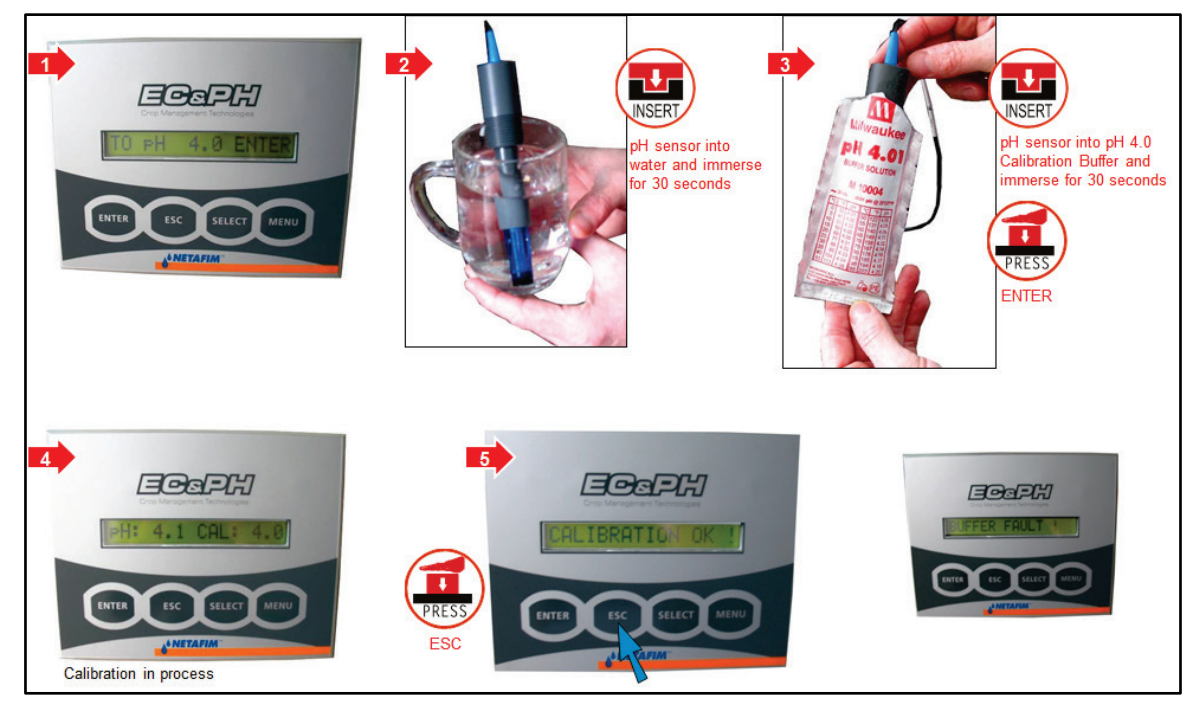

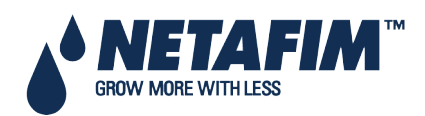

**15.1.2.3 Menu Setup**

#### EC/PH CALIBRATION SETUP If FC and PH numbers Value Factor TIME & DATE<br>SYSTEM SETUP<br>TEMPERATURE CALIBRATION<br>HUMIDITY CALIBRATION<br>HUMIDITY CALIBRATION<br>SENSOR LOGGING<br>SENSOR LOGGING<br>READ FROM DATA PLUG<br>READ FROM DATA PLUG ensor match on both 뜳  $\frac{1.64}{6.00}$  $-8.83$ **CHECK** screens. If not: Use arrows to increase/decrease Press <-> Arrows to Increase/Decrease value so numbers match In Setup menu, select EC/pH Calibration **ECZPH CALIBRATION** Senso Value Factor **EC**  $\Leftrightarrow$  ENTER when values  $-8.83$  $1.60$ match EGGFH **⇒ Press MENU** PH: 6.8 Press <-> Arrows to Increase/Decrease WEN Save Changes? NO. 图书

### <span id="page-89-0"></span>**15.2 Temperature/Humidity Sensor Connection**

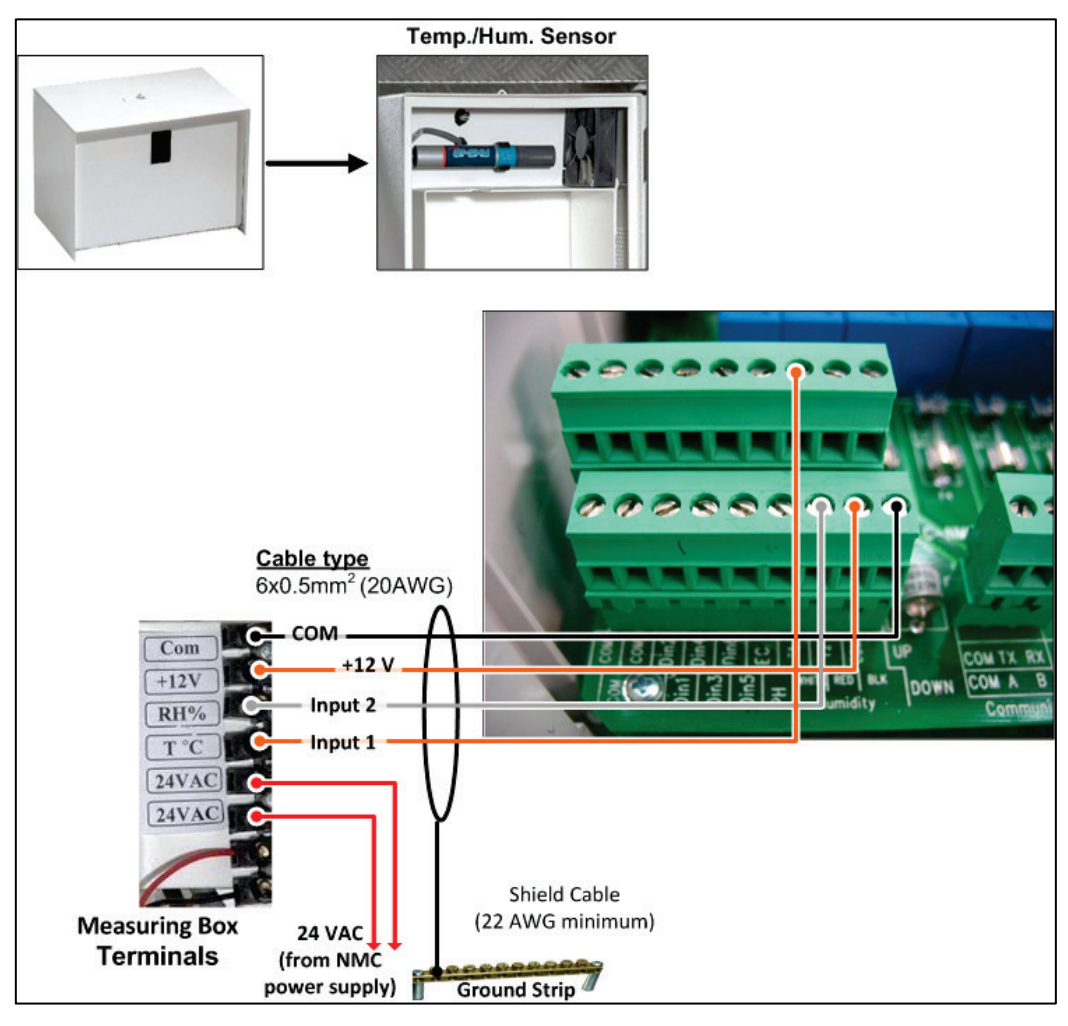

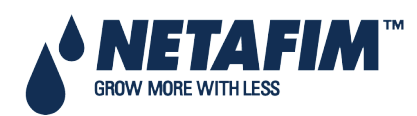

△ Note: Can wire 24VAC terminals of measuring box to 24VAC on the output terminals

#### <span id="page-90-0"></span>**15.2.1 Humidity Sensor Definition**

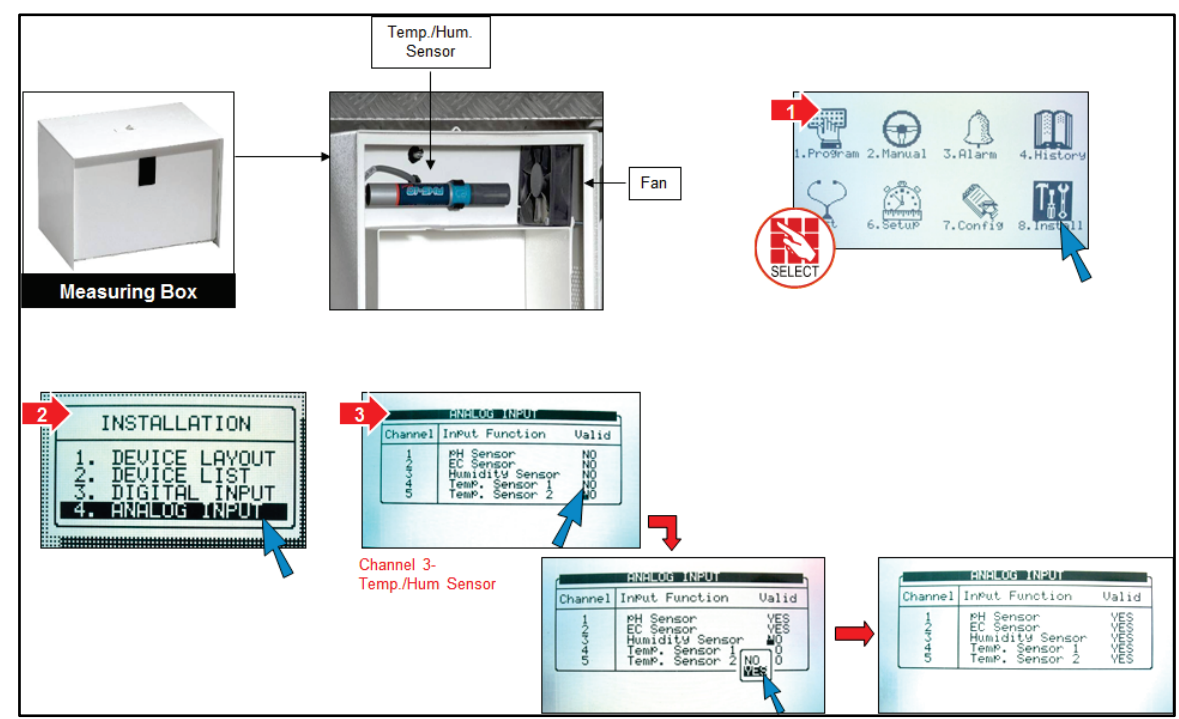

### <span id="page-90-1"></span>**15.3 Sensor and Cable Specifications**

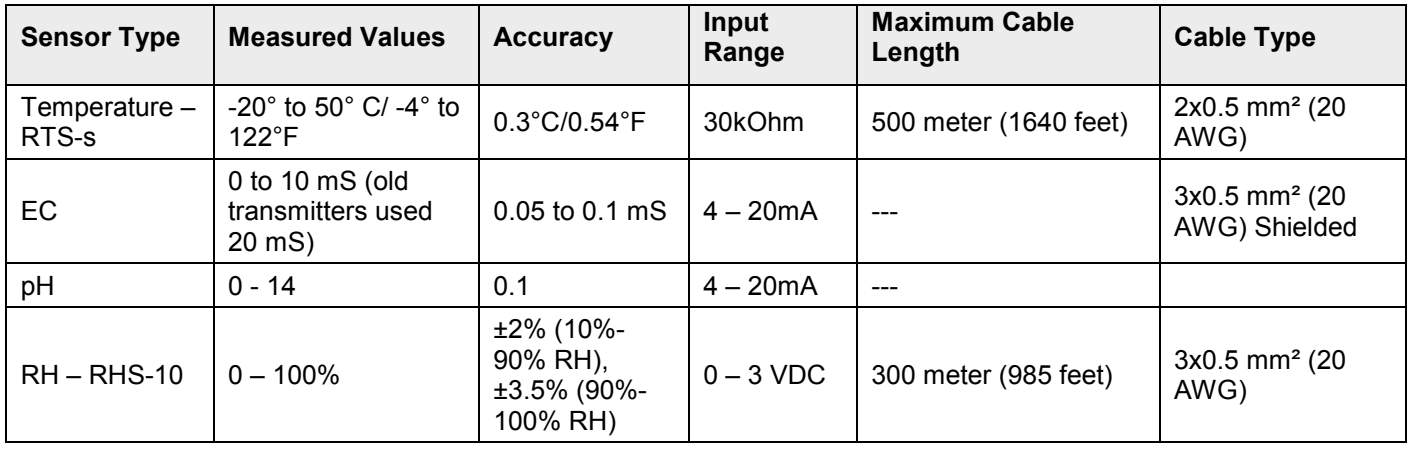

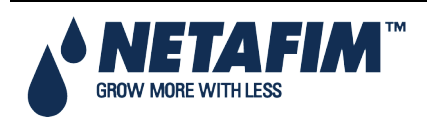

# **16 APPENDIX E: TECHNICAL SPECIFICATIONS**

- [Technical Specifications](#page-91-0)
- [Controller Components](#page-91-1)

### <span id="page-91-0"></span>**16.1 Technical Specifications**

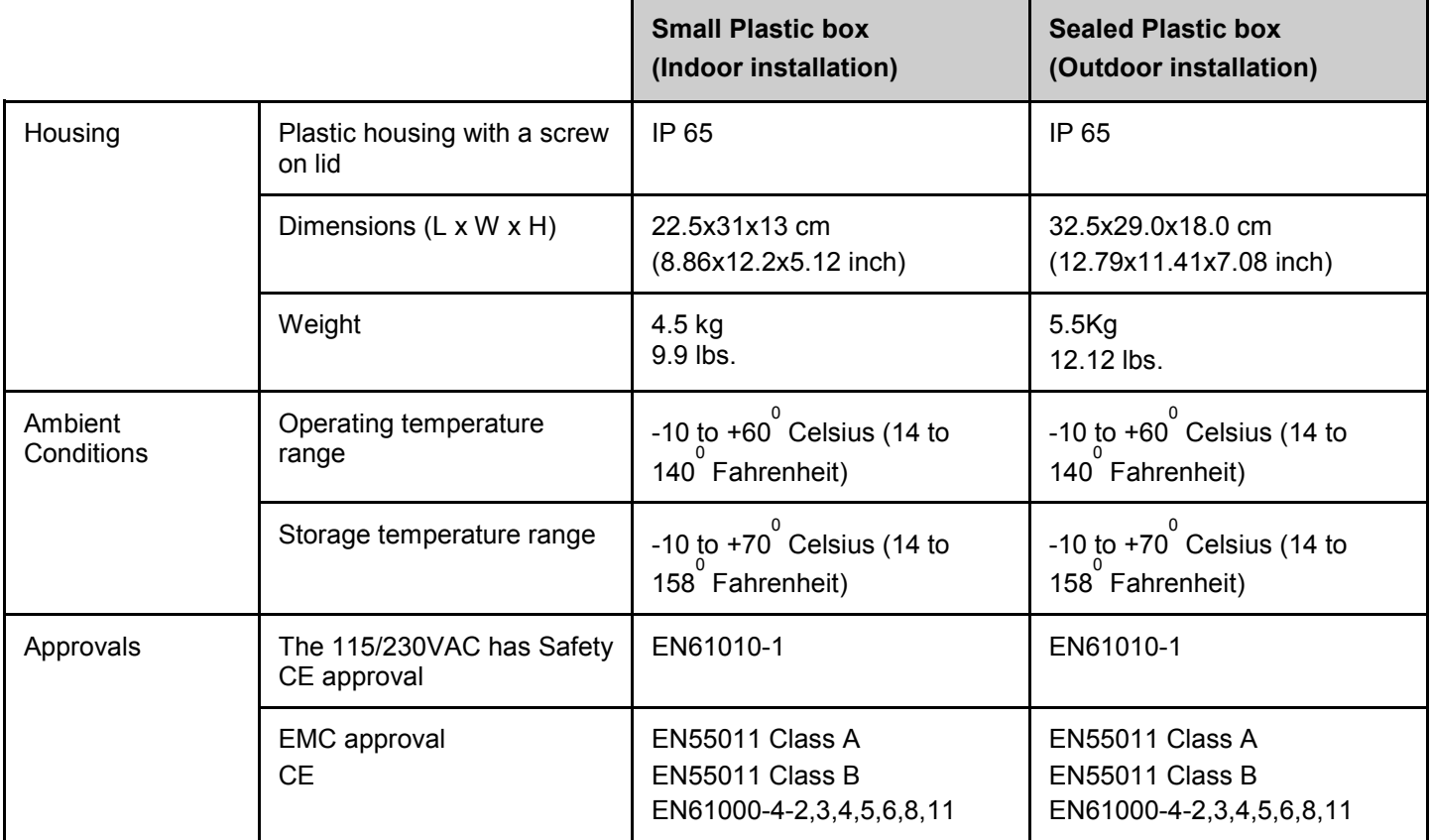

### <span id="page-91-1"></span>**16.2 Controller Components**

- [Keyboard & Display,](#page-92-0) page [93](#page-92-0)
- [Hardware Components,](#page-92-1) page [93](#page-92-1)
- [Power Supply Card,](#page-94-0) page [95](#page-94-0)

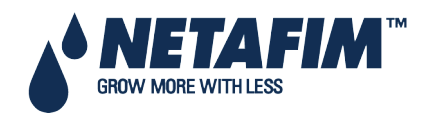

#### <span id="page-92-0"></span>**16.2.1 Keyboard & Display**

- Graphical LCD Display
- Back light
- 5.5"

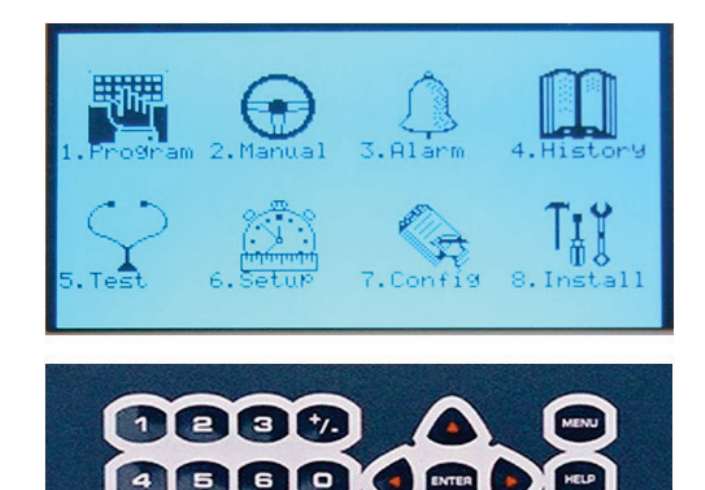

e

s

• Tactile feel Keyboard

#### <span id="page-92-1"></span>**16.2.2 Hardware Components**

- [Components](#page-92-2)
- [Hardware Layout](#page-93-0)

#### <span id="page-92-2"></span>**16.2.2.1 Components**

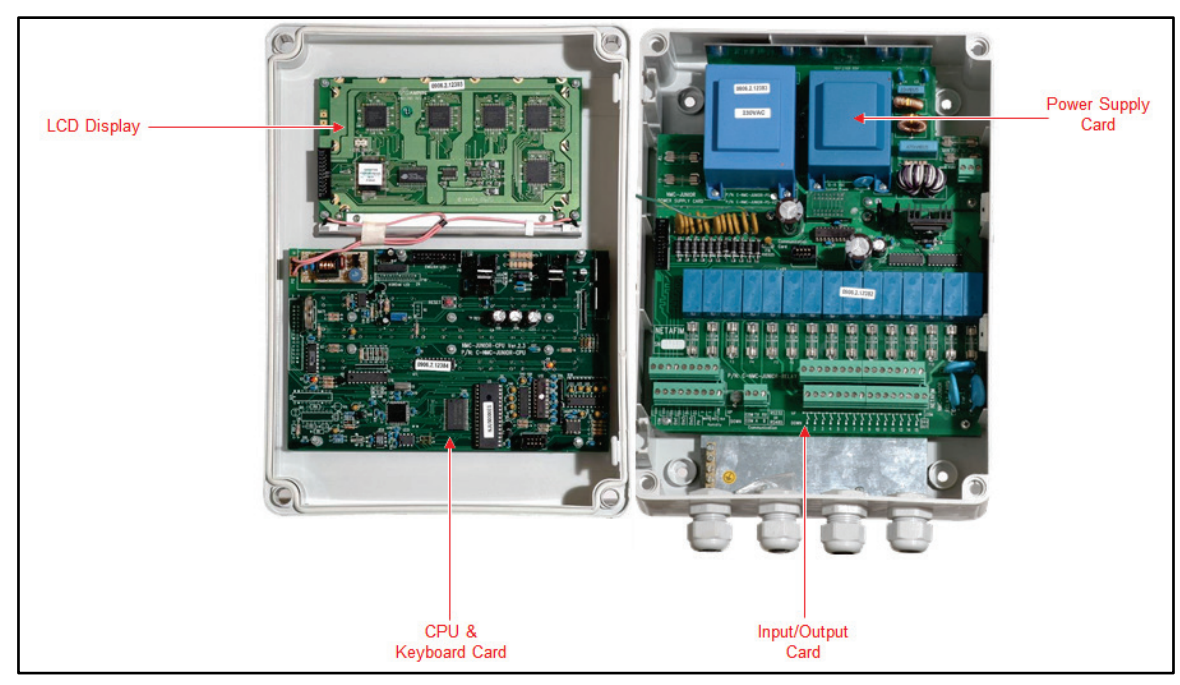

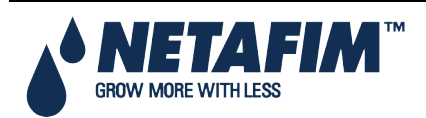

#### <span id="page-93-0"></span>**16.2.2.2 Hardware Layout**

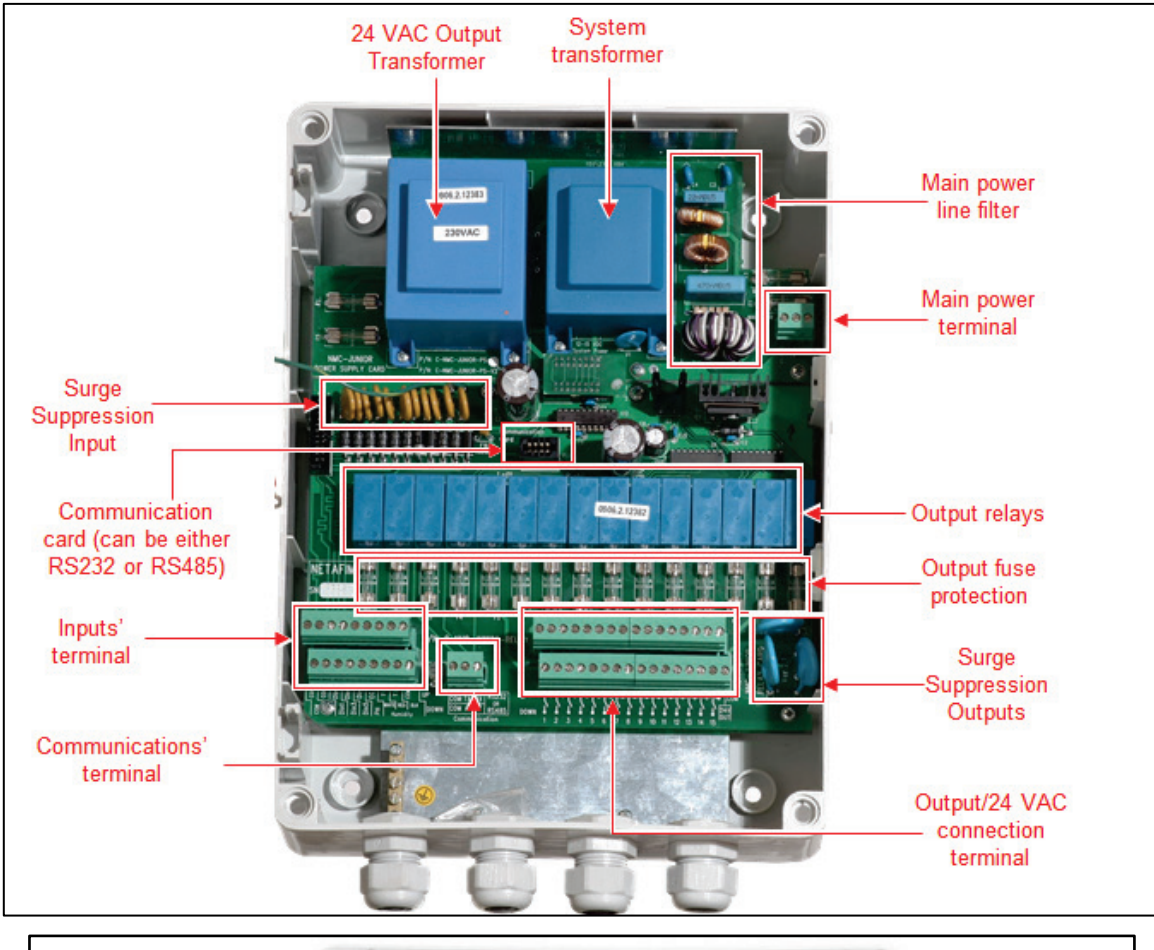

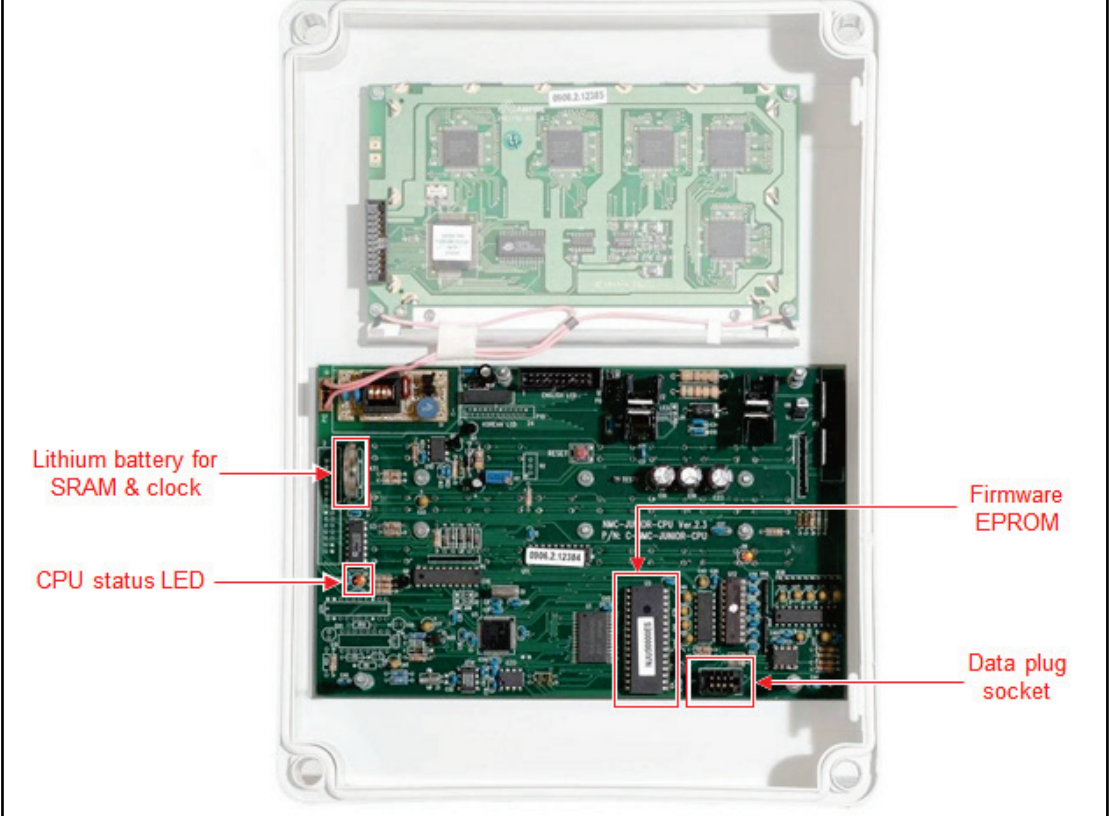

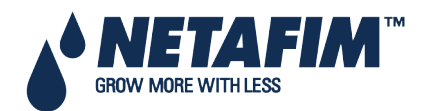

**NMC-JUNIOR PRO** Installation Manual Page 94

#### <span id="page-94-0"></span>**16.2.3 Power Supply Card**

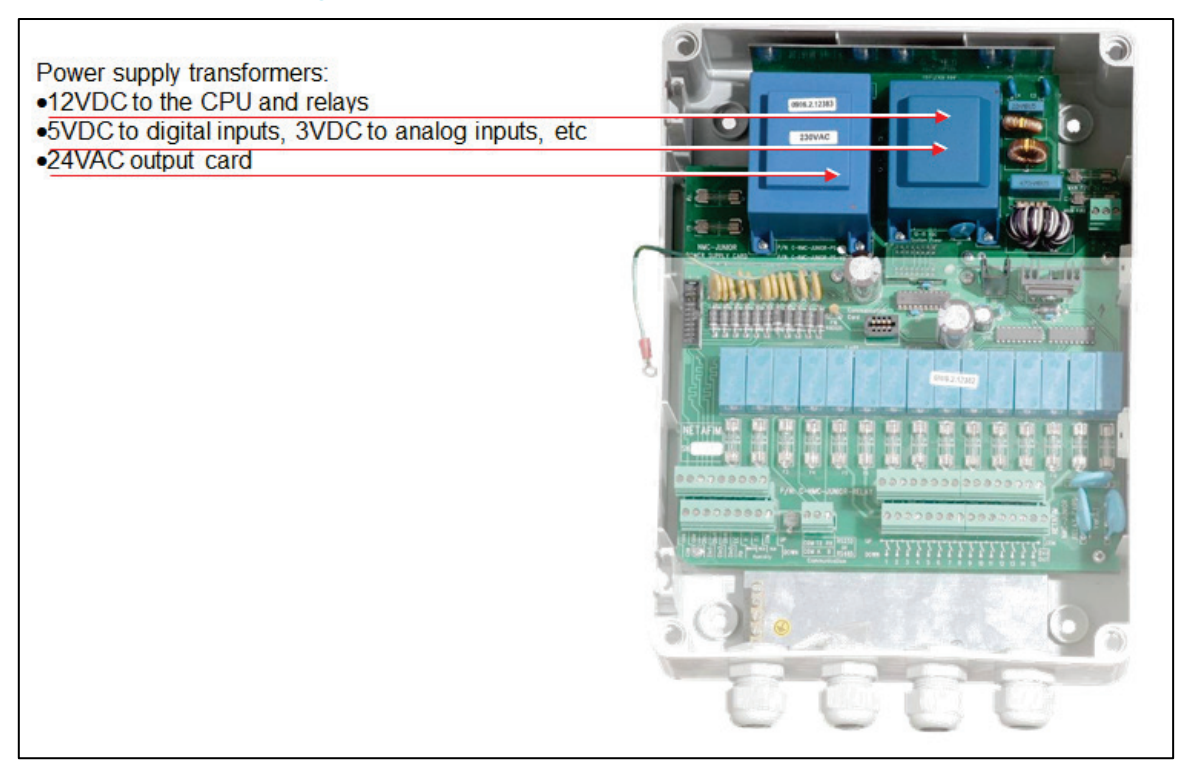

- [Option A: 115 or 230 VAC Power Supply Card](#page-94-1)
- [Option B: 115VAC or 230VAC Power Supply Card with External 24VAC Power for Output Devices](#page-95-0)
- [Option C: 12VDC Power Supply Card](#page-96-0)

#### <span id="page-94-1"></span>**16.2.3.1 Option A: 115 or 230 VAC Power Supply Card**

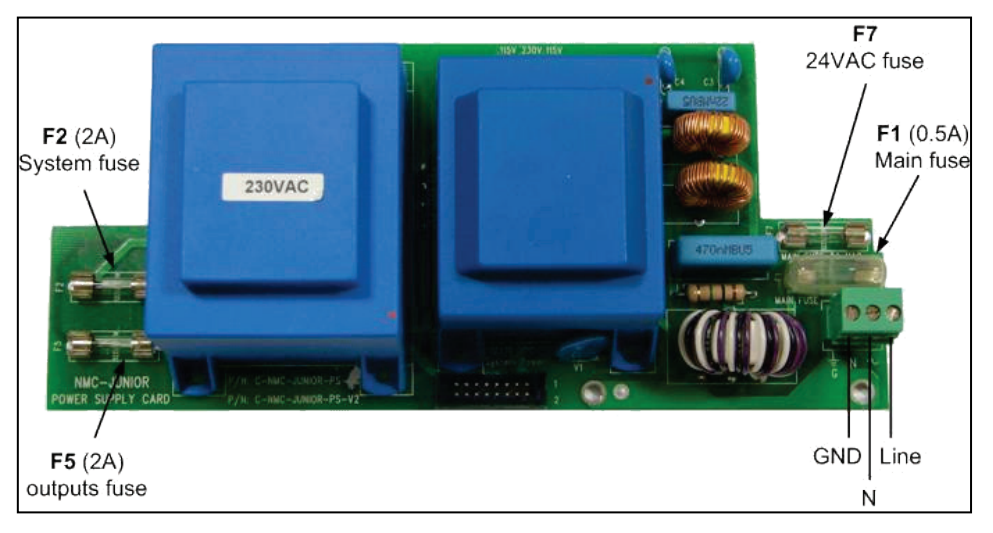

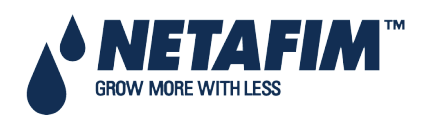

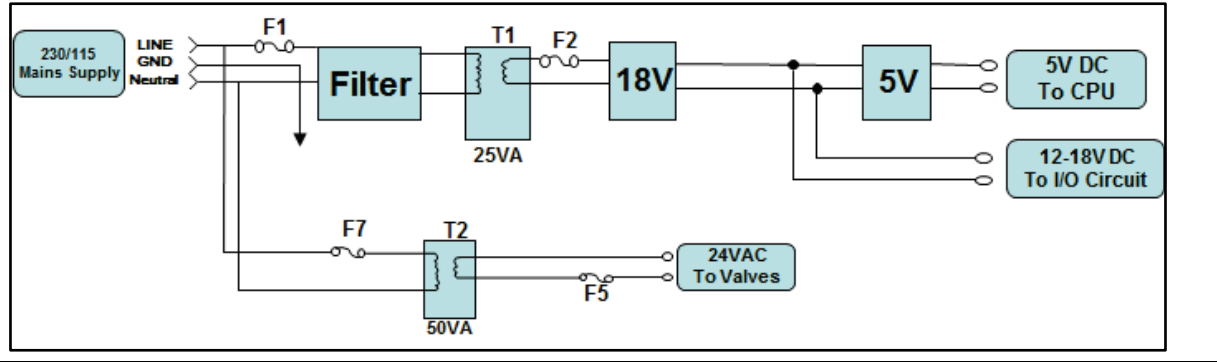

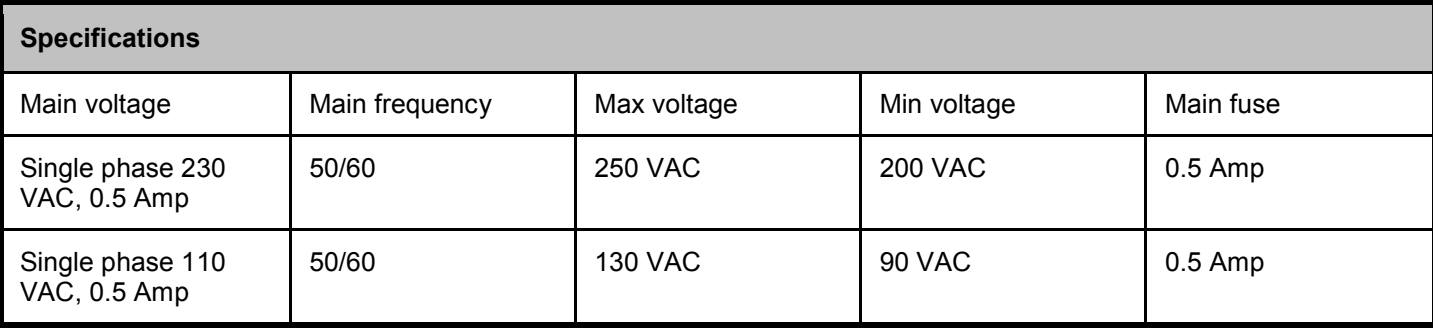

**Note**: 24 VAC available power for peripheral equipment: 50Watt/2A.

#### <span id="page-95-0"></span>**16.2.3.2 Option B: 115VAC or 230VAC Power Supply Card with External 24VAC Power for Output Devices**

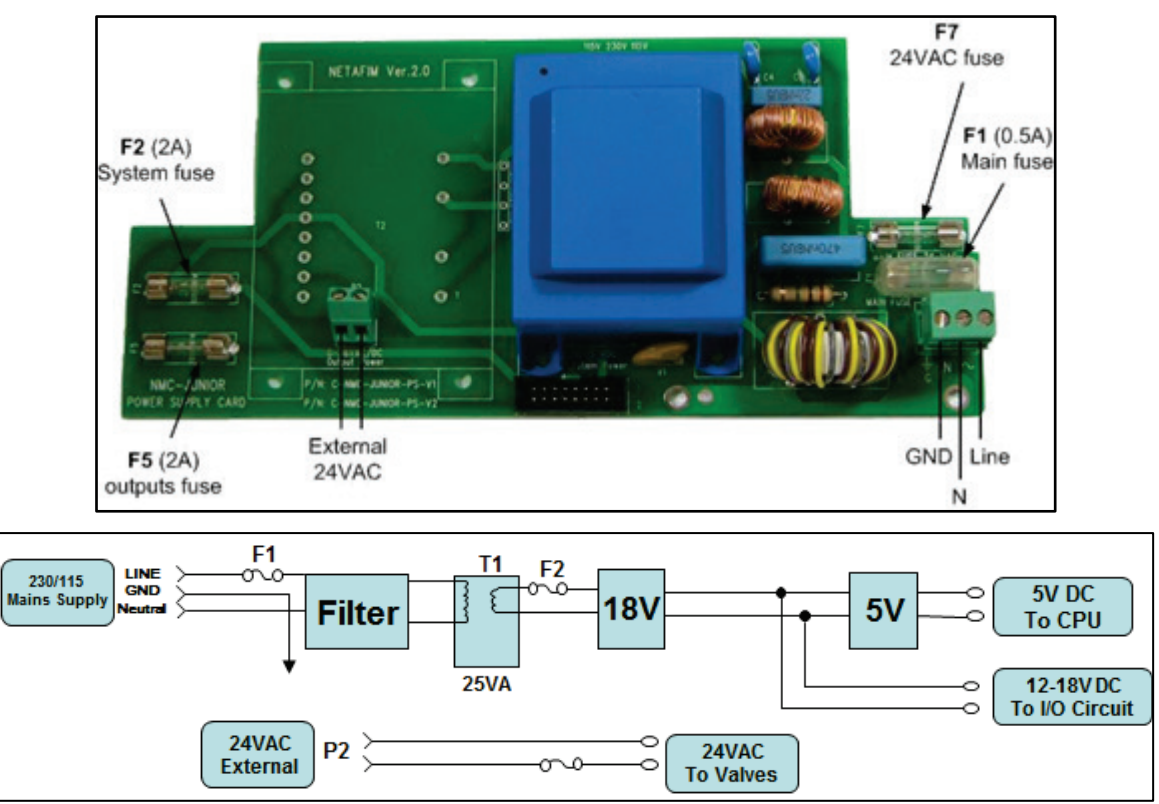

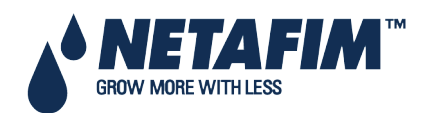

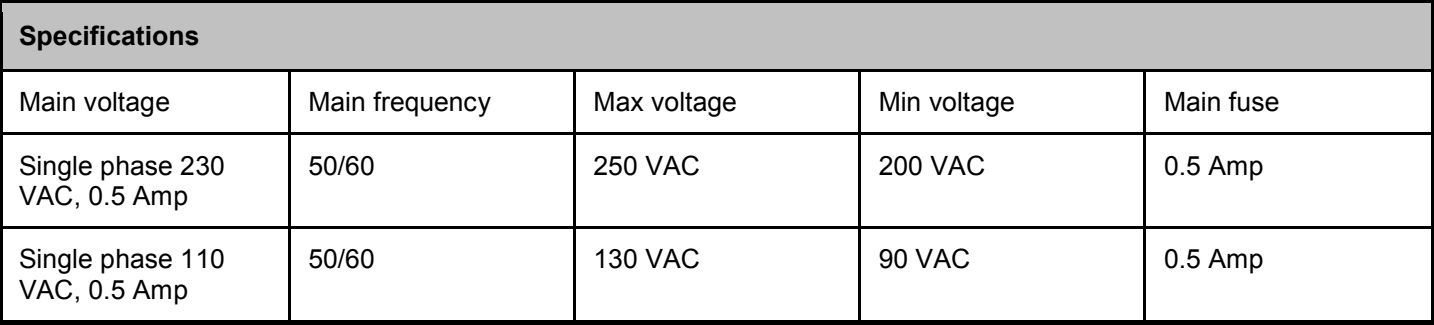

**Note**: System uses 24VAC External transformer with limit of 6.3 Amp (F5).

#### <span id="page-96-0"></span>**16.2.3.3 Option C: 12VDC Power Supply Card**

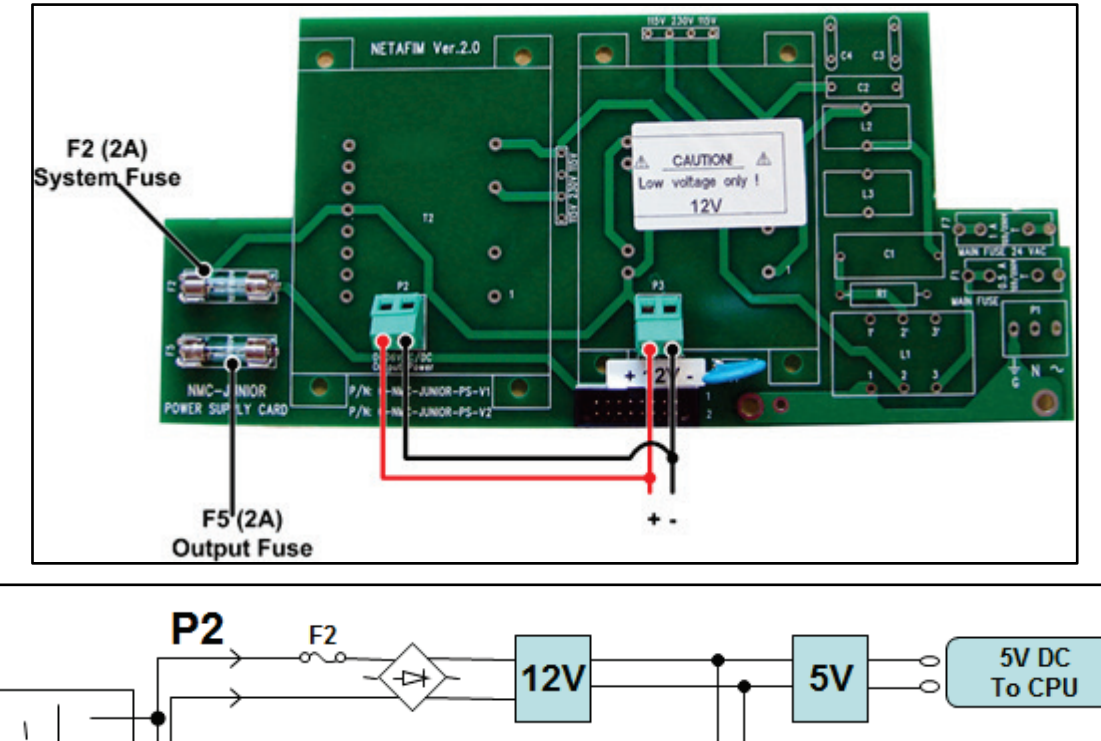

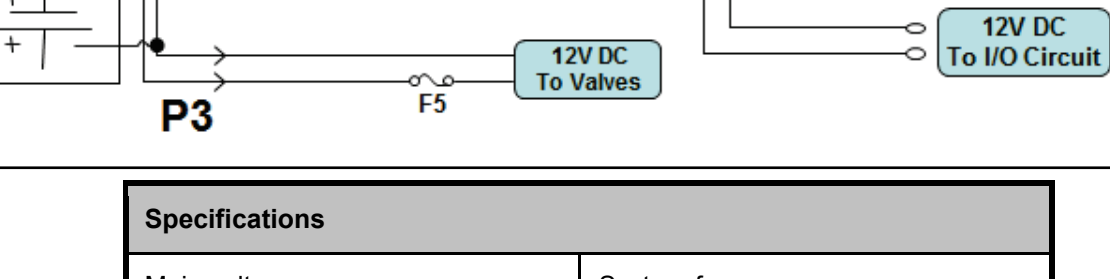

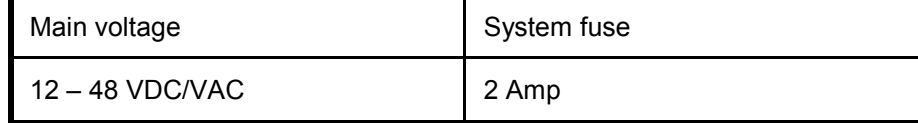

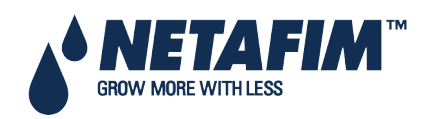

#### **16.2.4 Input and Output Card**

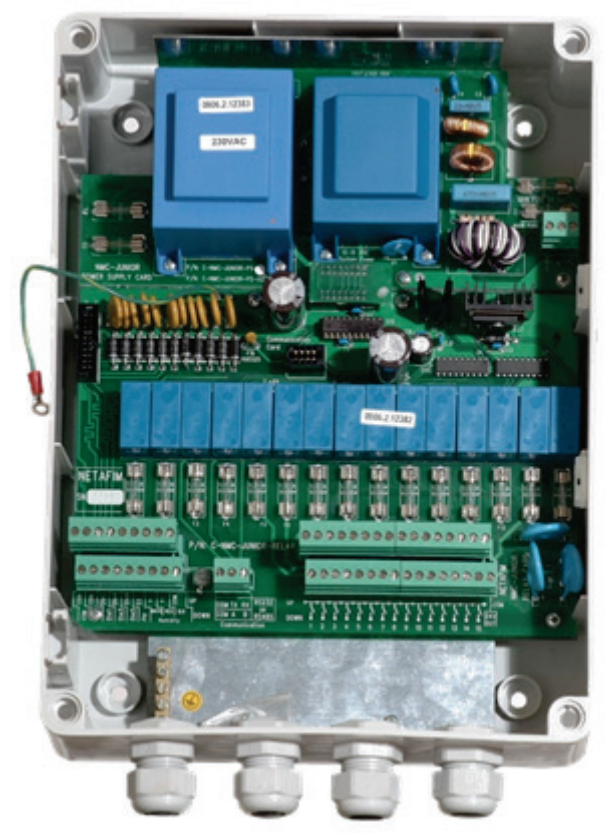

The Input & Output cards consist of:

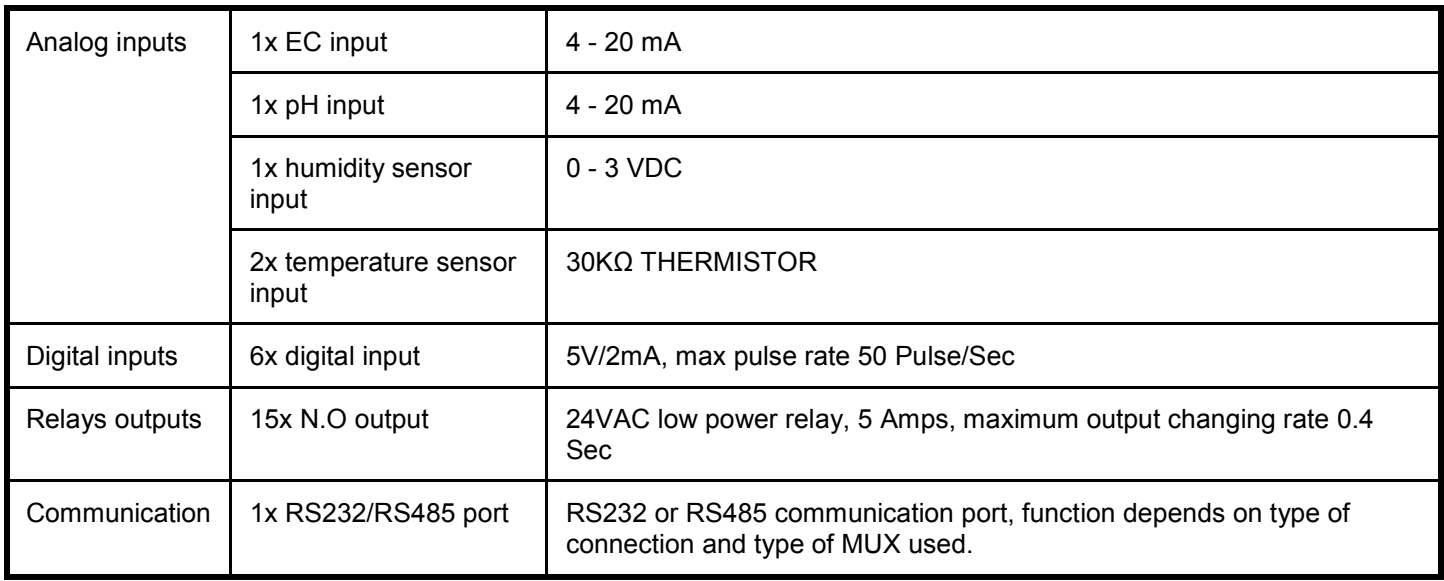

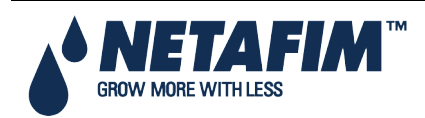

### **MAIN MENU TREE**

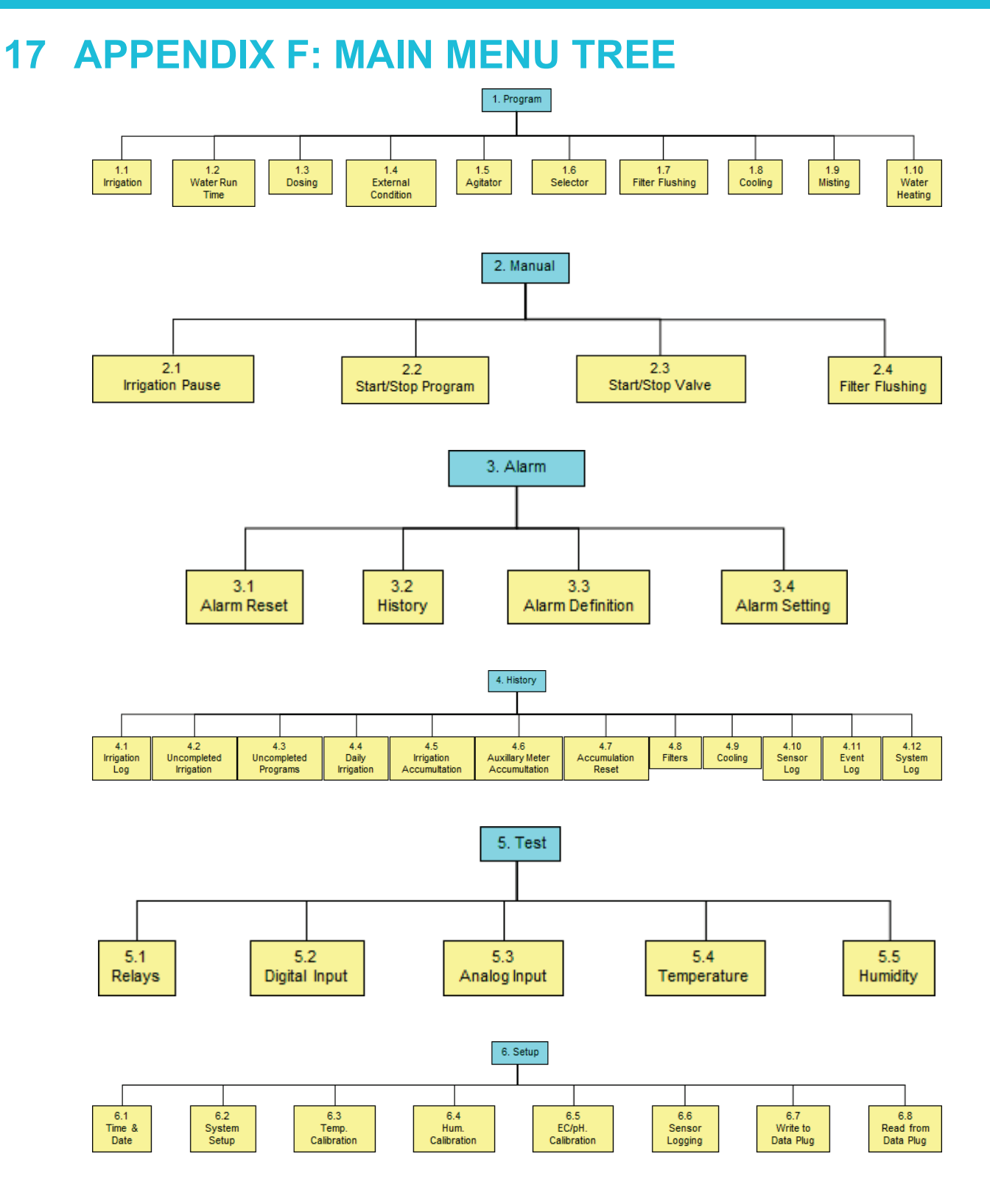

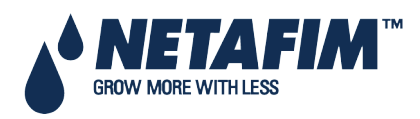

### **WARRANTY**

# **18 WARRANTY**

#### **Controller**:

Netafim warrants the electronic components of the NMC-Junior Pro Controller on to be free of defects in materials or workmanship for **1 (one)** year from the date of purchase by end user. If a defect is discovered during the applicable warranty period, Netafim will repair or replace, at its option, the product or the defective part.

**Note: lightning and surge damages are not covered by warranty.**

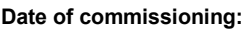

Customer's representative: **All and Structure: Netafim's representative: Netafim's representative:** 

\_\_\_\_\_\_\_\_\_\_\_\_\_\_\_\_\_\_\_\_\_\_\_\_\_\_\_\_\_\_\_\_

\_\_\_\_\_\_\_\_\_\_\_\_\_\_\_\_\_\_\_\_\_\_\_\_\_\_\_\_\_\_\_\_

Name:

Name:

\_\_\_\_\_\_\_\_\_\_\_\_\_\_\_\_\_\_\_\_\_\_\_\_\_\_\_\_\_\_\_\_

\_\_\_\_\_\_\_\_\_\_\_\_\_\_\_\_\_\_\_\_\_\_\_\_\_\_\_\_\_\_\_\_

Signature:

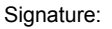

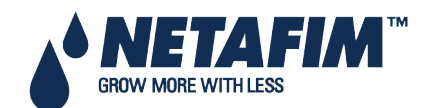

CROP MANAGEMENT TECHNOLOGIES WWW.NETAFIM.COM

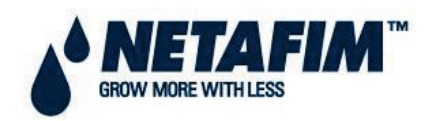